# **ECAT-2092T**

# **EtherCAT Two-Channel Incremental Encoder Counter**

**with Latch and Compare Function**

# **User Manual**

**(Version 1.1)**

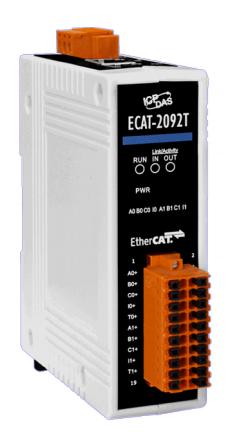

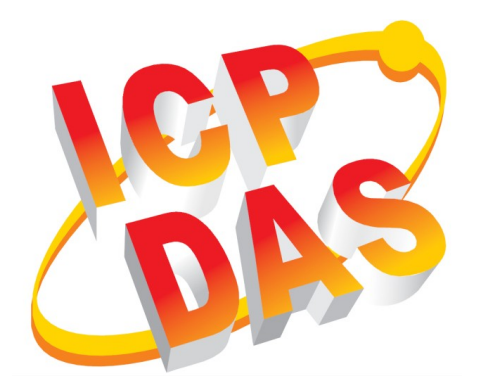

### **WARRANTY**

All products manufactured by ICP DAS are warranted against defective materials for a period of one year from the date of delivery to the original purchaser.

#### **WARNING**

ICP DAS assumes no liability for damages consequent to the use of this product. ICP DAS reserves the right to change this manual at any time without notice. The information furnished by ICP DAS is believed to be accurate and reliable. However, no responsibility is assumed by ICP DAS for its use, nor for any infringements of patents or other rights of third parties resulting from its use.

## **COPYRIGHT**

Copyright © 2018 by ICP DAS. All rights are reserved.

## **TRADEMARK**

Names are used for identification only and may be registered trademarks of their respective companies.

## **CONTACT US**

If you have any questions, please feel free to contact us via email at: service@icpdas.com service.icpdas@gmail.com

### Revision

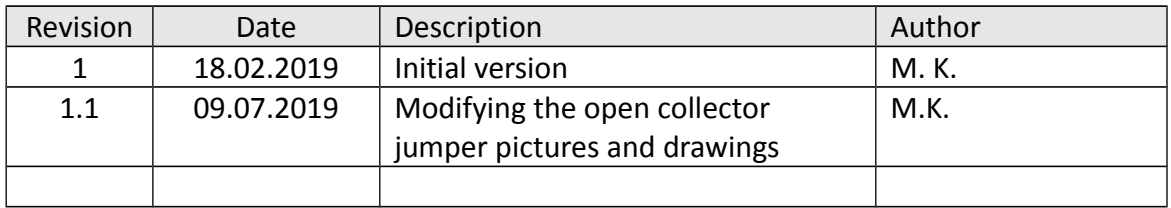

# **Contents**

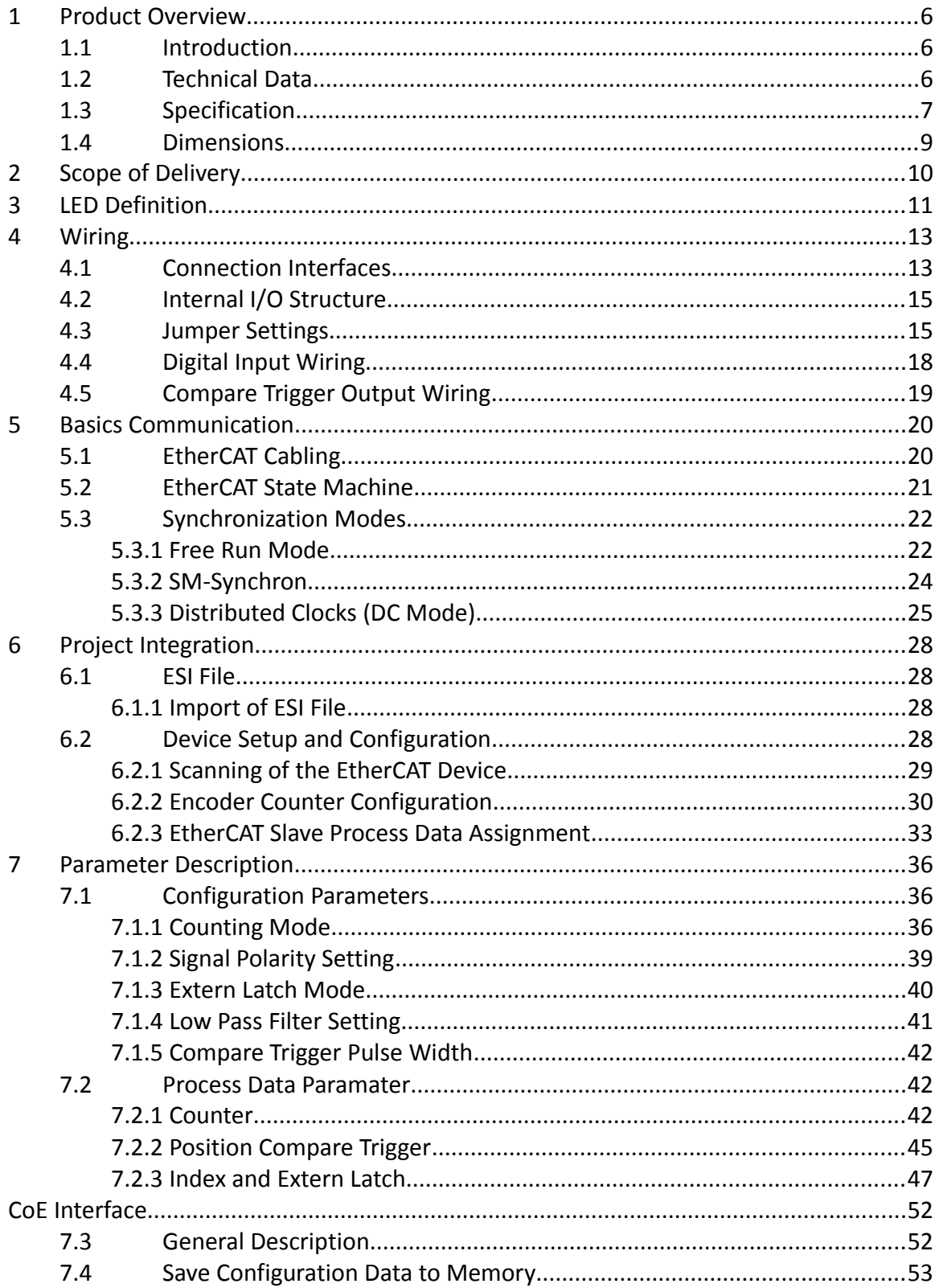

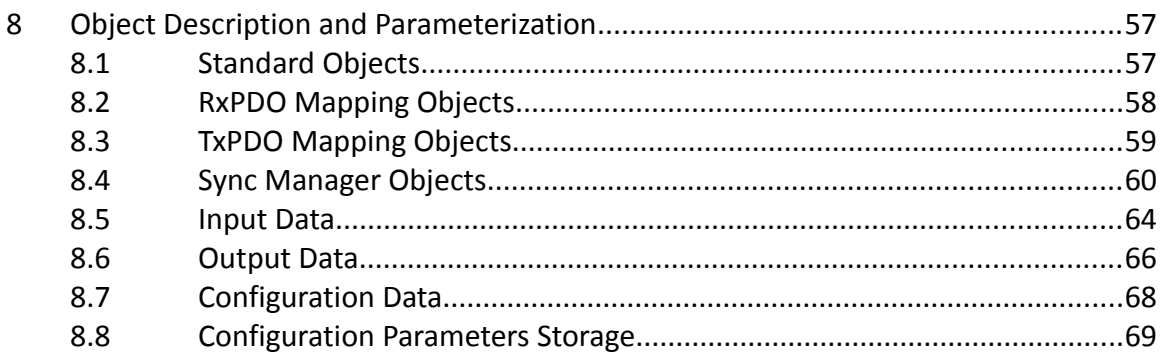

# <span id="page-5-0"></span>**1 Product Overview**

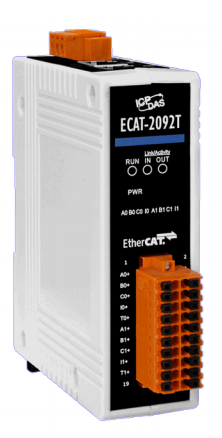

## <span id="page-5-2"></span>**1.1 Introduction**

The EtherCAT slave ECAT-2092T is an incremental encoder counter which provides two independent high-speed counter channels. It reads the pulse train generated by an incremental encoder and can be used in positioning feedback applications. Each channel has two counter (A, B) and one index inputs (C). The inputs can either be single-ended or differential signals. Three counting modes are supported: clockwise/counterclockwise, pulse/direction and quadrant counting mode. Each 32-bit counter and the trigger level (falling/rising edge) can be configured and set by software.

In addition to the encoder inputs A, B and C, a latch input HR for each encoder channel llows the latching and clearing of each encoder counter.

The ECAT-2092T supports position compare: Each encoder channel is equipped with one 32-bit compare register which compares the counter position with the compare position and generates an output signal when the counter reaches or passes the compare position. The compare function supports single and auto incremental position compare. The pulse width of the compare output can be set.

Each channel has got an adjustable input signal filter for filtering out electrical noises.

## <span id="page-5-1"></span>**1.2 Technical Data**

Features:

- EtherCAT slave
- Two channels, 32-bit incremental encoder counters
- Encoder counting mode: CW/CCW , Pulse/Direction, A/B Phase
- Maximum counting rate: 4 MHz
- Encoder Input: A, B, C differential or single-ended signals
- Two digital input for counter latching
- Two digital output for position compare signal trigger: single and auto-increment compare
- Encoder digital input filter
- Input level: 5V, 12V/24V with internal resistor
- Polarity setting by software for active high or active low encoder input
- A/B/Csignal isolation voltage: 2500V optical isolation

## <span id="page-6-0"></span>**1.3 Specification**

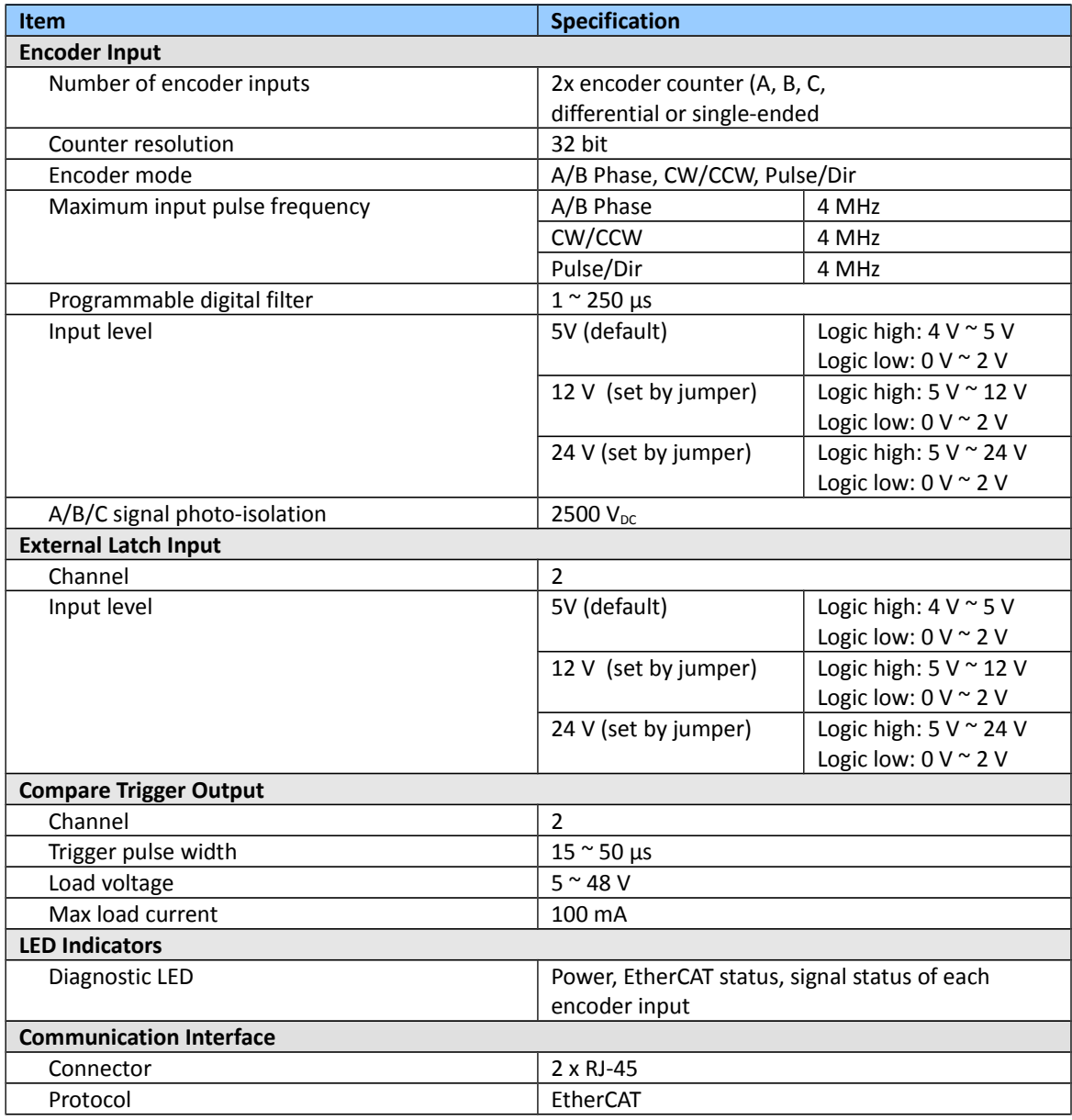

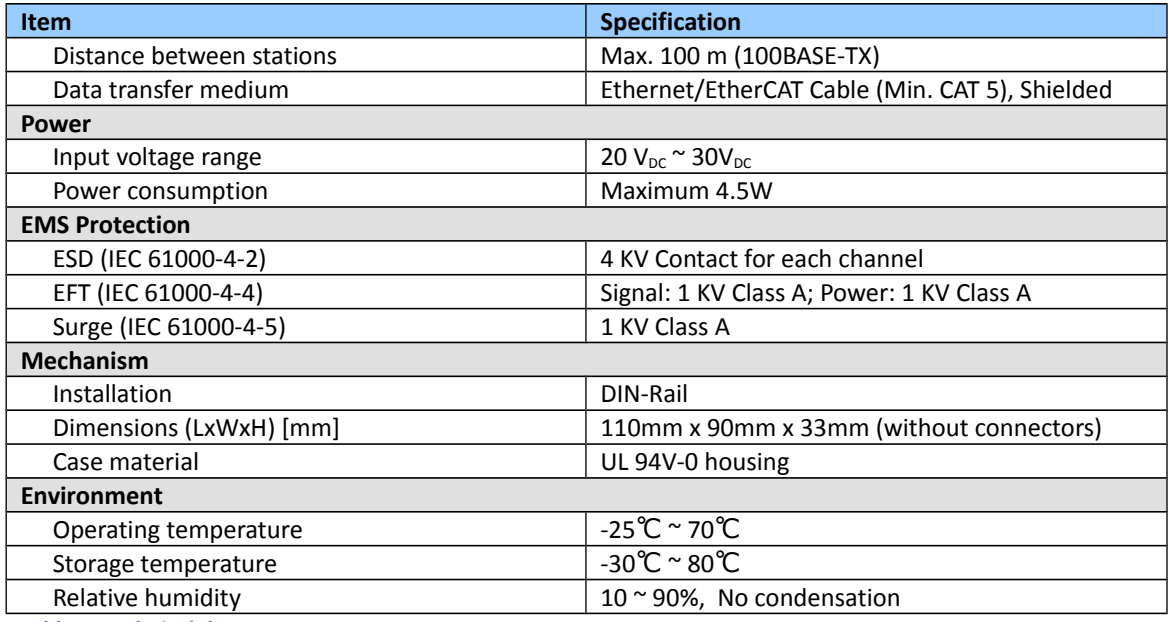

**Table 1: Technical data**

## <span id="page-8-0"></span>**1.4 Dimensions**

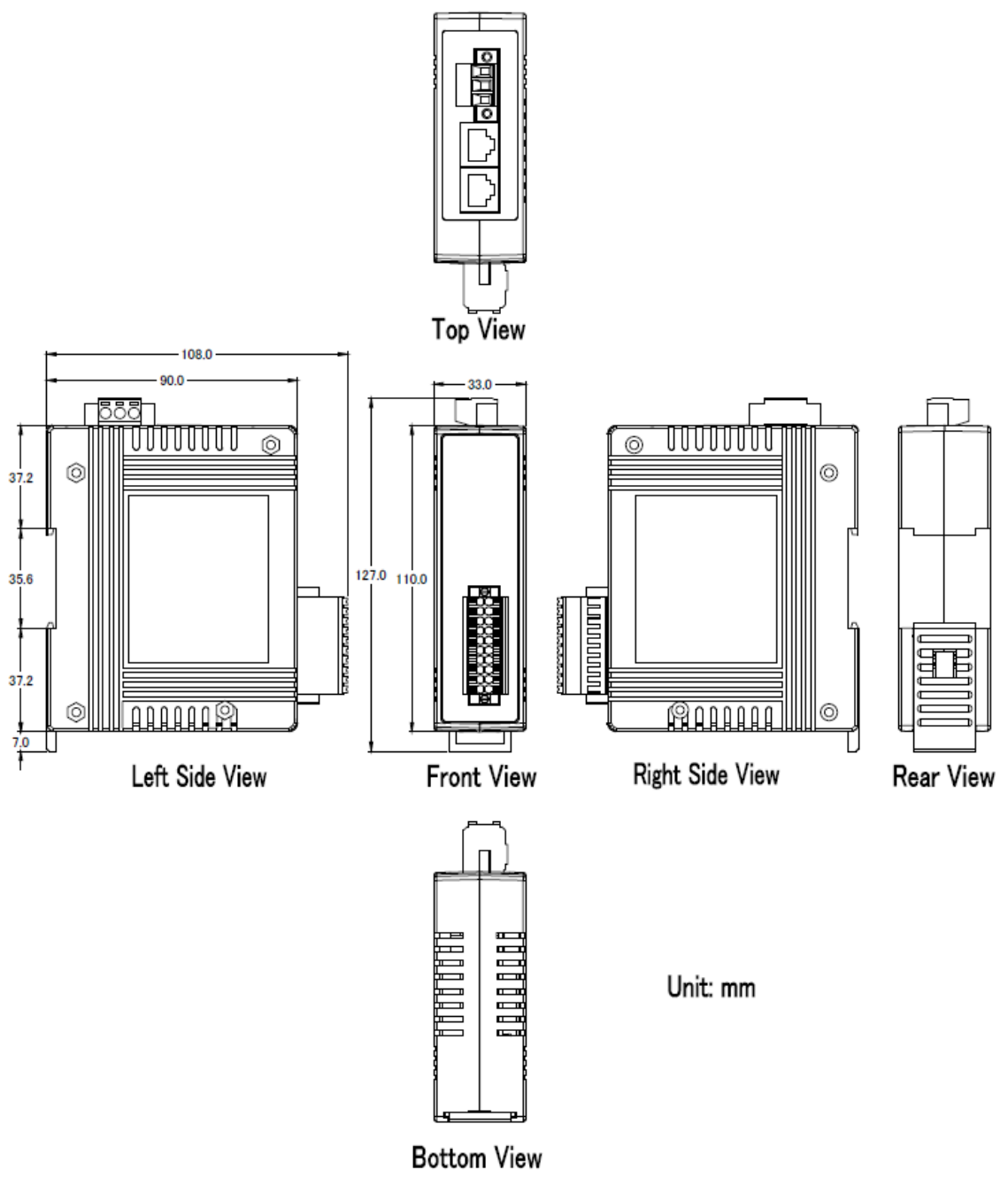

**Figure 1: Dimensions of the ECAT-2092T**

# <span id="page-9-0"></span>**2 Scope of Delivery**

The shipping package includes the following items:

- 1 x ECAT-2092T
- 1 x 20-pin plug-in connector
- 1 x 3-pin plug in connector (for power supply)
- 1 x Quick Start manual

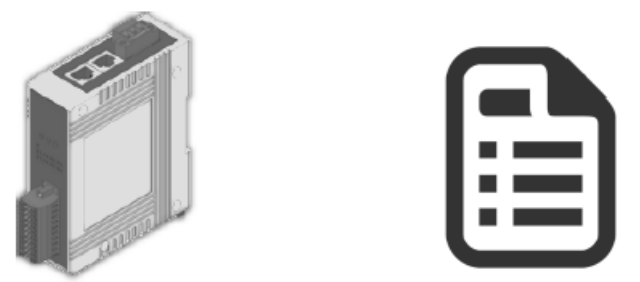

**Figure 2: ECAT-2092T module and Quick Start manual** 

Note:

If any of these items are missing or damaged, please contact your local distributor. Please keep the original retail box with all retail packaging (Styrofoam, inner boxes, fasteners, etc.) in case you need to return the product.

More Information:

• Product website:

http://www.icpdas.com/root/product/solutions/industrial\_communication/fieldbus/e thercat/motion/ecat-2092t.html

- Manual: ftp://ftp.icpdas.com/pub/cd/fieldbus\_cd/ethercat/slave/motion/ecat-2092t/manual/
- XML EtherCAT Slave Information (ESI) file: ftp://ftp.icpdas.com/pub/cd/fieldbus\_cd/ethercat/slave/motion/ecat-2092t/esi/
- FAQ:

http://www.icpdas.com/root/product/solutions/industrial\_communication/fieldbus/e thercat/ethercat\_faqs.html

• Technical support: service@icpdas.com

# <span id="page-10-0"></span>**3 LED Definition**

The ECAT-2092T provides on the front side several diagnostic LEDs which indicates the signal status of each encoder channel.

Furthermore there are three LEDs to show the EtherCAT network status. The exact meaning of each LED is described in the following tables:

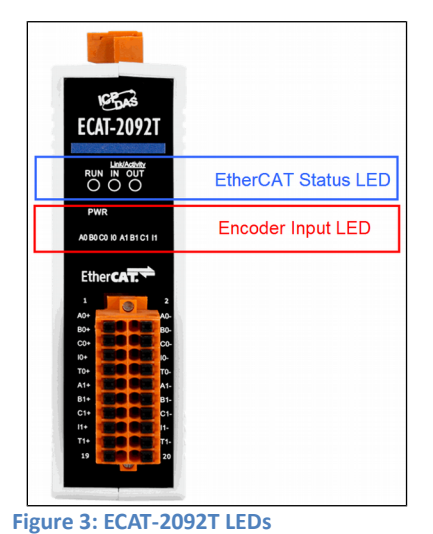

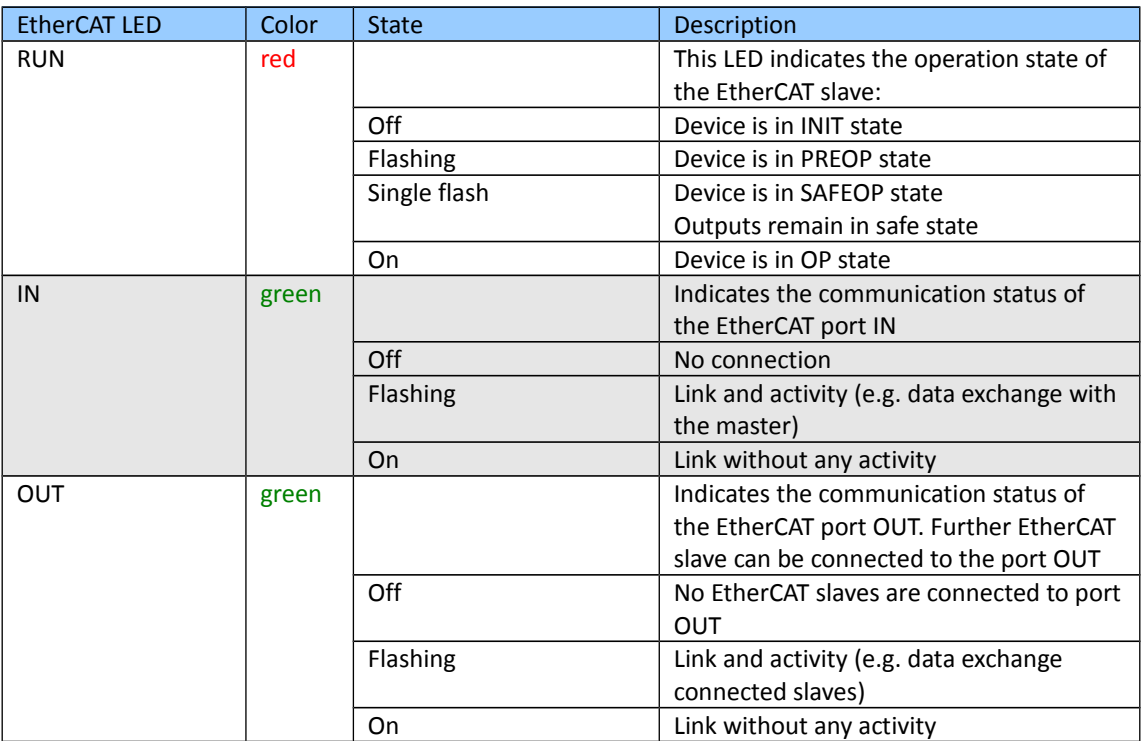

**Table 2: EtherCAT status indicator**

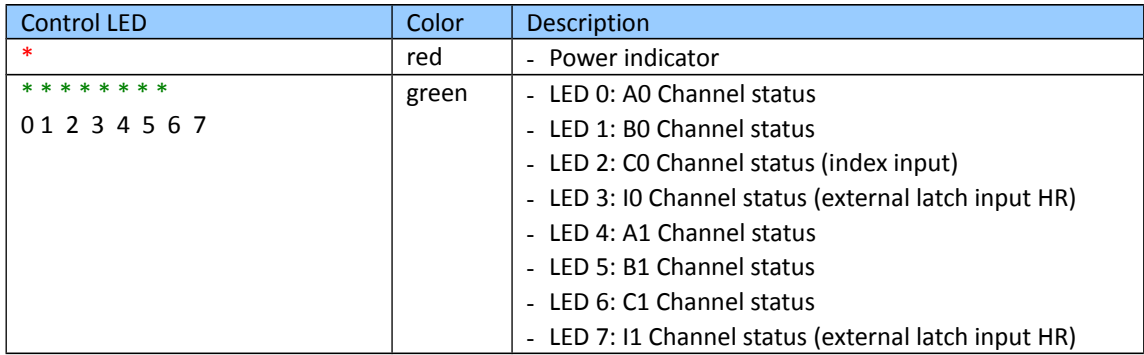

**Table 3: Diagnostic LEDs** 

# <span id="page-12-1"></span>**4 Wiring**

# <span id="page-12-0"></span>**4.1 Connection Interfaces**

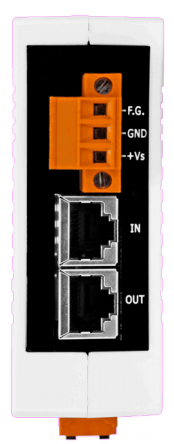

#### **Figure 4: ECAT-2092T side view with power supply and EtherCAT connection**

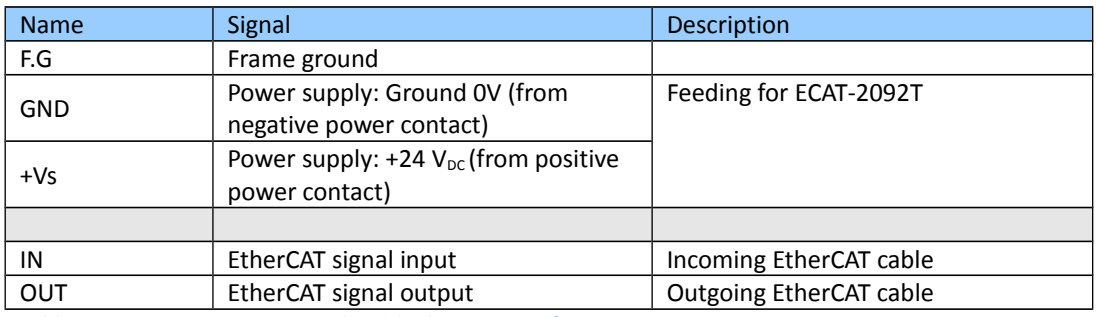

**Table 4: ECAT-2092T power supply and EtherCAT interfaces**

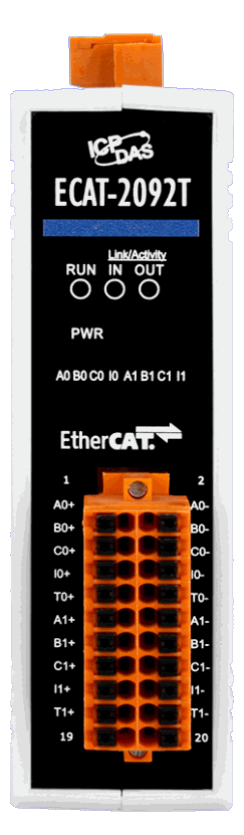

**Figure 5: ECAT-2092T front view with encoder inputs**

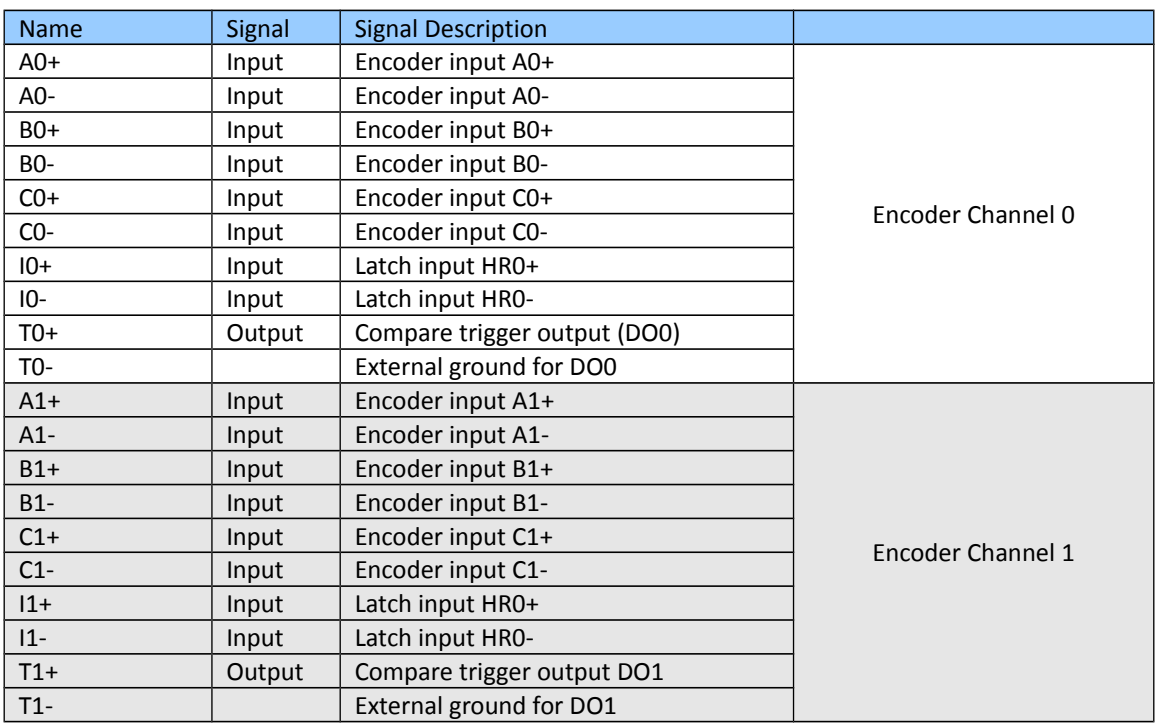

**Table 5: Connection interfaces of the encoder** 

## <span id="page-14-1"></span>**4.2 Internal I/O Structure**

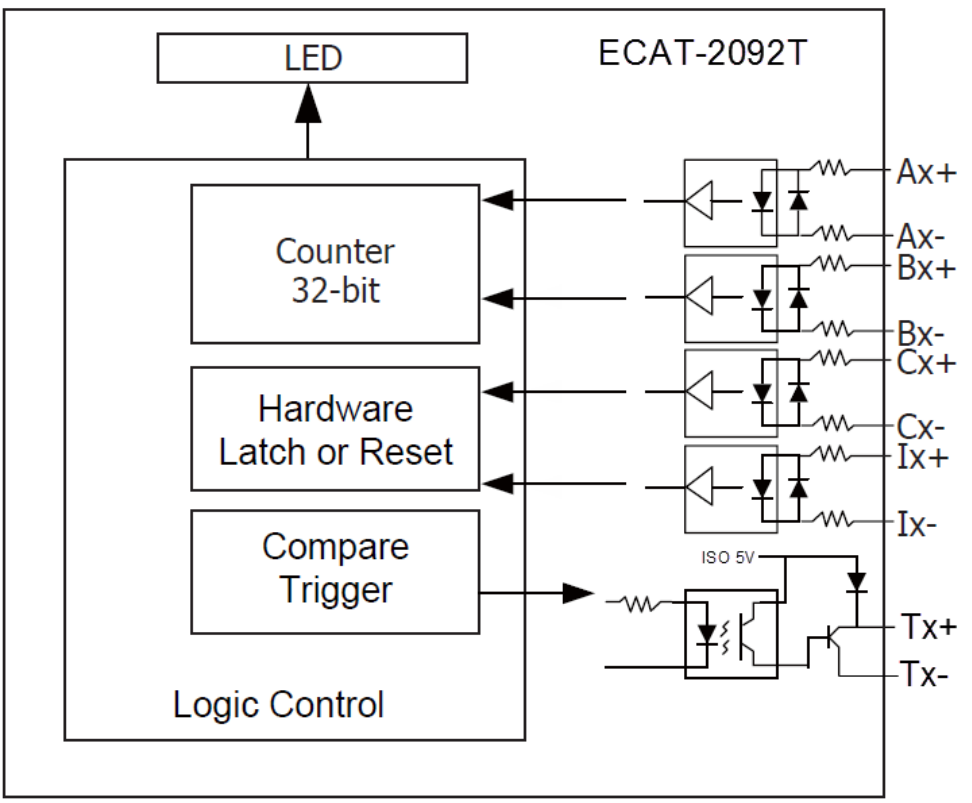

**Figure 6: DIO circuit**

# <span id="page-14-0"></span>**4.3 Jumper Settings**

The ECAT-2092T can accept encoder inputs from either differential or single-ended signals. By default it is set to support differential encoder signals as they are preferred due to their excellent noise immunity. For open collector type encoder the internal resistor needs to be enabled. The ECAT-2092T does not provide an internal power supply for the encoder therefore the encoder has to be connected to an external power supply.

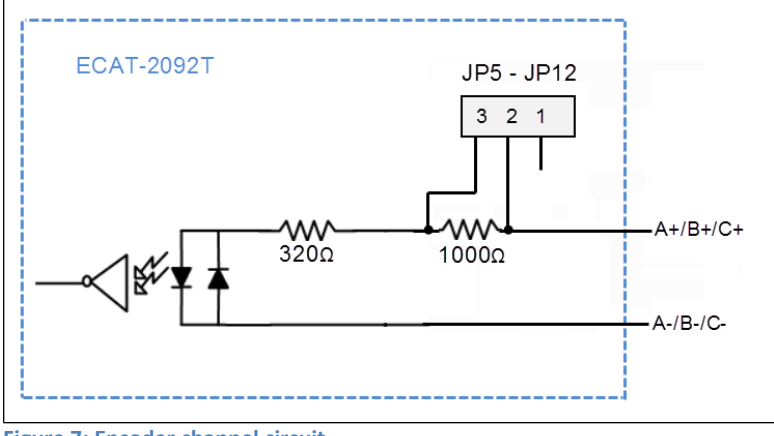

**Figure 7: Encoder channel circuit**

For single-ended encoder connection the ECAT-2092T provides an internal 1k Ohm resistor for each signal input. The internal resistor can be selected by setting the jumper of the corresponding encoder channel to the position 1-2. The housing needs to be opened in order to set the jumper. For enabling the internal resistor [Table 6](#page-17-1) lists for each encoder signal input the corresponding jumper position. [Figure 8](#page-15-0) and [Figure 9](#page-16-0) shows the basic wiring diagram for open collector connection.

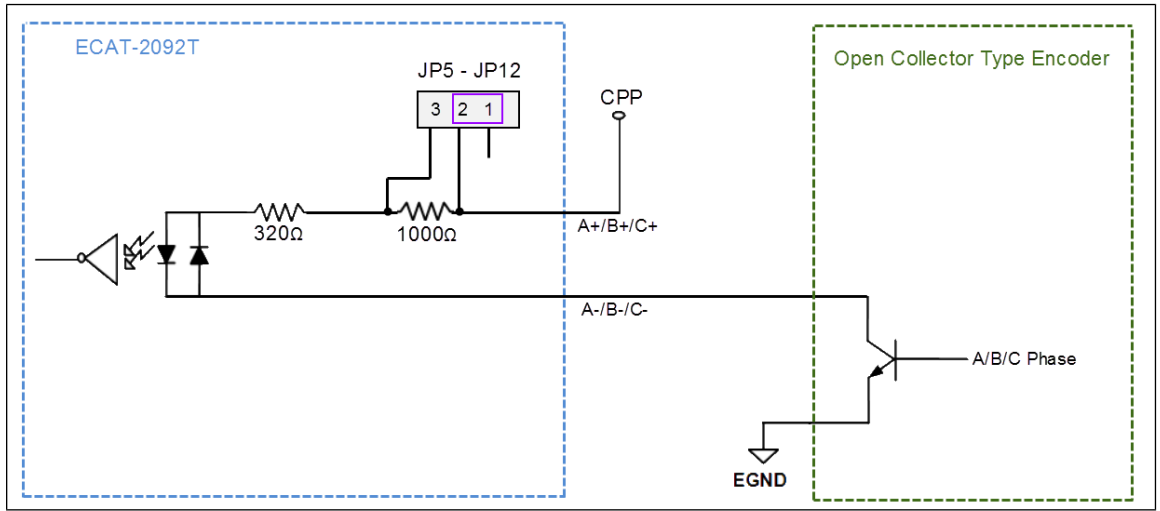

<span id="page-15-0"></span>**Figure 8: Open collector wiring diagram (Source Digital Input)**

<span id="page-16-0"></span>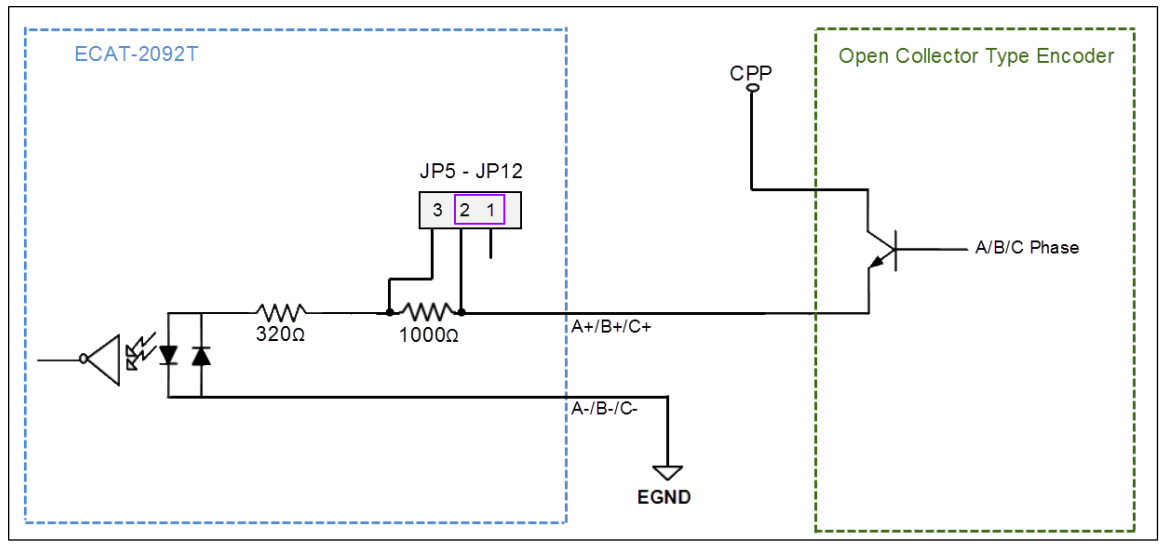

**Figure 9: Open collector wiring diagram (Sink Digital Input)**

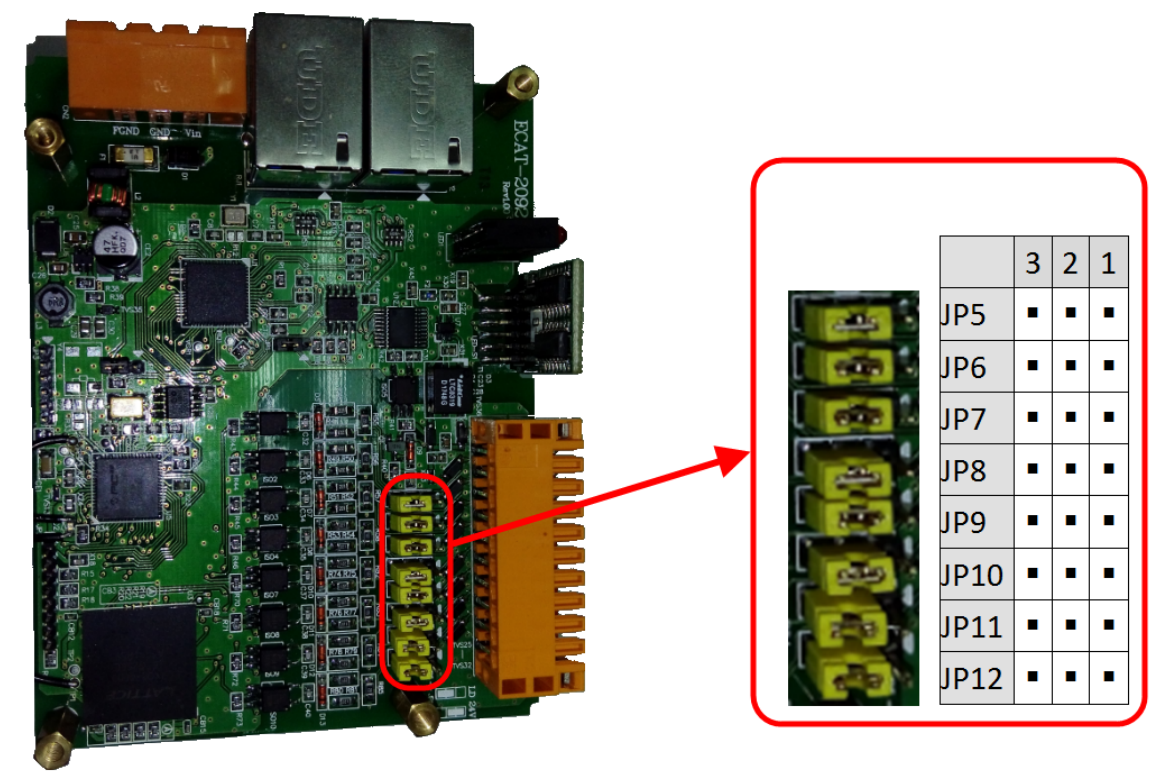

**Figure 10: Jumper location**

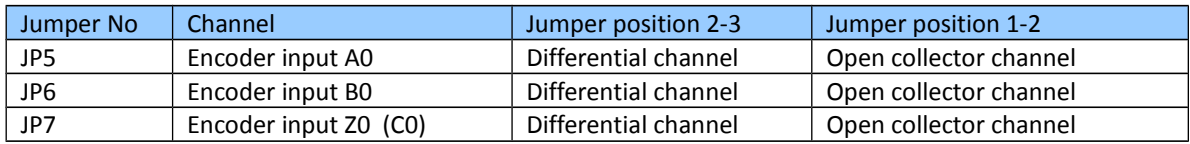

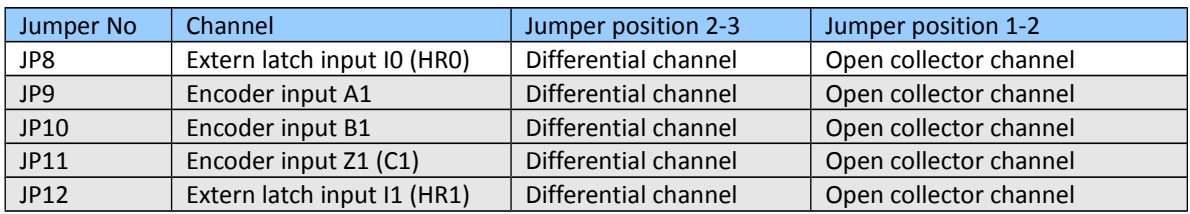

<span id="page-17-1"></span>**Table 6: Jumper definitions for the encoder channels**

The input levels for the open collector with the internal resistor of 1 K ohm is as follows  $\bullet$  Input 12 V:

- Logic High:  $5 V \sim 12 V$
- Logic Low:  $0 \vee 2 \vee 1$
- Input 24V:
	- Logic High:  $5 V \approx 24 V$
	- Logic Low:  $0 \vee 2 \vee 1$

## <span id="page-17-0"></span>**4.4 Digital Input Wiring**

| <b>Input Type</b>        | <b>ON State LED ON</b><br>Readback as 1       | <b>OFF State LED OFF</b><br>Readback as 0      |  |  |  |  |
|--------------------------|-----------------------------------------------|------------------------------------------------|--|--|--|--|
|                          | <b>Relay ON</b>                               | Relay OFF                                      |  |  |  |  |
| Relay<br>Contact         | $X +$<br>Х-<br><b>Relay Close</b>             | $X +$<br>$X -$<br><b>Relay Open</b>            |  |  |  |  |
|                          | Voltage $> 4 V$                               | Voltage $< 0.8$ V                              |  |  |  |  |
| <b>TTL/CMOS</b><br>Logic | Logic Power<br>$X +$<br>Logic Level Low<br>X- | Logic Power<br>$X +$<br>Logic Level High<br>X- |  |  |  |  |
|                          | Open Collector ON                             | Open Collector OFF                             |  |  |  |  |
| <b>NPN</b><br>Output     | 뺘<br>$X +$<br>ON<br>Х-                        | $X +$<br>ᆘ<br>OFF<br>Х-                        |  |  |  |  |
|                          | Open Collector ON                             | Open Collector OFF                             |  |  |  |  |
| <b>PNP</b><br>Output     | X+<br>仦<br>ON<br>Х-                           | $X +$<br>╢⊦<br>OFF <sup>+</sup><br>Х-          |  |  |  |  |

**Figure 11: Encoder counter (A/B), index (C) and external latch (HR) input wiring**

# <span id="page-18-0"></span>**4.5 Compare Trigger Output Wiring**

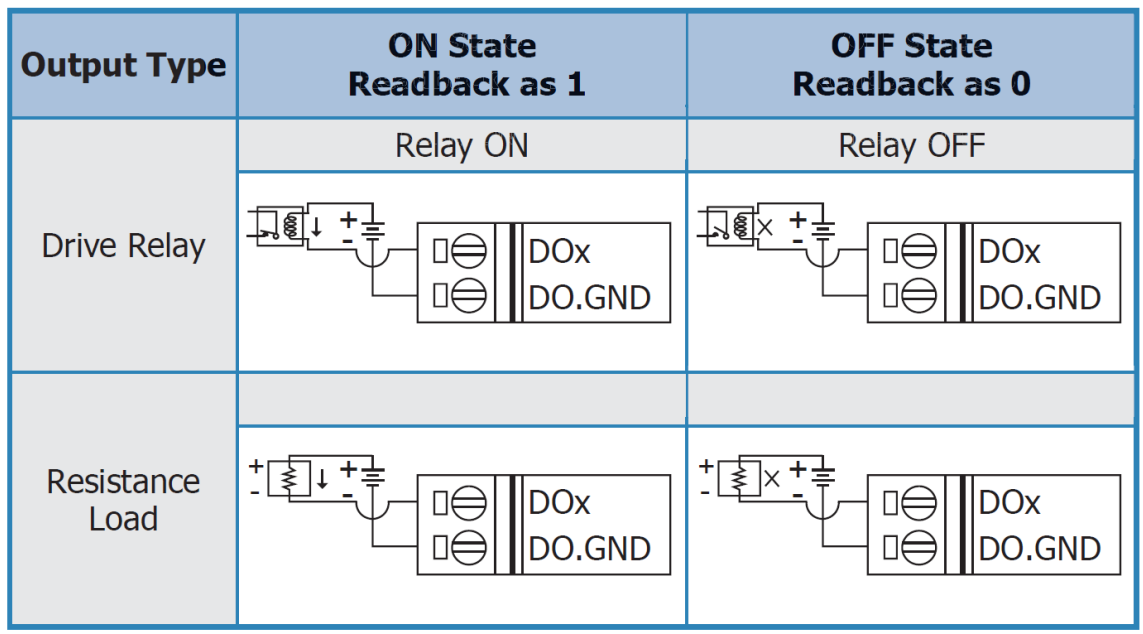

**Figure 12: Compare trigger output wiring**

# <span id="page-19-1"></span>**5 Basics Communication**

# <span id="page-19-0"></span>**5.1 EtherCAT Cabling**

The cable length between two EtherCAT devices must not exceed 100 m.

## **Cables and connectors**

For connecting EtherCAT devices only Ethernet connections (cables + plugs) that meet the requirements of at least category 5 (CAT5) according to EN 50173 or ISO/IEC 11801 should be used. EtherCAT uses 4 wires for signal transfer.

The pin assignment is compatible with the Ethernet standard (ISO/IEC 8802-3).

# <span id="page-20-0"></span>**5.2 EtherCAT State Machine**

The state of the EtherCAT master and slave is controlled via the EtherCAT State Machine (ESM) . The state determines which functions are accessible or executable in the EtherCAT slave. State changes are typically initiated by requests of the master and acknowledged by the slave after the successful initialization. In case of an internal error, the slave automatically changes to a lower state.

The ECAT-2092T supports four states:

- Init (state after Reset)
- Pre-Operational
- Safe-Operational
- Operational

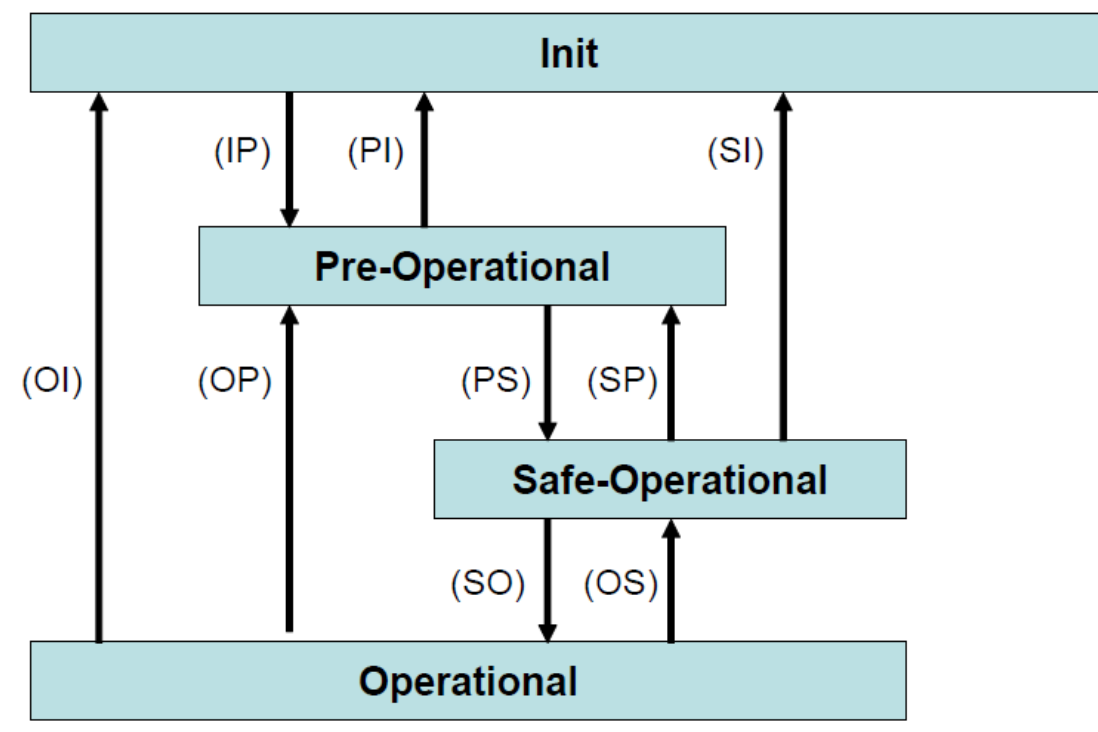

**Figure 13: EtherCAT state machine**

#### **Init**

After switch-on the EtherCAT slave is in the initial state. Only ESC register communication is possible, but no mailbox or process data communication. The slave initializes the service object data with default value or with values previously stored to the local memory. The EtherCAT master assigns the station address and configures the sync manager channels 0 and 1 for acyclic mailbox communication.

### **Pre-Operational (Pre-Op)**

In Pre-Op state acyclic mailbox communication is possible, but not process data communication. In this state the EtherCAT master does the following configurations:

- Sets the sync manager 2 and 3 of the ECAT-2092T for process data communication (from sync manager channel 2)
- Configurates the Fieldbus Memory Management Unit
- PDO mapping or the sync manager PDO assignment
- The user has the option to save motion control related configuration data (0x8000 -0x8020) to a non-volatile memory.

## **Safe-Operational (Safe-Op)**

In Safe-Op state both mailbox and process data communication are enabled, but the slave keeps its outputs in a safe state, while the input data are updated cyclically. The slave will ignore the output data sent by the master and just return the current input data (e.g. digital input, encoder value, etc.)

The sync manager watchdog expires when the master application does not provide new output process data within the configured watchdog time. In this case the slave will automatically go from operational state to ERROR-SAFEOP state.

## **Operational (Op)**

Here both the process data object (PDO) and service data object (SDO) are fully enabled. Master sends cyclic output data and read input data. The ECAT-2092T supports three type of Op modes: Free Run mode, SM-Synchron and Distributed Clock (DC) mode.

## <span id="page-21-1"></span>**5.3 Synchronization Modes**

ECAT-2092T devices support three different modes:

- Free Run: The master cycle time and slave cycle time are independent and not synchronized.
- SM-Synchron: The master cycle time interval is not deterministic and can vary. Master and slave process data handling are synchronized. The slave only starts processing data once it received a new datagram from the master.
- Distributed Clock (DC): The cycle time and interval is fixed and deterministic. Both the master and slave cycle time are synchronized. The slave processes data at a fixed and deterministic time interval (DC cycle time). The slave expect the master to exchange process data at a fixed time interval. If the master does not send/read data within the set time interval then an synchronization error will be generated by the slave.

## <span id="page-21-0"></span>**5.3.1 Free Run Mode**

The slave operates autonomously based on its own cycle and is not synchronized with the EtherCAT cycle. The master cycle time and the slave cycle time are fully independent which means each slave device reads/writes its own process data according to its local time, independent of the master's cycle time.

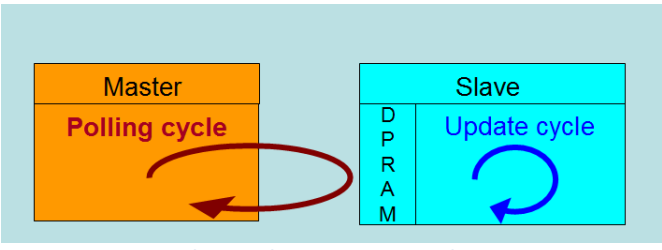

**Figure 14: Master-slave cycle in Free Run mode**

The following diagram shows the process timing of the slave in Free Run mode in detail:

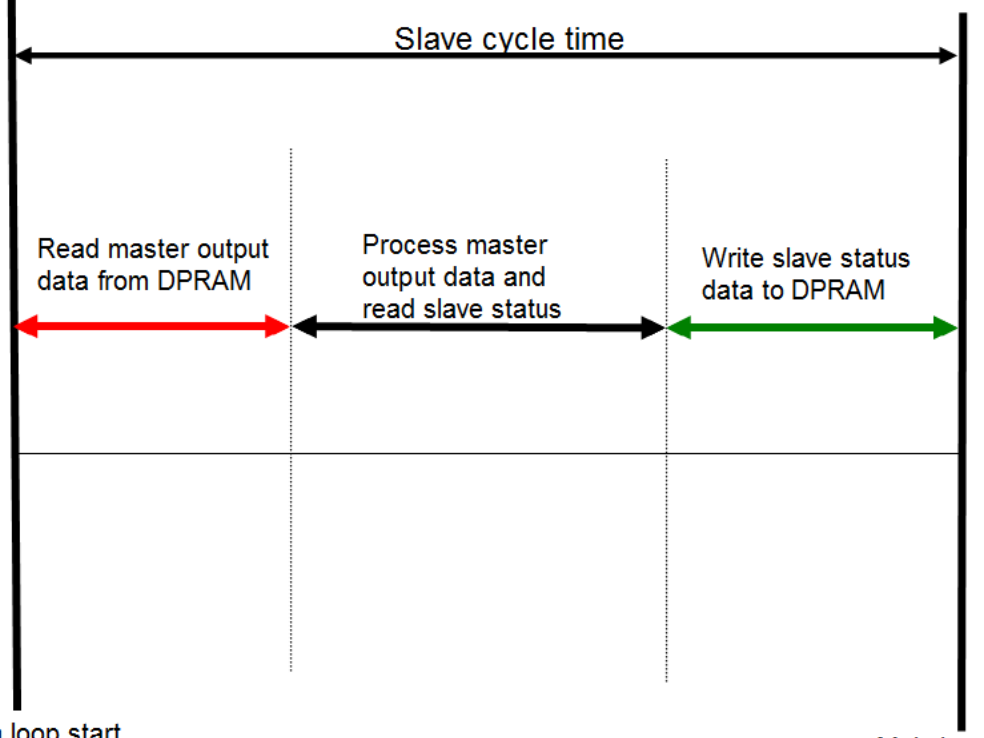

Main loop start

Main loop start

**Figure 15: Slave processing sequence in Free-run mode**

The slave firmware checks in each cycle time the memory of the EtherCAT slave chip (ESC) whether new output data has been received from the master. Newly received data will be processed. In the next step the encoder input status are being read from the FPGA chip. In the final step the read status are being written to the DPRAM, so that the master can retrieve the data ESC DPRAM in the next cycle time.

Free Run synchronization parameter has to be set in PREOP mode:  $0x1C32.1 = 0$  $0x1C33.1 = 0$ 

The setting of the Free Run synchronization parameter can be done in TwinCAT by clicking on the "CoE online" tab of the ECAT-2092T slave. Make sure the slave is set into PreOP mode before modifying the synchronization parameters

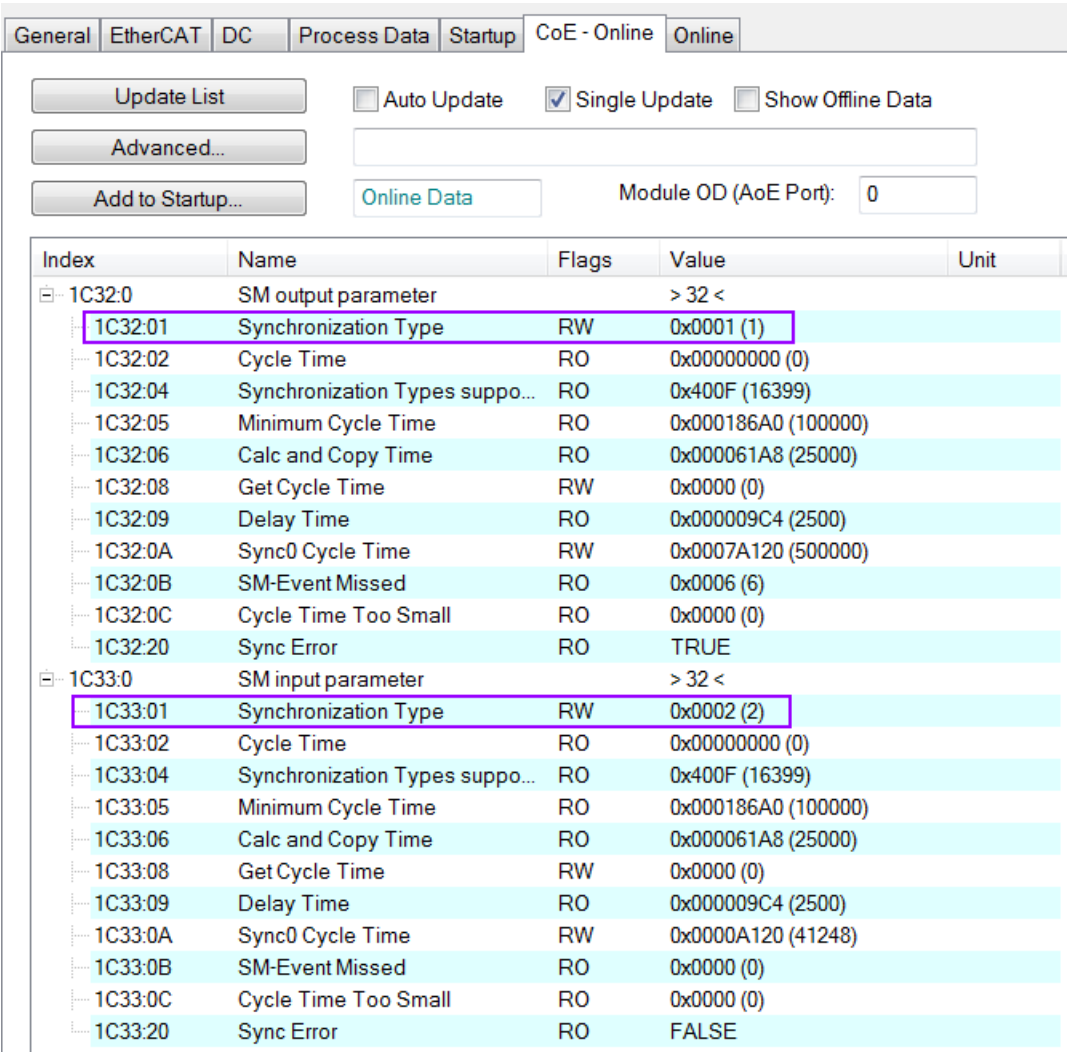

**Figure 16: SyncManager setting for Free-Run mode**

## <span id="page-23-0"></span>**5.3.2 SM-Synchron**

In this mode both the master and the slave are synchronized but the data exchange cycle interval is not deterministic. The slave waits for the master to send a data telegram before starting to process the input and output data. In this mode the process data handling is being initiated by the master which determines the cycle time.

Once the output data sent by the master arrives at the slave it immediately starts processing the output data. In the next step the encoder input data will be written to the internal process data image of the slave. The input process data image will be read by the master in the next cycle.

SyncManager synchronization parameter:  $0x1C32.1 = 0x1$  $0x1C33.1 = 0x22$ 

By setting the operation mode of TwinCAT to "SM-Synchron" the SyncManager synchronization parameter are set by default to the above values.

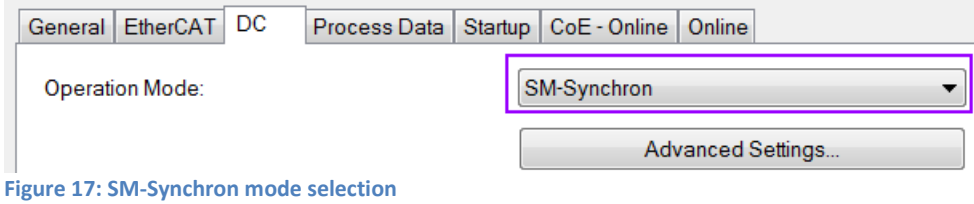

## <span id="page-24-0"></span>**5.3.3 Distributed Clocks (DC Mode)**

DC clock synchronization enables all EtherCAT devices (master and slaves) to share the same EtherCAT system time. The EtherCAT slaves in the network can be synchronized to each other. This enables the master to simultaneously set the output (e.g. digital output, pulse output) or to synchronously read inputs (e.g. digital input, encoder counter) of different slaves in the EtherCAT network.

For system synchronization all slaves are synchronized to one reference clock. Normally the first EtherCAT slave closest to the master with Distributed Clocks capability becomes the clock base for the master as well as for other DC slaves.

The EtherCAT slave is synchronized with the SYNC0 or SYNC1 event of the distributed clock system. After the EtherCAT network has been set into DC communication mode by the master, the ESC (EtherCAT slave chip) of each slave generates fixed time hardware interrupt which triggers the slave firmware to process the PDO data received from the master. The master cycle time and the ESC hardware interrupt time interval are fully synchronized to the first slave in the network that is used as a reference clock with the SYNC0 signal.

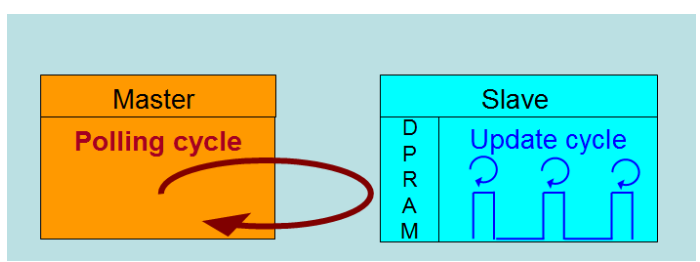

**Figure 18: Master-slave cycle in DC mode**

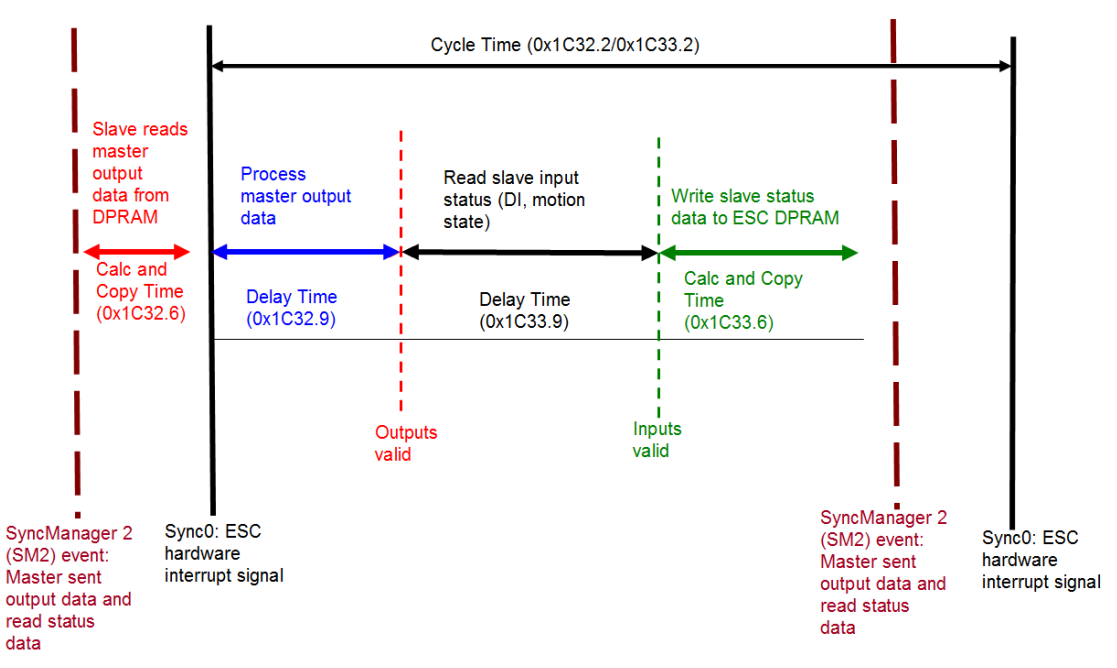

**Figure 19: Internal slave processing sequence in DC mode**

Once the slave receives process data (RxPDOs) from the master the SM2 event is triggered which causes the firmware to read the data from the ESC memory. The ESC interrupts the firmware at fixed time interval to process the data received from the master and write the status data to the ESC memory. Every time when the master fails to sent process data within the DC cycle time the internal sync error counter is being increase by three counts. This error counter is being decreased by one count for every successful DC cycle. Once the error counter reached the maximum count (default 4) a sync error will be generated and the slave goes into Safe OP mode (Sync Error 0x1C32:20 TRUE). The maximum count value can be set by changing the default value of the "Sync Error Counter Limit" (0x10F1:02).

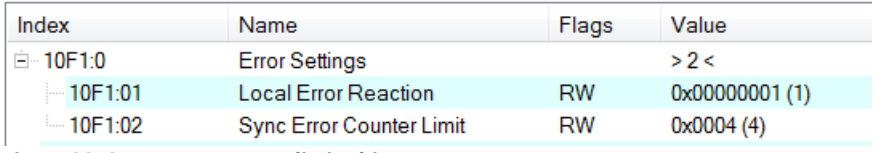

**Figure 20: Sync error counter limit object**

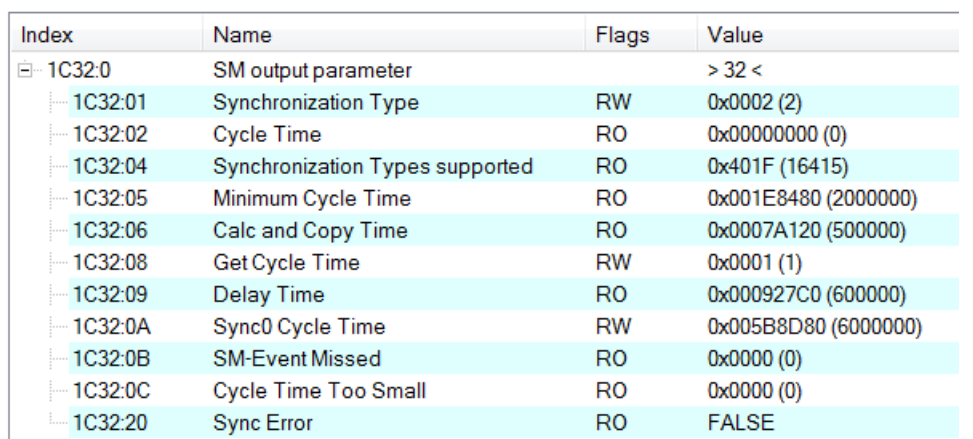

The setting of the sync manager for the output and input data is available at the TwinCAT "CoE online" tab.

**Figure 21: SyncManager 2 parameters**

SyncManager parameter description (time unit: nanosecond):

- Calc and Copy Time (0x1C32.6 / 0x1C33.6): Required time to copy the process data from the ESC to the local memory and calculate the output value.
- Delay Time (0x1C32.9 / 0x1C33.9): Delay from receiving the trigger to set the output or latch the input.
- Cycle Time (0x1C32.2 / 0x1C33.2 ): The current cycle time for the application. When using DC synchronization the value is read from register 0x9A0:0x9A3.
- 0x1C32.5 / 0x1C33.5 (Min Cycle Time): Minimum cycle time for the application. It is the total execution time of all slave application related operations.

# <span id="page-27-3"></span>**6 Project Integration**

In this chapter the integration of the ECAT-2092T device into a TwinCAT controlled EtherCAT network is being described. In general the ECAT-2092T is a standard EtherCAT slave which can be controlled by any standard EtherCAT master (e.g. Acontis, CODESYS, etc.).

## <span id="page-27-2"></span>**6.1 ESI File**

A ESI file describes the properties and functions supported by the ECAT-2092T. By using the ESI file an easy and abstract integration of an EtherCAT device in a project tool is realized. With the help of the ESI file a detailed knowledge of EtherCAT is not required to configure the device. The TwinCAT EtherCAT master/System Manager needs the device description files in order to generate device configuration in online or offline mode.

## <span id="page-27-1"></span>**6.1.1 Import of ESI File**

Copy the XML description file "ECAT-2092T.xml" of the ECAT-2092T device into the TwinCAT system directory and restart the TwinCAT system. For TwinCat 3.1 copy the ESI file "ECAT-2092T.xml" in the following directory: C:\TwinCAT\3.1\Config\Io\EtherCAT

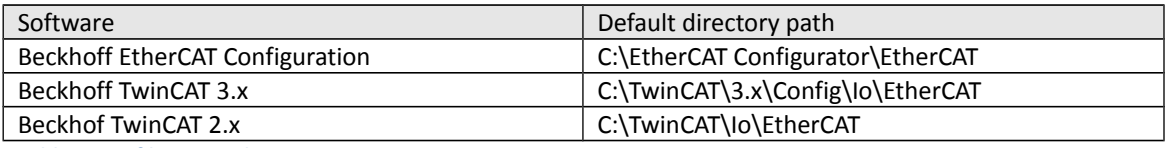

**Table 7: ESI file target directory**

# <span id="page-27-0"></span>**6.2 Device Setup and Configuration**

In this manual only the online configuration of the slave module will be discussed. For offline configuration procedure please consult the TwinCAT user manual.

The following conditions must be met before a configuration can be set up:

 The ECAT-2092T slave devices must be connected via EtherCAT cables to the EtherCAT master. In this manual TwinCAT 3.1 version is being used as the EtherCAT master and

configuration tool

- The ECAT-2092T devices has to be connected to a power supply and ready for communication
- Set the TwinCAT in CONFIG mode.

## <span id="page-28-0"></span>**6.2.1 Scanning of the EtherCAT Device**

After the TwinCAT has been set into CONFIG mode the online device search can be started.

**Step 1:** Right-click the "Devices" in the configuration tree to open the scan dialog. Click "Scan" to search the ECAT-2092T device.

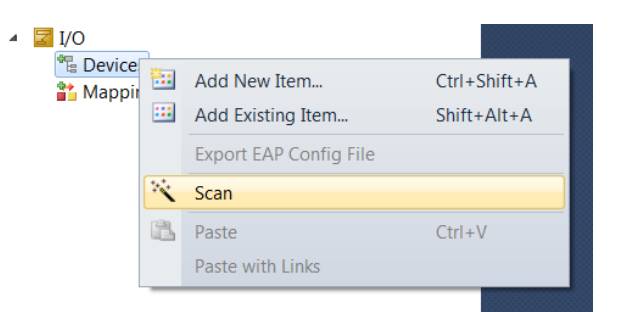

#### **Step 2:** Select "OK"

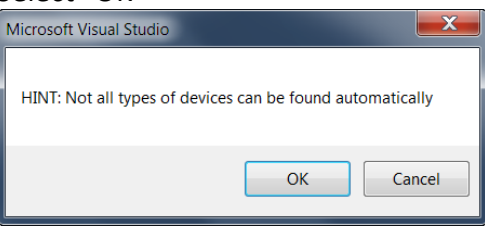

**Step 3:** Select the Ethernet device (Ethernet chip) to which the ECAT-2092T is connected to. Confirm the selection with "OK".

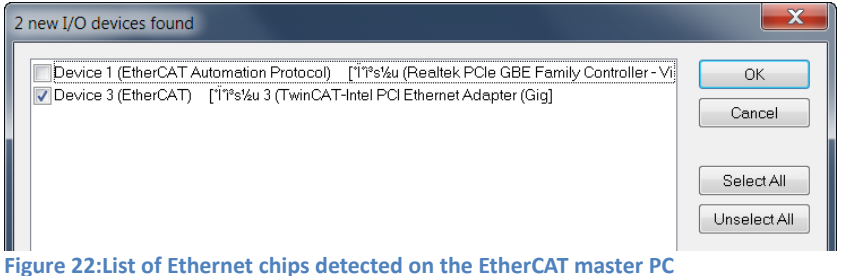

**Step 4:** Start the scan process by clicking "Yes"

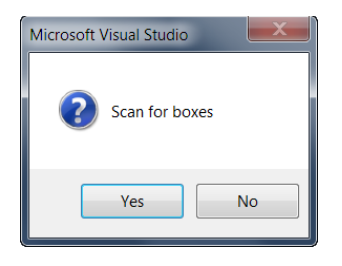

**Step 5:** Set the ECAT-2092T into Free-Run mode by clicking "Yes"

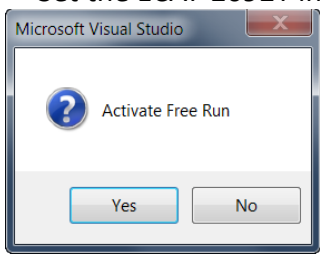

By default the counter and compare trigger process data for both encoder channels are displayed in the tree view:

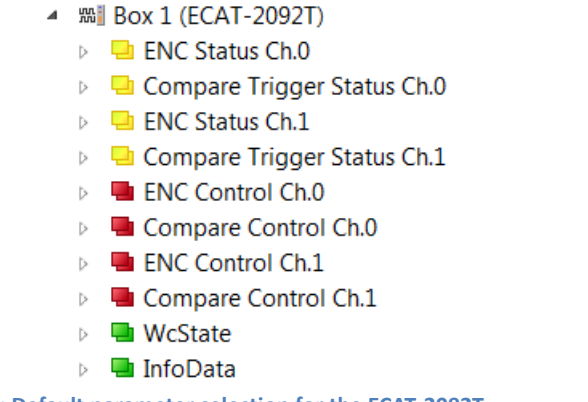

#### **Figure 23: Default parameter selection for the ECAT-2092T**

## <span id="page-29-0"></span>**6.2.2 Encoder Counter Configuration**

The configuration of the ECAT-2092T device such as the encoder mode, filter setting etc. only needs to be done once before the actual encoder counting starts. These parameters have to be accessed via the CANopen over EtherCAT (CoE) protocol and are listed in the "CoE online" tab. The CoE protocol has a lower priority than the cyclic process data object (PDO) communication. Therefore the CoE parameters will not be updated in every cycle but only when the master has spare time.

Encoder relevant CoE parameter are listed in the "Encoder setting" objects (Index 0x8000, 0x8010)

For each channel the following configuration procedure has to be done:

- Counting mode setting
- A/B/C signal polarity setting. The input signal may be active low or active high.
- Low pass filter clock cycle setting
- For external latch (if selected):
	- External latch HR signal polarity setting: The input signal may be active low (falling edge trigger) or active high (rising edge trigger). NOTE: The HR signal polarity can not be set for each channel individually. Both channel need to be set to the same polarity.
	- Extern latch mode setting: An latch signal can either latch the counter value or set the counter value to zero
- For compare trigger (if selected):
	- The pulse width setting of the triggered DO signal.

## **Example of setting the encoder counting mode for each channel:**

**Step 1:** Go to "ENC Setting Ch.0" of a channel. Extend the index tree and double click "Counting mode" with the index 8000:09 for channel 0.

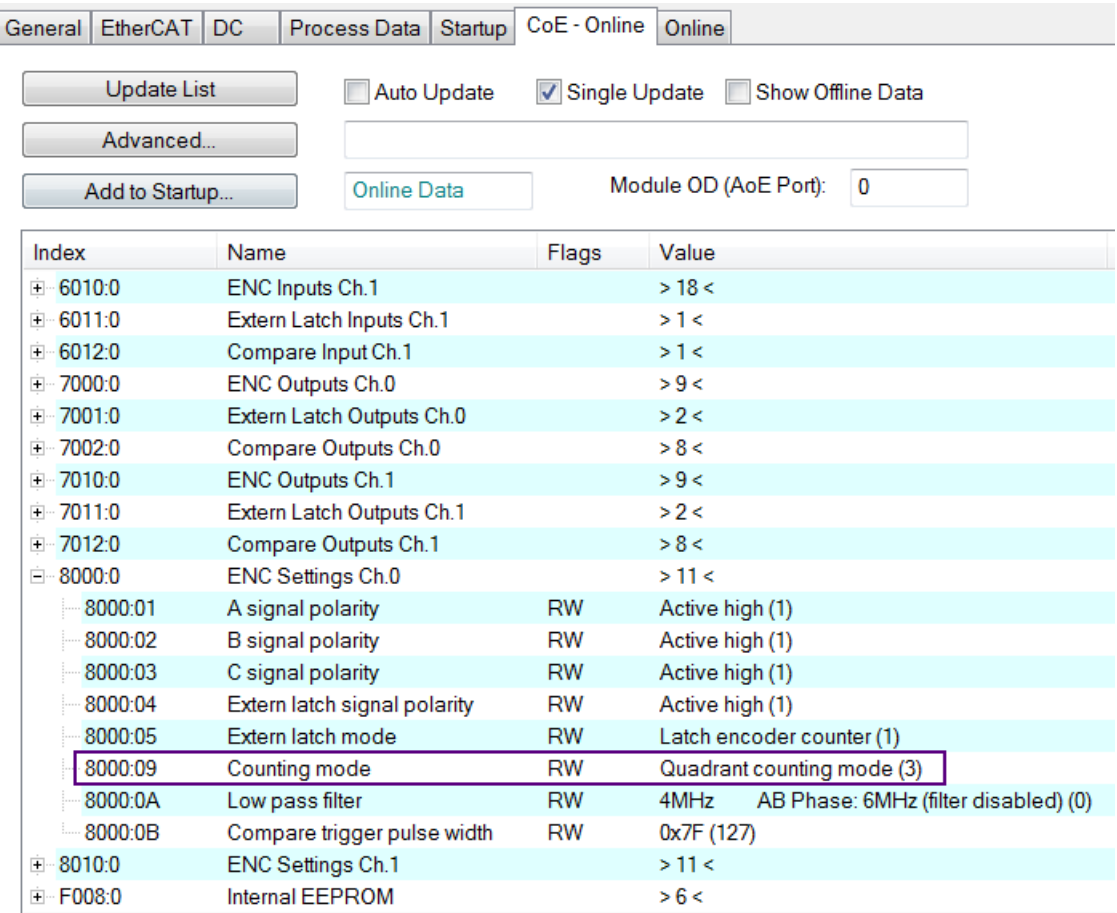

#### **Step 2:** Select one of the modes listed in the drop list and click "OK"

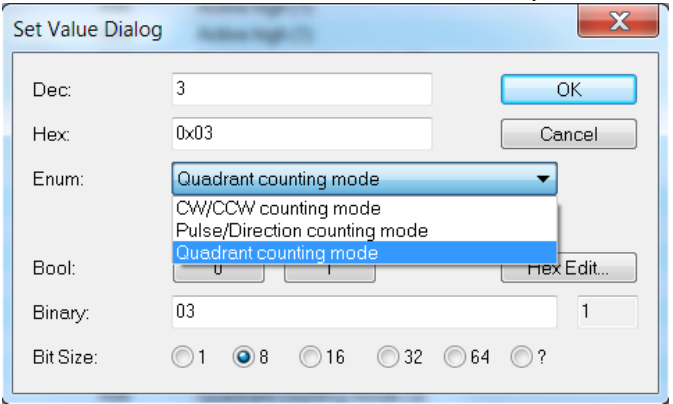

**Step 3:** Once the setting has been successfully sent to the slave it will be displayed in the CoE online parameter list. In the figure below "CW/CCW counting mode" has been selected for channel 0. This value needs only to be set once and therefore does not have to be sent in every cycle time.

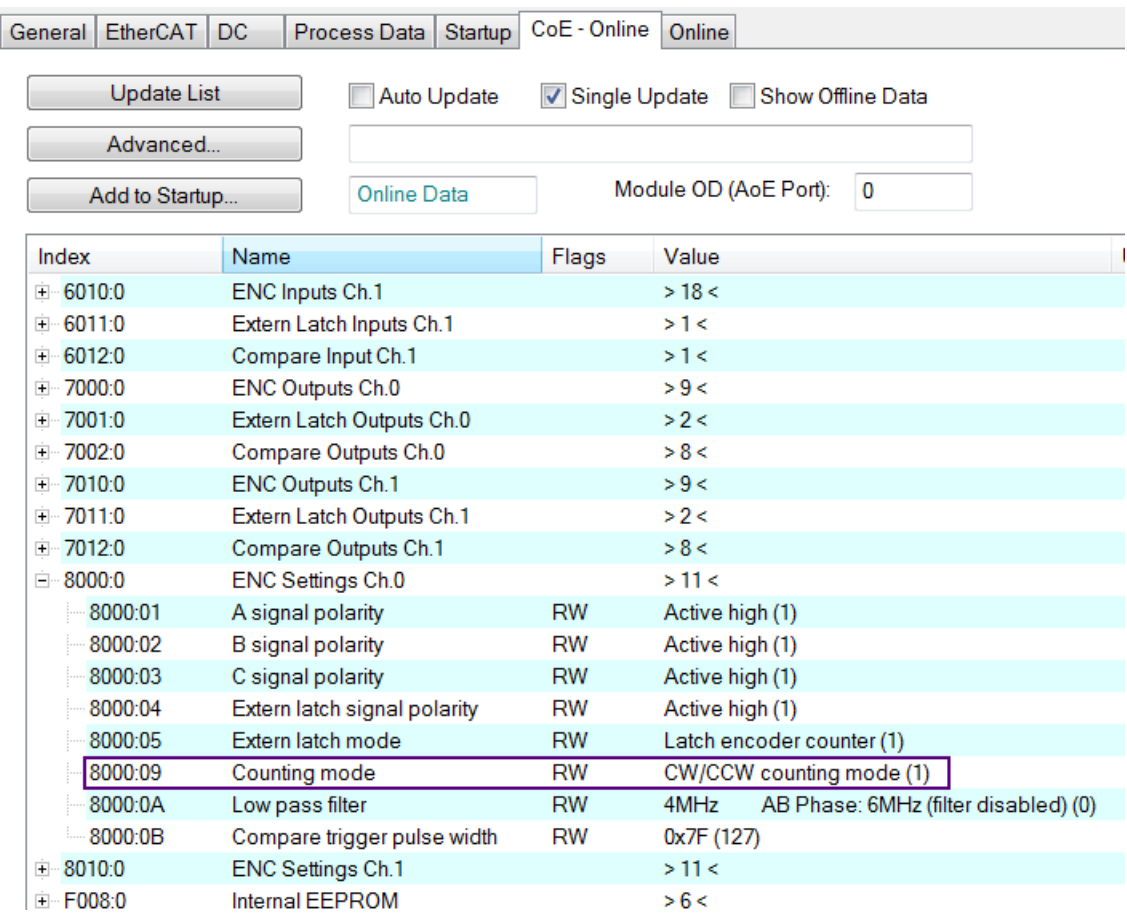

All the relevant encoder configurations have to be set first before the process data is being used by the application program. Once the parameters are set, the encoder counter is basically ready for operation.

If required, the configuration can be permanently save to an internal non-volatile memory of the ECAT-2092T. After powering on the device it will immediately be initialized according configuration setting. The procedure for saving the configuration data is being described in chapter [7.4.](#page-52-0)

## <span id="page-32-0"></span>**6.2.3 EtherCAT Slave Process Data Assignment**

The user has to select the process data which has to be transferred between the EtherCAT master and slave during each cycle (Process Data Objects, PDOs). The process data exist of two parts:

- TxPDO: Data which is being read by the master (e.g. encoder status) .
- RxPDO: Data or parameters which is being sent to the slave (e.g. reset encoder position).

Once the parameters of the process data image has been defined by the user the master

will exchange the in- and output data in every cycle.

For TwinCAT the ESI file predefines PDO assignment which allows the user to quickly select the process data objects required for his application. The following list the available predefined PDO assignment categories:

- Counter + Compare trigger (default selection)
- Counter + Extern latch + Index latch
- Counter
- Counter + Extern latch + Compare trigger
- Counter + Index latch + Extern latch + Compare trigger

By selecting one of the motion mode from the list box [\(Figure 24\)](#page-33-0) all the relevant parameters are automatically assigned and mapped to the process data objects (TxPDO, RxPDO). If required, additional objects can be assigned to the process data by selecting the object listed under "PDO Assignment (0x1C12)" and "PDO Assignment (0x1C13)".

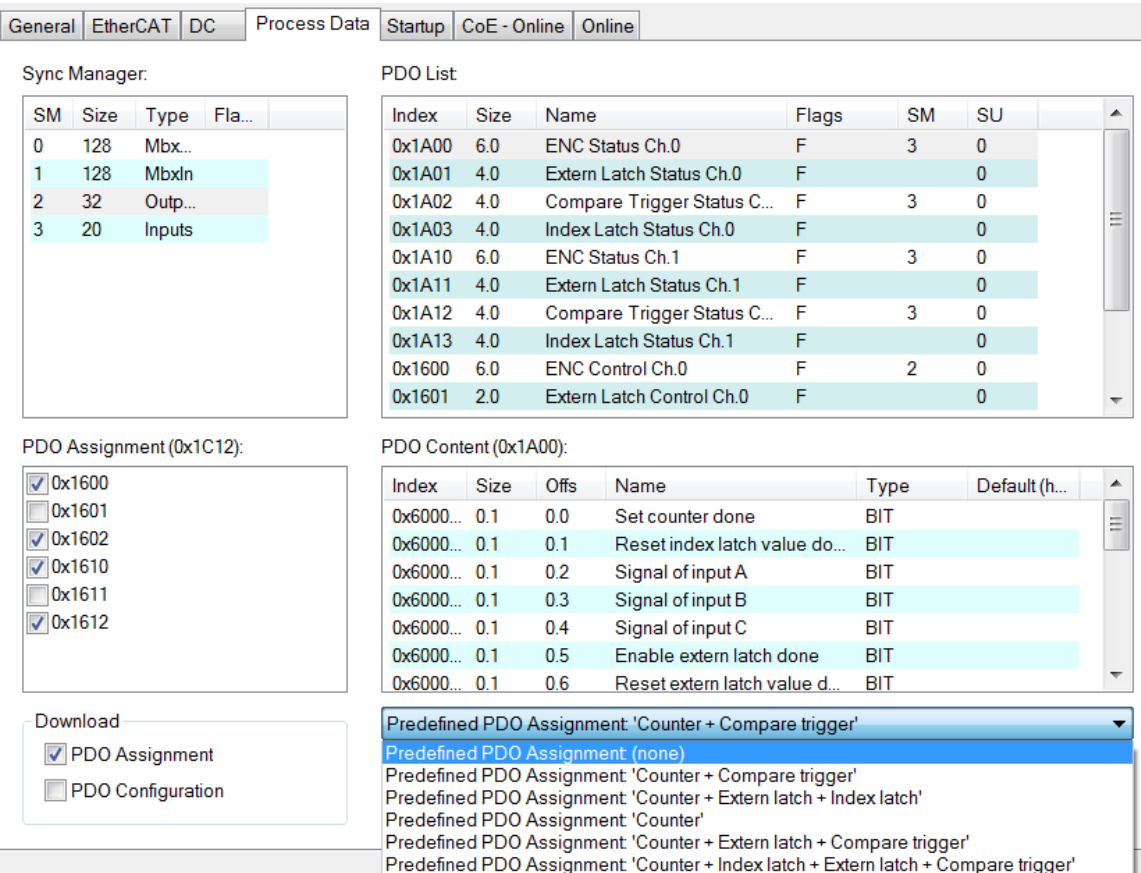

<span id="page-33-0"></span>**Figure 24: Predefined PDO assignment selection**

The limitation of using the predefined PDO assignments is that for both encoder channel the same process data is being selected. Therefore if the projects requires that different

process data objects have to be transmitted for each for each channel then the process data objects have to be selected manually. In TwinCAT the supported process data objects are listed in the "PDO Assignment (0x1C12)" and "PDO Assignment (0x1C13)" boxes. The variable of which a PDO is made up are described in [Object Description and](#page-56-1)  [Parameterization](#page-56-1) in chapter [8.](#page-56-1)

The following section describes the procedure for selecting the PDO manually.

PDO selection procedure:

- 1. Click the "Process Data" tab of the ECAT-2092T slave
- 2. For RxPDO selection: click in the "Sync Manager" window the "Outputs" line and in the "PDO Assignment (0x1C12)" window select for each encoder channel the required RxPDO (see [Figure 25\)](#page-34-0). If the variables listed in the RxPDO are not required for the application then deselect the PDO in order to reduce the process data image size.
- 3. For TxPDO selection: click in the "Sync Manager" window the "Inputs" line and in the "PDO Assignment (0x1C13)" window select for each encoder channel the required TxPDO. The process data contains status variables for the encoder, latch and compare function, and signal status information.

| General EtherCAT                                  |               | <b>DC</b>     | Process Data |  | Startup                                               | CoE - Online |      | Online                    |       |             |              |   |
|---------------------------------------------------|---------------|---------------|--------------|--|-------------------------------------------------------|--------------|------|---------------------------|-------|-------------|--------------|---|
|                                                   | Sync Manager: |               |              |  | <b>PDO List</b>                                       |              |      |                           |       |             |              |   |
| SM                                                | <b>Size</b>   | Type          | Fla          |  | Index                                                 | <b>Size</b>  | Name |                           | Flags | <b>SM</b>   | <b>SU</b>    | ▲ |
| 0                                                 | 128           | <b>MbxOut</b> |              |  | 0x1A00                                                | 6.0          |      | <b>ENC Status Ch.0</b>    | F     | 3           | 0            |   |
|                                                   | 128           | <b>Mhxln</b>  |              |  | 0x1A01<br>Extern Latch Status Ch.0<br>4.0             |              |      | F                         |       | 0           |              |   |
| 2                                                 | 32            | Outputs       |              |  | 0x1A02                                                | 4.0          |      | Compare Trigger Status C  | F     | 3           | 0            |   |
| 3                                                 | 20            | Inputs        |              |  | 0x1A03                                                | 4.0          |      | Index Latch Status Ch.0   | F     |             | 0            | Ξ |
|                                                   |               |               |              |  | 0x1A10                                                | 60           |      | <b>ENC Status Ch.1</b>    | F     | 3           | 0            |   |
|                                                   |               |               |              |  | 0x1A11                                                | 4.0          |      | Extern Latch Status Ch.1  | F     |             | $\bf{0}$     |   |
|                                                   |               |               |              |  | 0x1A12                                                | 4.0          |      | Compare Trigger Status C  | F     | 3           | 0            |   |
|                                                   |               |               |              |  | 0x1A13                                                | 4.0          |      | Index Latch Status Ch.1   | F     |             | $\bf{0}$     |   |
|                                                   |               |               |              |  | 0x1600                                                | 6.0          |      | <b>ENC Control Ch.0</b>   | F     | 2           | 0            |   |
|                                                   |               |               |              |  | 0x1601                                                | 2.0          |      | Extern Latch Control Ch.0 | F     |             | $\mathbf{0}$ |   |
| PDO Assignment (0x1C12):<br>PDO Content (0x1A12): |               |               |              |  |                                                       |              |      |                           |       |             |              |   |
| $\sqrt{0x1600}$                                   |               |               |              |  | Index                                                 | <b>Size</b>  | Offs | Name                      |       | <b>Type</b> | Default (h   |   |
|                                                   | 0x1601        |               |              |  | 0x6012 4.0                                            |              | 0.0  | Get next compare position |       | <b>DINT</b> |              |   |
| $\sqrt{0x1602}$                                   |               |               |              |  |                                                       |              | 4.0  |                           |       |             |              |   |
| $\sqrt{0x1610}$                                   |               |               |              |  |                                                       |              |      |                           |       |             |              |   |
|                                                   | 0x1611        |               |              |  |                                                       |              |      |                           |       |             |              |   |
| $\sqrt{0x1612}$                                   |               |               |              |  |                                                       |              |      |                           |       |             |              |   |
|                                                   |               |               |              |  |                                                       |              |      |                           |       |             |              |   |
|                                                   |               |               |              |  |                                                       |              |      |                           |       |             |              |   |
| Download<br>√ PDO Assignment<br>PDO Configuration |               |               |              |  | Predefined PDO Assignment 'Counter + Compare trigger' |              |      |                           |       |             |              |   |
|                                                   |               |               |              |  | Load PDO info from device                             |              |      |                           |       |             |              |   |
|                                                   |               |               |              |  | Sync Unit Assignment                                  |              |      |                           |       |             |              |   |

<span id="page-34-0"></span>**Figure 25: Predefined PDO assignment selection**

Download the new PDO assignment to the Sync manager of the slave by clicking "Restart TwinCAT (Config Mode)" in the drop down menu. Make sure the check box next "PDO Assignment" is enabled.

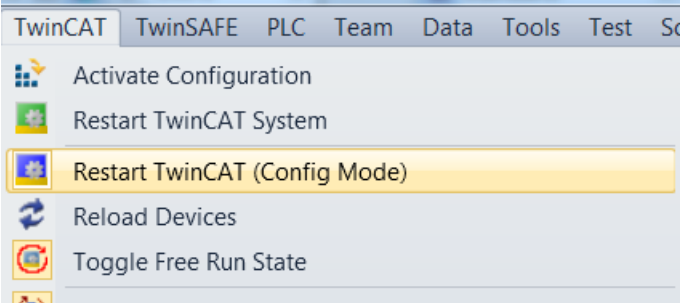

**Figure 26: Download PDO assignment and restart TwinCAT**

The device is now ready to be set into Free-Run or DC mode.

# <span id="page-35-2"></span>**7 Parameter Description**

## <span id="page-35-1"></span>**7.1 Configuration Parameters**

## <span id="page-35-0"></span>**7.1.1 Counting Mode**

The ECAT-2092T encoder counter supports three modes:

- Pulse/Direction counting mode
- Clockwise/Counterclockwise mode
- Quadrant counting mode

The encoder counter mode has to be set via CoE (0x80n0:09, n= 0;1), see [Figure 27:](#page-36-0)

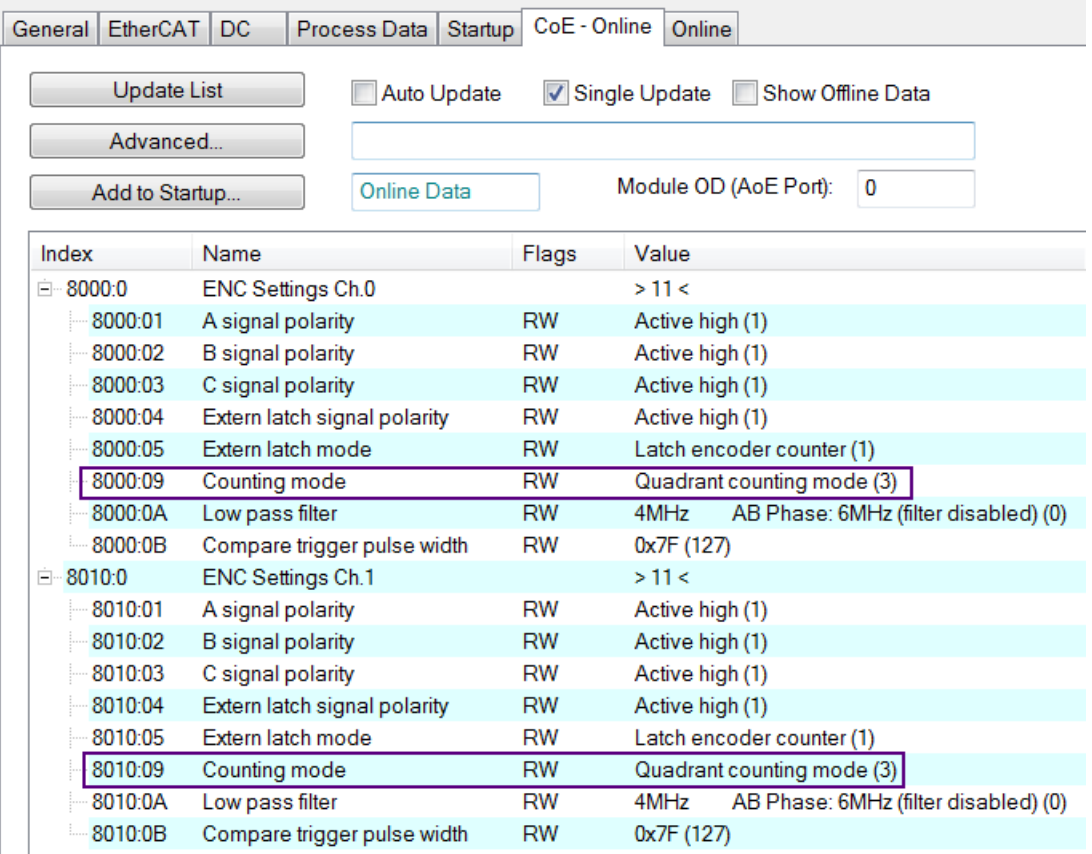

<span id="page-36-0"></span>**Figure 27:Configuration parameters set via CoE**

In the **pulse/direction counting mode** [\(Figure 28\)](#page-37-0) one input signal line is being used to indicate the position and a second one indicates the direction of motion, either forward or reverse. The "A" signal serves as the counter input and the "B" signal serves as the direction input (B = high: enables up count;  $B = low$ : enables down count). The ECAT-2092T counts the rising or falling edges of the "A" signal pulses and the "B" signal determines the direction of the count and decides whether to increment or decrement the counter. On every active input signal "A" the position counter is incremented by one when the direction input "B" signal is high and decremented by one when the direction input "B" is low.

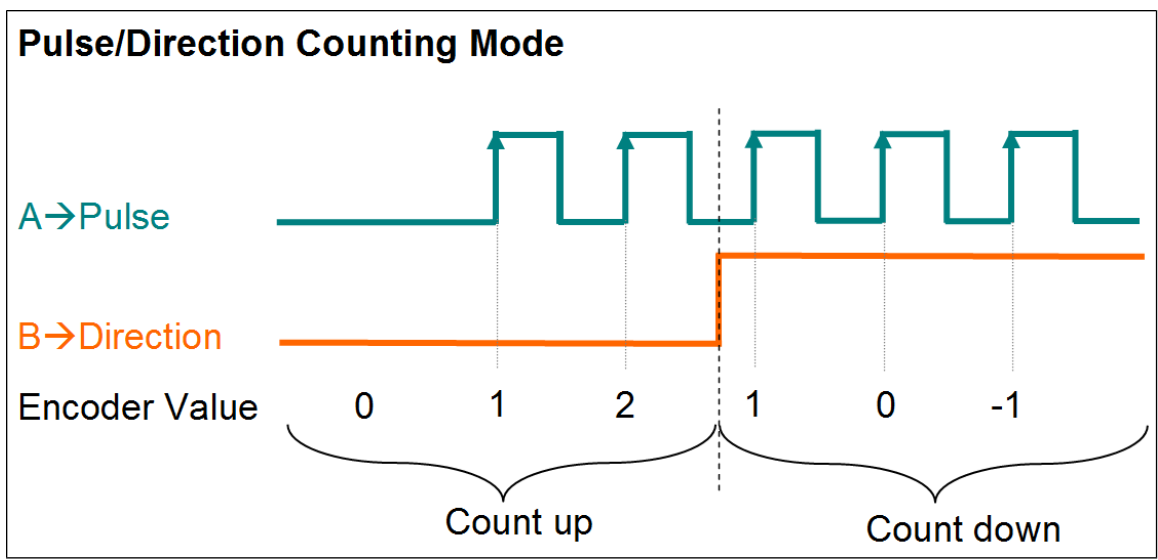

<span id="page-37-0"></span>**Figure 28: Pulse/Direction counting mode** 

In **clockwise/counterclockwise mode** [\(Figure 29\)](#page-37-1) the "A" signal indicates a positive increments (clockwise signal) and the "B" signal a negative increments (counterclockwise signal). Therefore the encoder counter increases by one when the "A" signal is going high, while decreases by one when the "B" signal is going high.

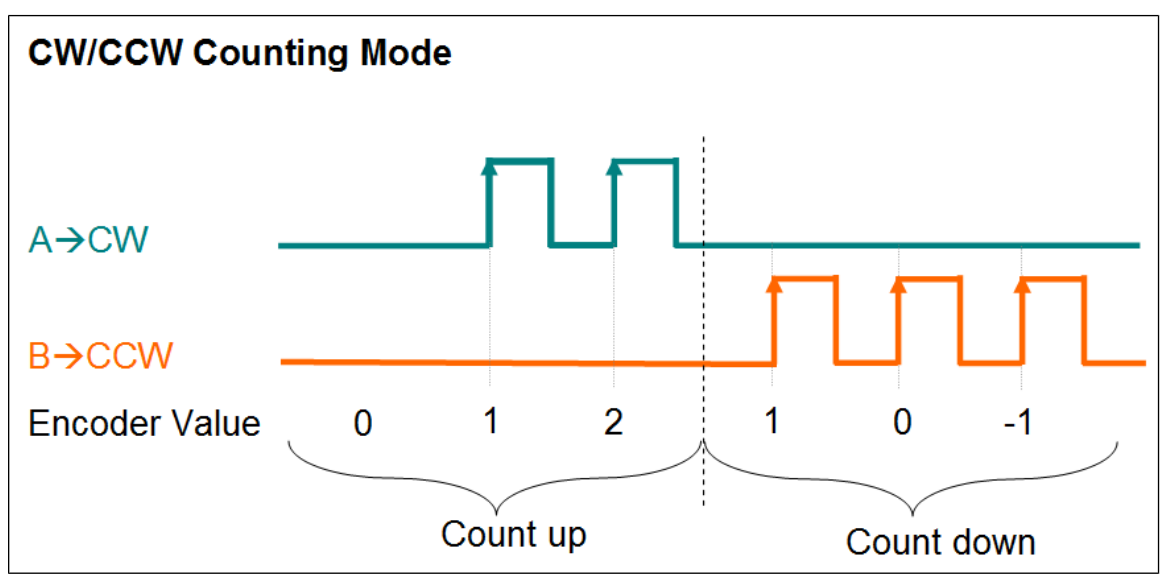

<span id="page-37-1"></span>**Figure 29: Clockwise/ Counterclockwise counting mode**

In the **quadrant counting mode** [\(Figure 30\)](#page-38-1) the encoder counter increments when signal "A" leads signal "B" and decrements when signal "B" leads signal "A". For example if the last input signal for both "A" and "B" was off and in the next cycle "A" is on and "B" is off then the direction is clockwise and the counter increments by one, but if "A" is off and "B" is on then the direction is counterclockwise and the counter decrements by one.

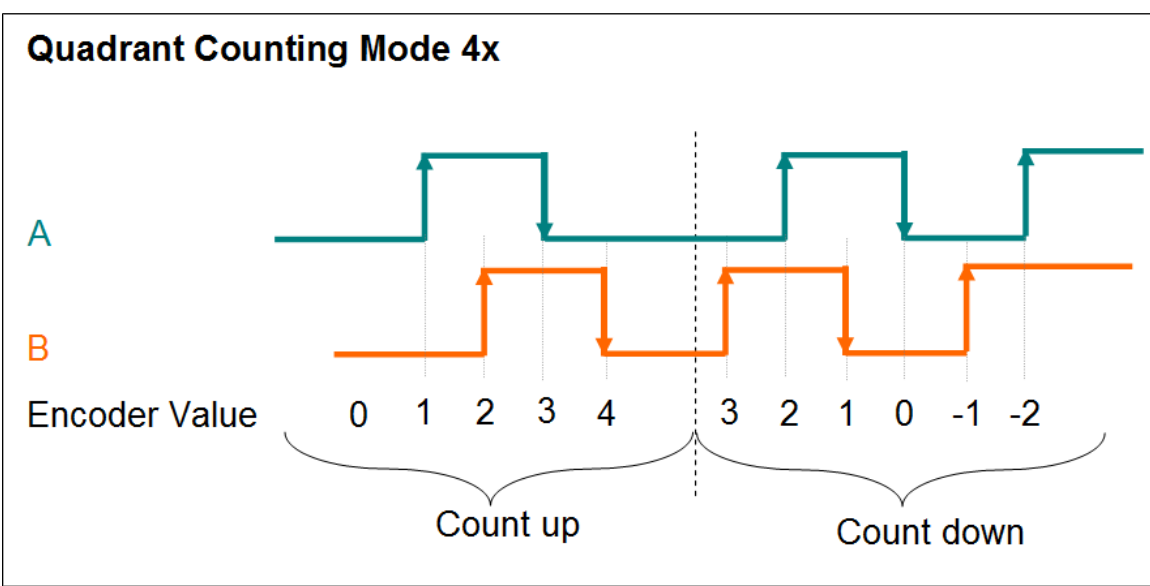

Both the rising and falling edges of "A" signal and "B" signal are counted.

<span id="page-38-1"></span>**Figure 30: Quadrant counting mode**

## <span id="page-38-0"></span>**7.1.2 Signal Polarity Setting**

## *7.1.2.1Encoder Input Signal*

The polarity of the encoder A,B,C signal indicates the active level of the signal. The active level of the encoder A, B and C signals has to be set via CoE:

- "A" signal 0x80n0:01
- "B" signal 0x80n0:02
- "C" signal 0x80n0:03
- $n$  represents the channel number ( $n= 0;1$ )

By changing the signal polarity of "A" and/or "B" the direction of counting may change. For example:

- By changing the signal "B" polarity which indicates the direction for the pulse/direction counting mode [\(Figure 28\)](#page-37-0) the counting direction will change.
- By changing the polarity of signal "A" for the quadrant counting mode [\(Figure 31\)](#page-39-1) results in a change of counting direction.
- Changing the signal polarity for the clockwise/counterclockwise mode will not change the counting direction

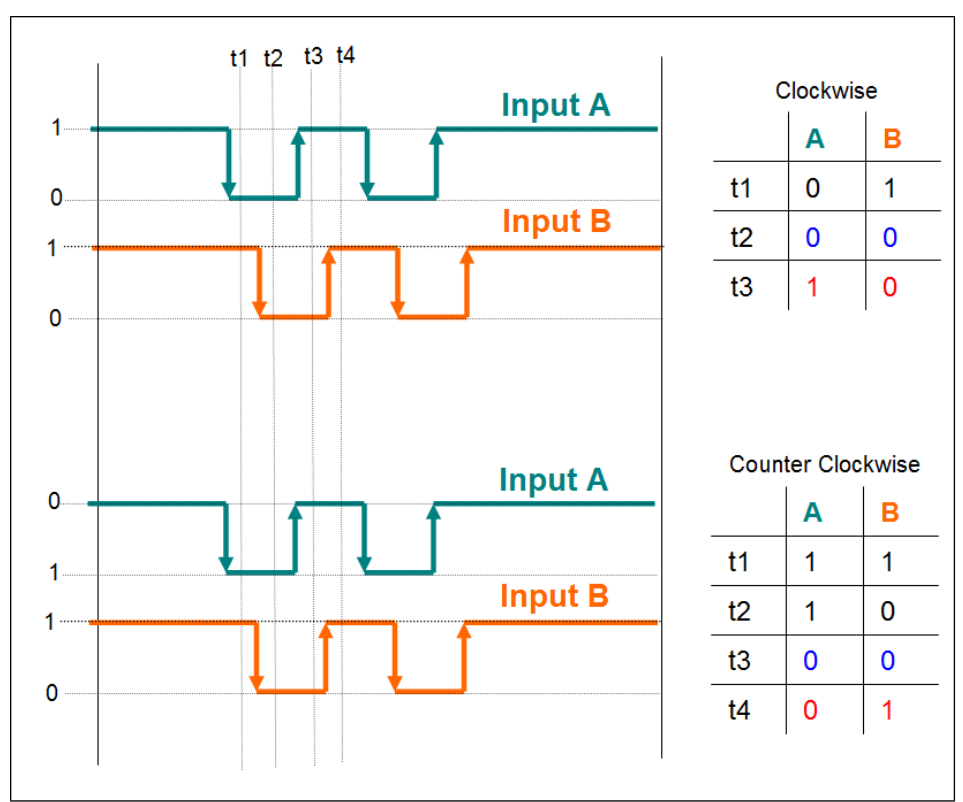

<span id="page-39-1"></span>**Figure 31: Polarity change of input signal "A" inverts the counting direction**

## *7.1.2.2Extern Latch Input Signal*

The polarity of the extern latch signal (HR) indicates whether a falling or rising edge will trigger a position latch or clear encoder counter action. The latch trigger edge has to be set as follows:

- Rising edge -->Active high
- Falling edge --> Active low

The trigger level of the extern latch signal has to be set via CoE (0x80n0:05, n= 0;1).

NOTE: The trigger level for extern latch can not be set for each channel individually. Both channel need to be set to the same trigger level.

## <span id="page-39-0"></span>**7.1.3 Extern Latch Mode**

Two latch modes are being supported [\(Table 8\)](#page-40-1):

- Latch current encoder position
- Reset encoder counter to zero

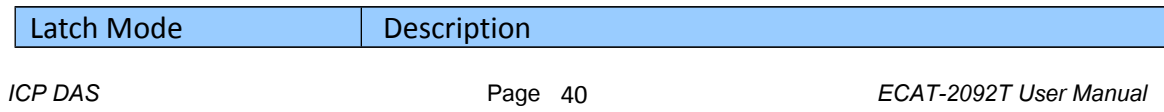

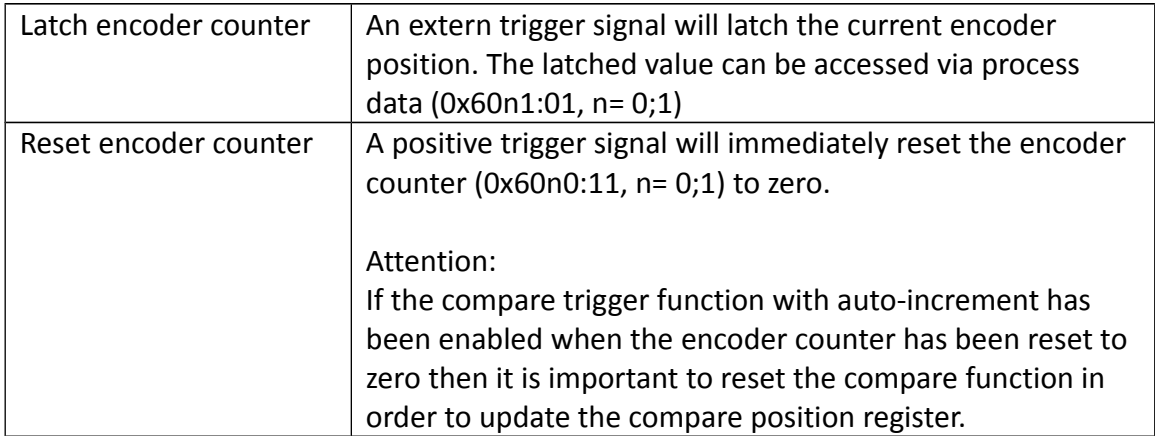

<span id="page-40-1"></span>**Table 8: Latch mode**

The latch mode has to be set via CoE (0x80n0:05, n= 0;1).

## <span id="page-40-0"></span>**7.1.4 Low Pass Filter Setting**

Filters are for screening out noise from multiple inputs. The filter clock is used for sampling the input signal: if – and only if – two consecutive samples have the same value, the input is considered stable and the value is output from the filter. [Table 9](#page-40-2) list the filter clocks frequencies available for the ECAT-2092T.

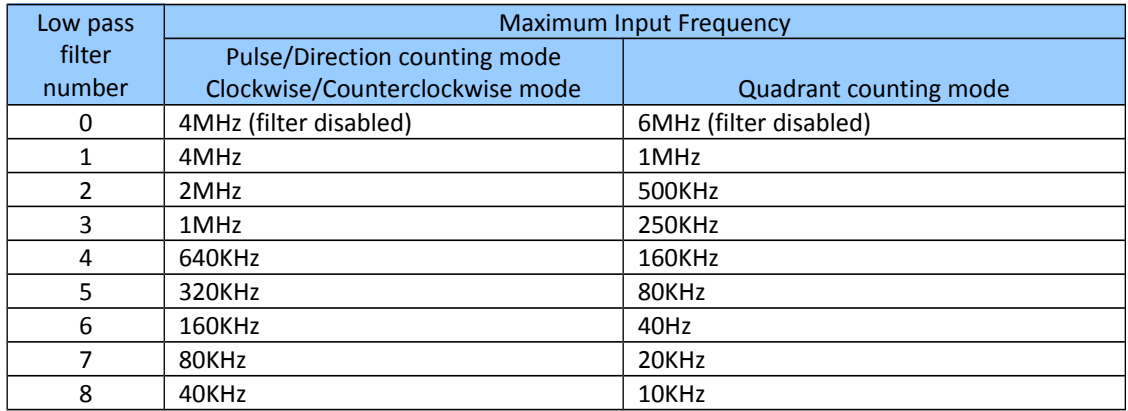

<span id="page-40-2"></span>**Table 9: Filter clock frequencies**

The filter clock has to be set via CoE (0x80n0:0A, n= 0;1)

Make sure that the period of the filter clock is less than half of the pulse width of measured input signal [\(Table 10:](#page-41-3) H>2T ) otherwise the encoder counter may not count all the pulses of the incoming pulse train.

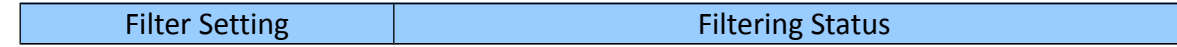

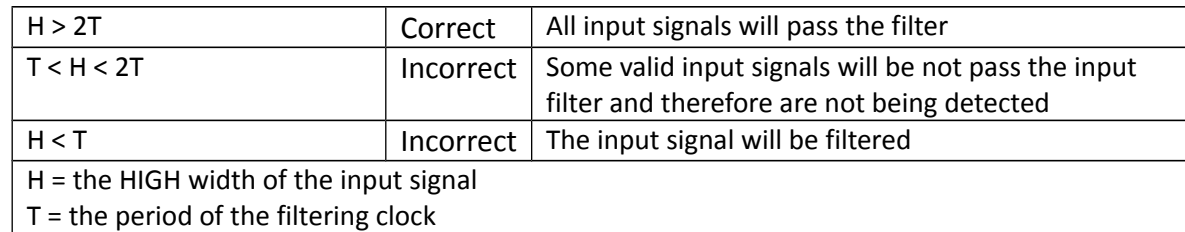

<span id="page-41-3"></span>**Table 10: Low pass filter setting**

## <span id="page-41-2"></span>**7.1.5 Compare Trigger Pulse Width**

The compare trigger function generates an digital output pulse when the encoder counter reaches the compare position. Position compare operations and its pulse output trigger is directly executed by hardware and therefore without any time delay. The pulse width of the output signal can be set via CoE (0x80n0:0B, n= 0;1). Valid value are 1 to 127.

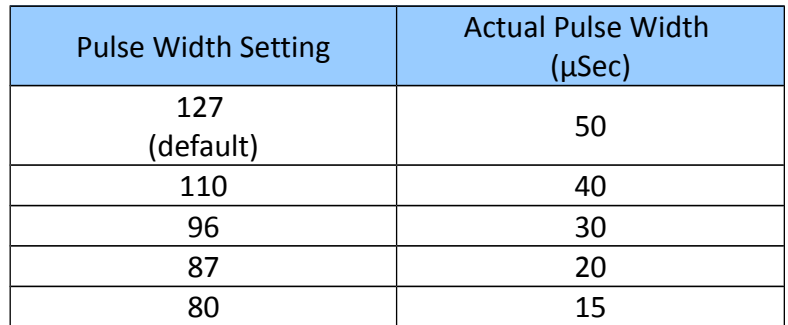

**Table 11: Compare trigger pulse output width setting**

## <span id="page-41-1"></span>**7.2 Process Data Paramater**

## <span id="page-41-0"></span>**7.2.1 Counter**

If the ECAT-2092T is being used for reading the encoder counter only then the following PDOs have to be selected: 0x16n0 and 0x1An0 (n= 0;1). By using TwinCAT the required PDO can be selected with one click by selecting the "Counter" from the predefined PDO assignment drop box.

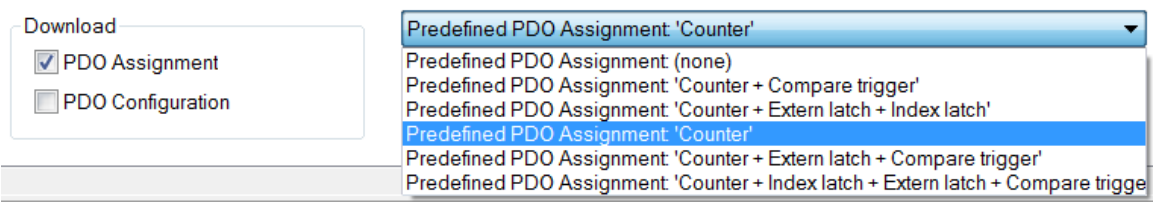

## The following table list and describes the parameter defined in the process data objects 0x16n0 and 0x1An0:

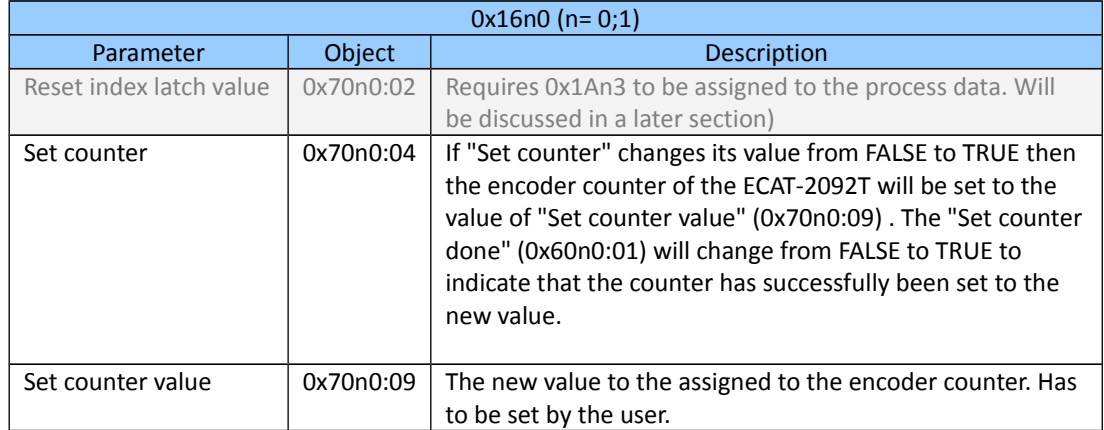

**Table 12: 0x16n0 - Process data sent to the ECAT-2092T**

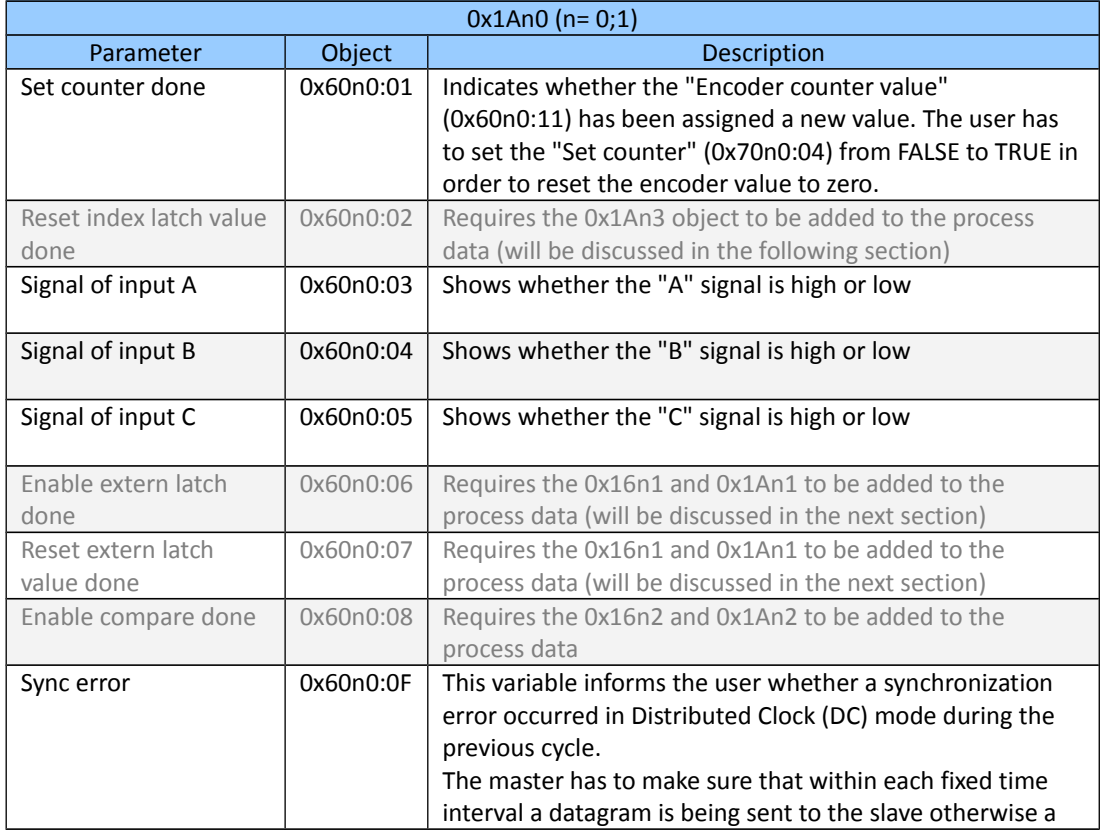

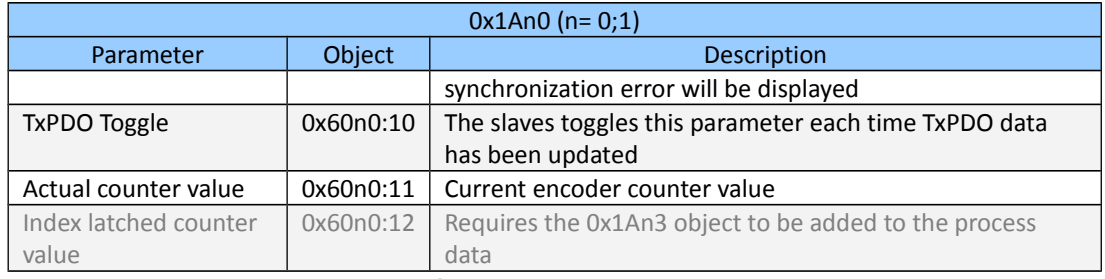

**Table 13: 0x1An0 - Process data received from the ECAT-2092T**

The following flow diagram [\(Figure 32\)](#page-43-0) shows the procedure for setting the encoder counter value.

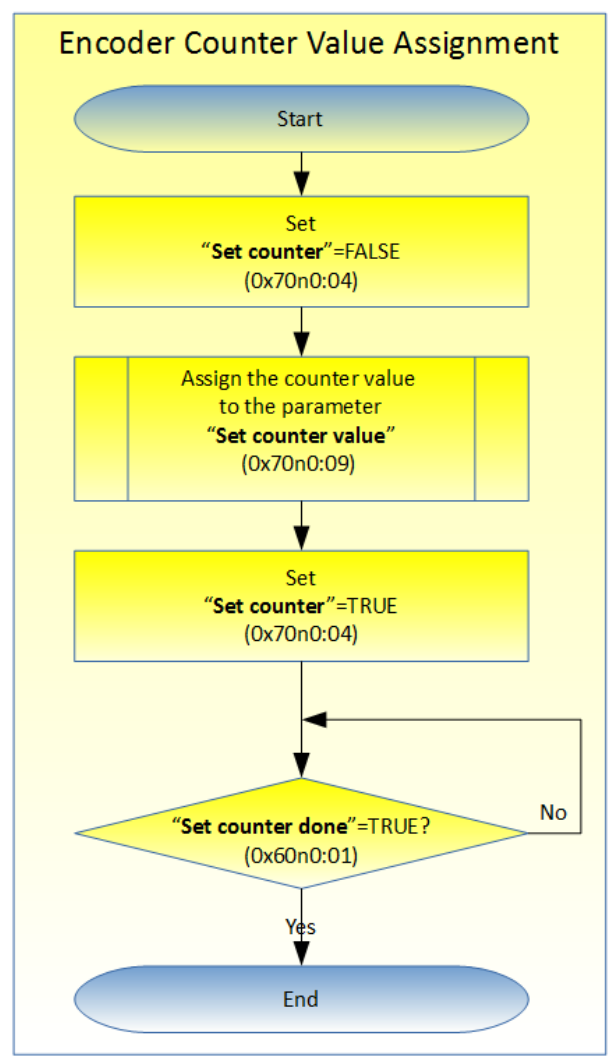

<span id="page-43-0"></span>**Figure 32: Encoder counter setting**

## <span id="page-44-0"></span>**7.2.2 Position Compare Trigger**

The compare trigger function supports two modes: Single position compare and autoincrement position compare.

- **Single position compare: The user has to set one compare position at which a digital** output signal will be triggered. The DO trigger will always be generate once the encoder counter reaches this position, regardless from which direction. The compare position can be altered by software at any time by following the procedure described in the first column of [Table 17.](#page-46-1)
- Auto-increment position compare: Here the compare position will automatically be incremented by hardware once the current compare position has been reached. The compare function will trigger a signal output and increment the compare position if the current compare position has been approached from the configured direction. It is important to reset the compare function by disabling/enabling it when the encoder counter has been set to a different value by the user.

Process data required for doing position compare control: 0x16n0, 0x16n2, 0x1An0, 0x1An2 (n= 0;1). By using TwinCAT one of the predefined PDO Assignments which contains the "Compare trigger" has to be selected.

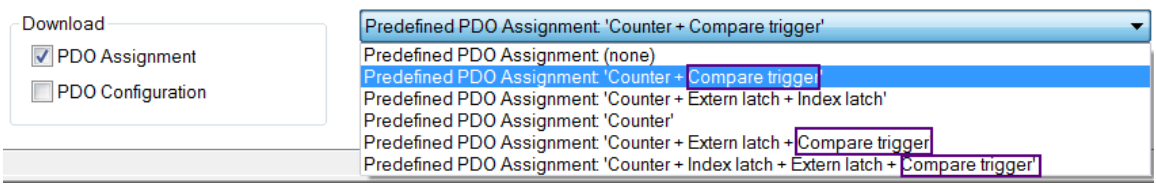

The main variables of the process data objects 0x16n0 and 0x1An0 have already been described in the previous section therefore only the compare position parameters will be listed in the following tables.

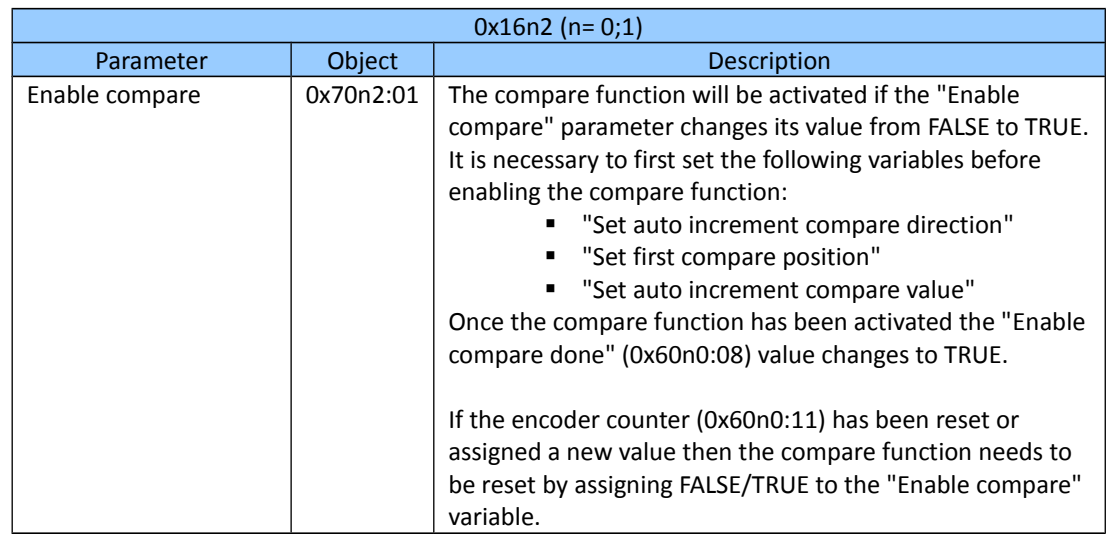

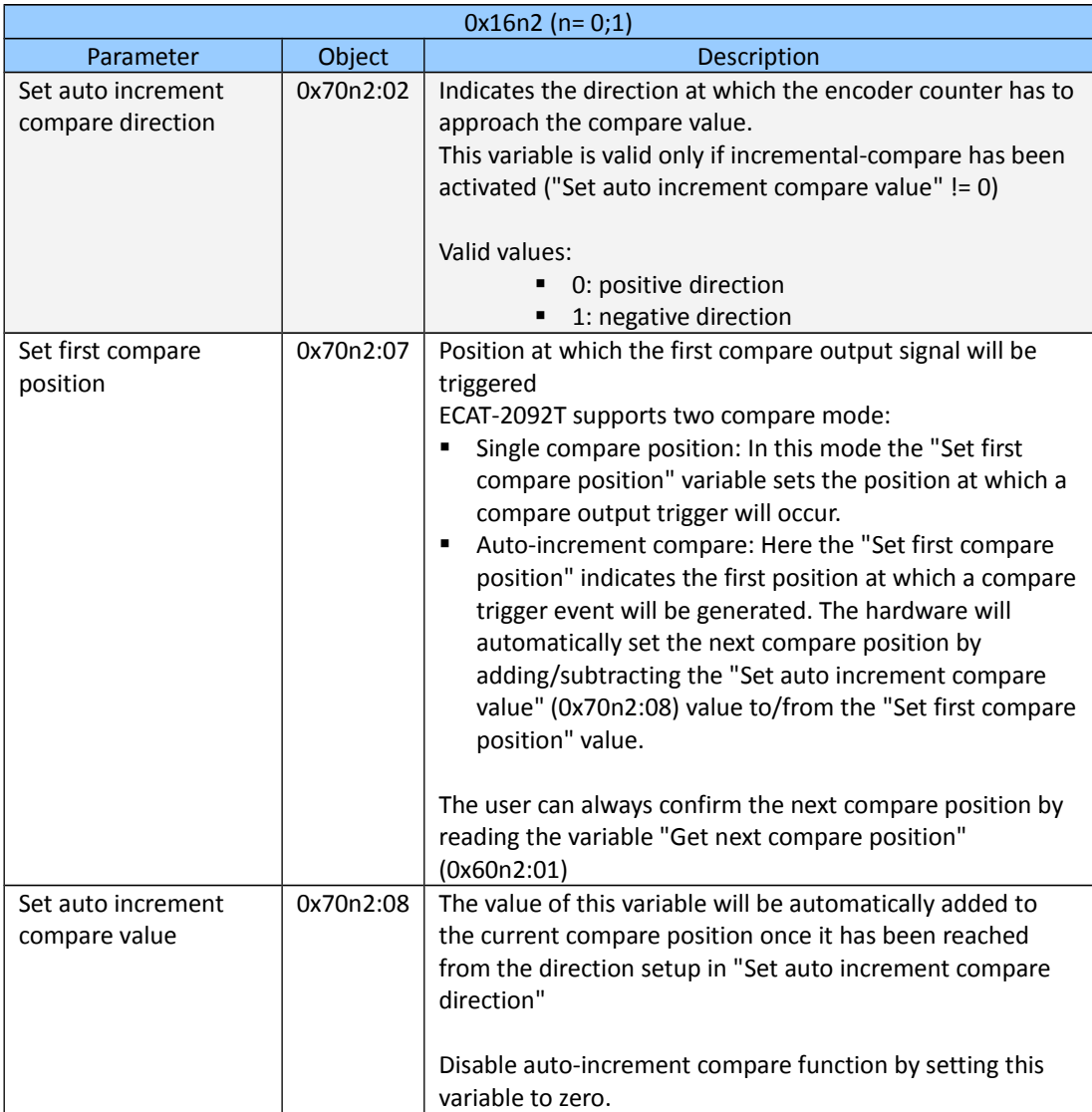

**Table 14: 0x16n0 - Process data sent to the ECAT-2092T**

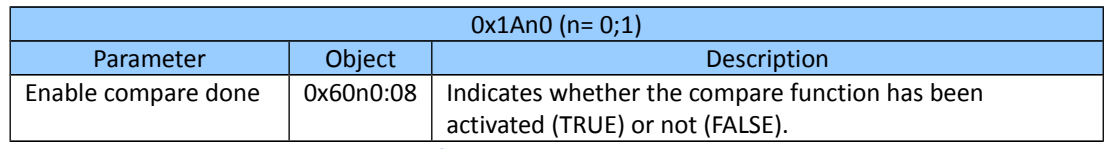

**Table 15: 0x1An0 - Process data received from the ECAT-2092T**

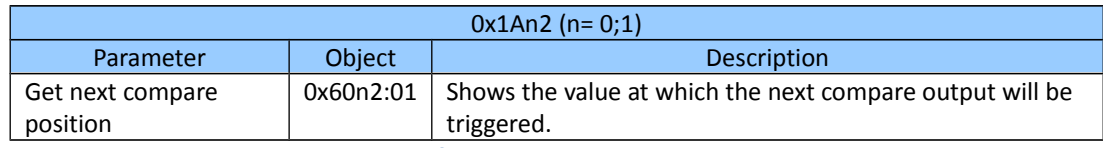

**Table 16: 0x1An2 - Process data received from the ECAT-2092T**

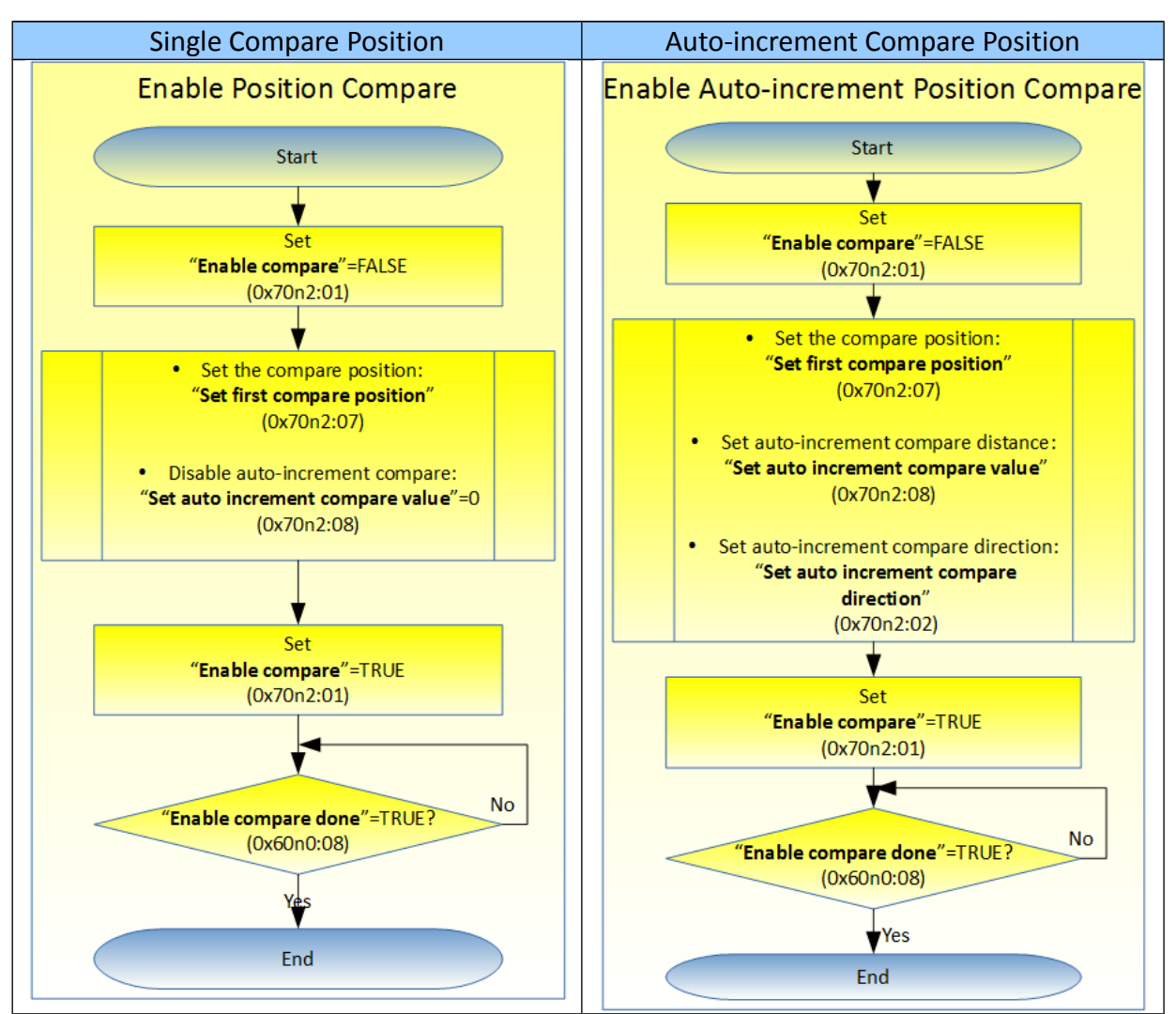

<span id="page-46-1"></span>**Table 17: Procedure for activating the compare function**

## <span id="page-46-0"></span>**7.2.3 Index and Extern Latch**

The ECAT-2092T has got two latch inputs for each encoder channel: Index "C" and extern "HR" latch.

- Index latch: The index latch is always enabled and can not be disabled. A index signal triggers a hardware latch of the current encoder counter. The ECAT-2092T allows the index latched value to be reset to zero. Assign the 0x1An3 object to the process data for reading the latched counter value.
- **Extern latch: The extern latch function supports two modes:**
- Reset encoder counter: The encoder counter is reset to zero once the extern "HR" signal has been triggered
- Latch encoder counter: This mode is similar to the index latch. A rising or falling edge (can be configured) input signal at the "HR" channel causes in a hardware latch of the current encoder value.

The extern latch function can be disable. By default it is disabled. Assign the objects 0x1An1 and 0x16n1 to the process data.

TwinCAT allows the selection of the latch object by selecting one of the predefined PDO assignment which contains the "Index latch" or "Extern latch" keywords from the list box:

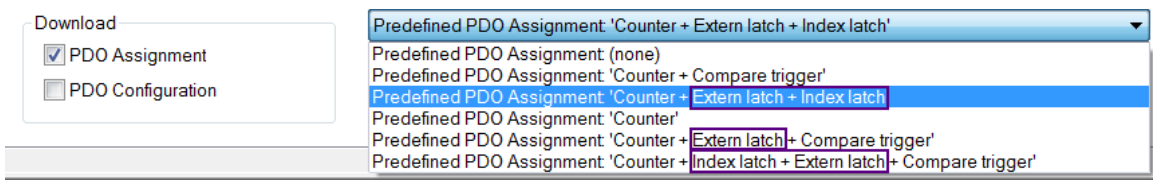

The following tables describes the status and assignment parameters of both index and extern latch.

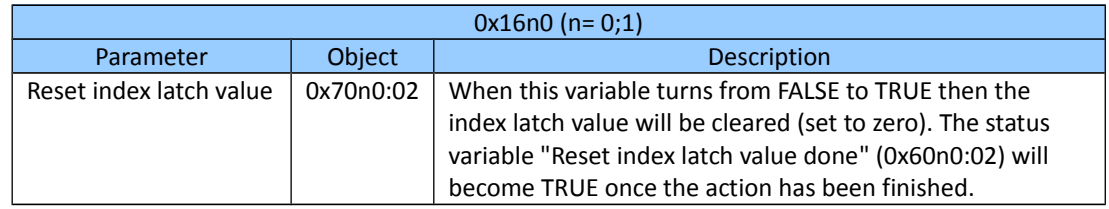

**Table 18: 0x16n0 - Process data sent to the ECAT-2092T**

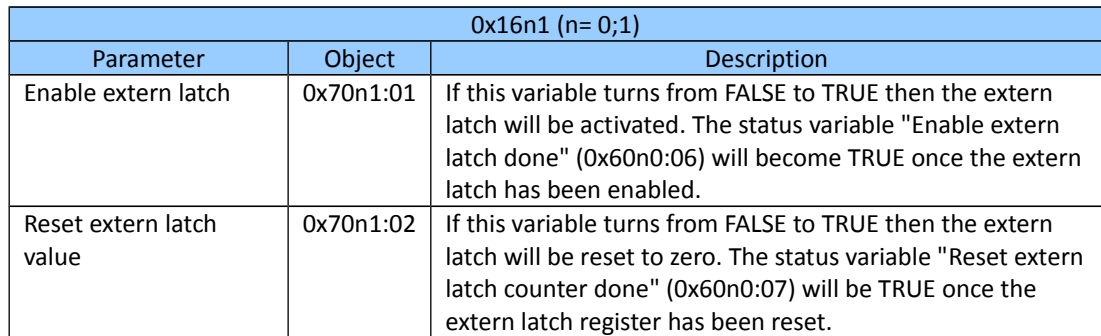

**Table 19: 0x16n1 - Process data sent to the ECAT-2092T**

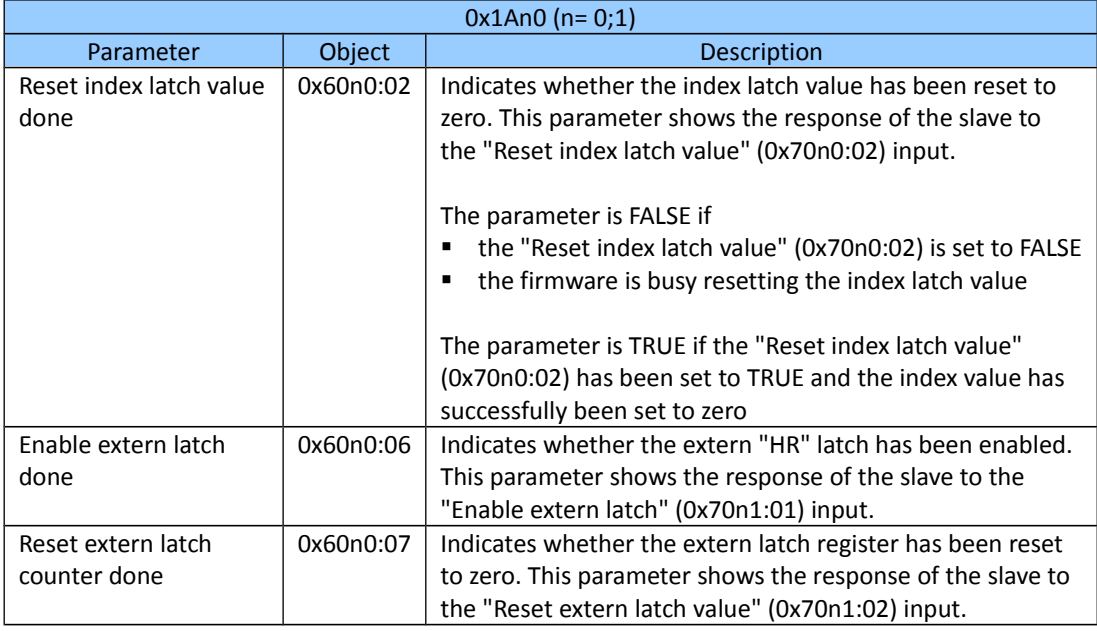

**Table 20: 0x1An0 - Process data received from the ECAT-2092T**

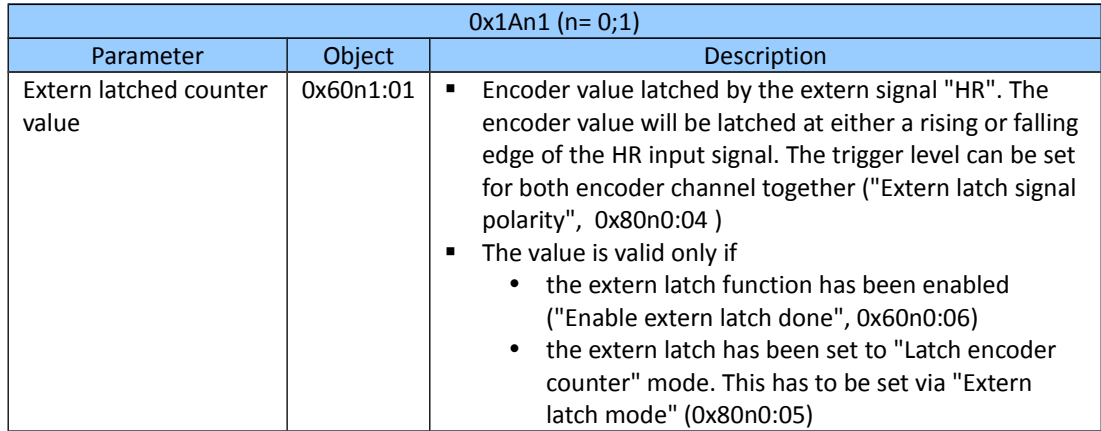

**Table 21: 0x1An1 - Process data received from the ECAT-2092T**

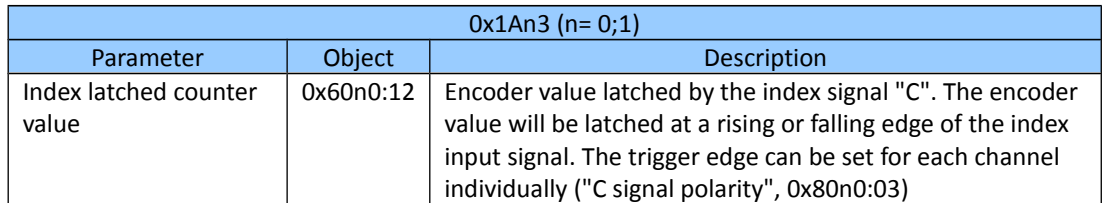

**Table 22: 0x1An3 - Process data received from the ECAT-2092T**

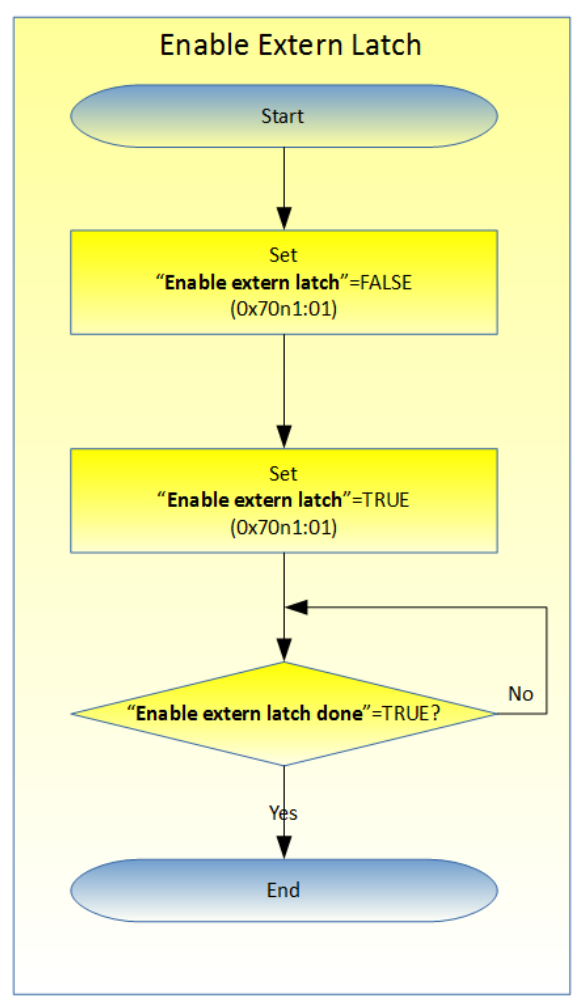

**Figure 33: Activating external HR latch**

The following table [\(Table 23\)](#page-50-0) shows the procedure for resetting the index and extern latch value to zero.

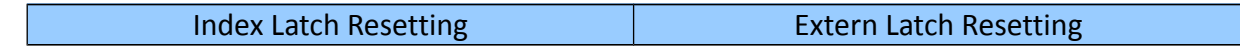

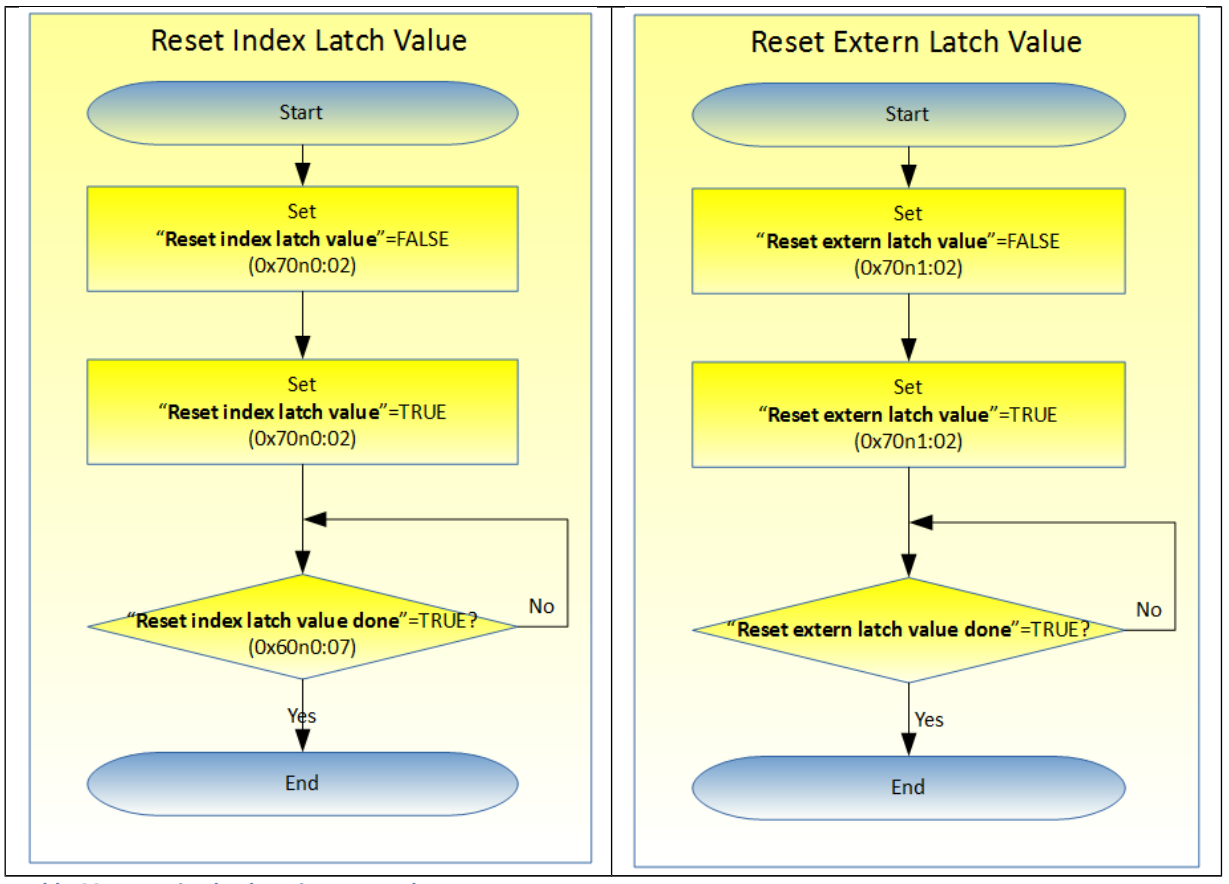

<span id="page-50-0"></span>**Table 23: Resetting latch register procedure**

# <span id="page-51-1"></span>**CoE Interface**

# <span id="page-51-0"></span>**7.3 General Description**

The CoE interface (CANopen over EtherCAT) is used for parameter management of EtherCAT devices. The CoE interface displays all the objects and parameters which are required for operating and diagnosing the ECAT-2092T device. Some parameters are fixed and can not be modified, they for example indicate the operating status of the device or the device properties. Encoder configuration parameters need to be set before the actual motion control starts. These parameter setting are determined by the encoder type and the setup of the system.

CoE parameters has to be accessed via the CAN over EtherCAT protocol. The EtherCAT master accesses the local CoE lists of the slaves via CAN over EtherCAT. The user does not need to understand the CoE protocol when using the TwinCAT System Manager for CoE parameter configuration.

The CoE parameters describe a wide range of features such as manufacturer ID, device name, process data settings and configuration parameters.

The relevant ranges of the CoE list are:

- 0x1000: Stores fixed information of the device, including name, manufacturer, serial number etc.. In addition stores information about the current and available process data configurations.
	- 0x1600: RxPDO mapping
	- 0x1A00: TxPDO mapping
- 0x8000: Stores all the configuration data which are required for the encoder counter.
- Ox6000: Input PDOs ("input" from the perspective of the EtherCAT master)
- 0x7000: Output PDOs ("output" from the perspective of the EtherCAT master)

The [Figure 34](#page-52-1) shows part of the CoE objects available for the ECAT-2092T device, ranging from 0x1000 to 0xF008. The parameters of the objects can be accessed by expanding the tree in the "CoE-Online" tab. The objects and their properties are described in chapter [8.](#page-56-1)

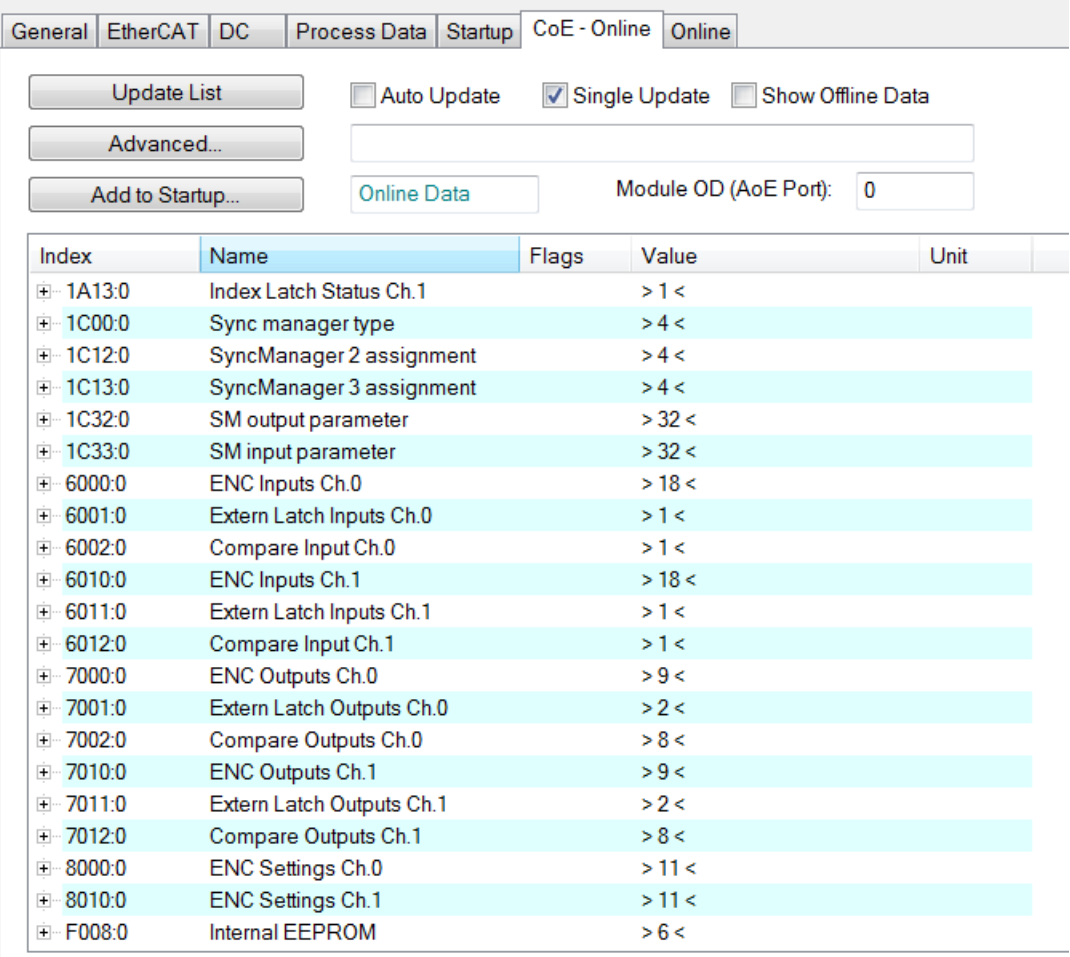

<span id="page-52-1"></span>**Figure 34: "CoE - Online " tab**

# <span id="page-52-0"></span>**7.4 Save Configuration Data to Memory**

In this section the procedure of saving encoder configuration parameters to the nonvolatile memory of the ECAT-2092T is being discussed.

The CoE objects 0x8000 to 0x8010 contains all the parameters needed to configure the ECAT-2092T. TwinCAT allows the user to set the configuration parameters via the System Manager [\(Figure 34\)](#page-52-1) or from a TwinCAT PLC via ADS (TcEtherCAT.lib library).

If the CoE parameters of the ECAT-2092T are set online, then the device does not automatically store the data to its non-volatile memory, and therefore the data will be lost once the device is switched off. The 0xF008 object provides functions to store the configuration data permanently to the non-volatile memory of the ECAT-2092T and the setting will be immediately available immediately after a restart.

Procedure for storing configuration data to the local ECAT-2092T memory:

**Step 1:** Make sure the TwinCAT System Manager is connected to the ECAT-2092T and the "CoE-Online" tab is showing that the slave is online.

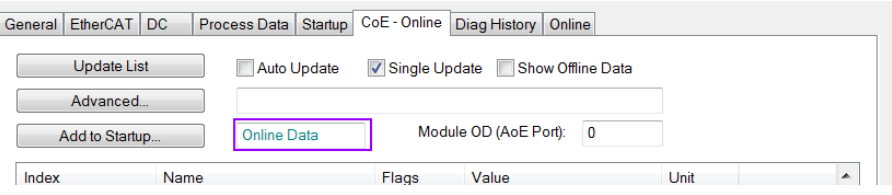

**Step 2:** Do all the necessary configuration by entering the correct parameter values for the configuration objects (0x8000, 0x8010). The setting is being done by double clicking the configuration parameter and selecting an option from the shown drop list box . In the following picture the signal polarity of the A signal of encoder channel 0 is being set.

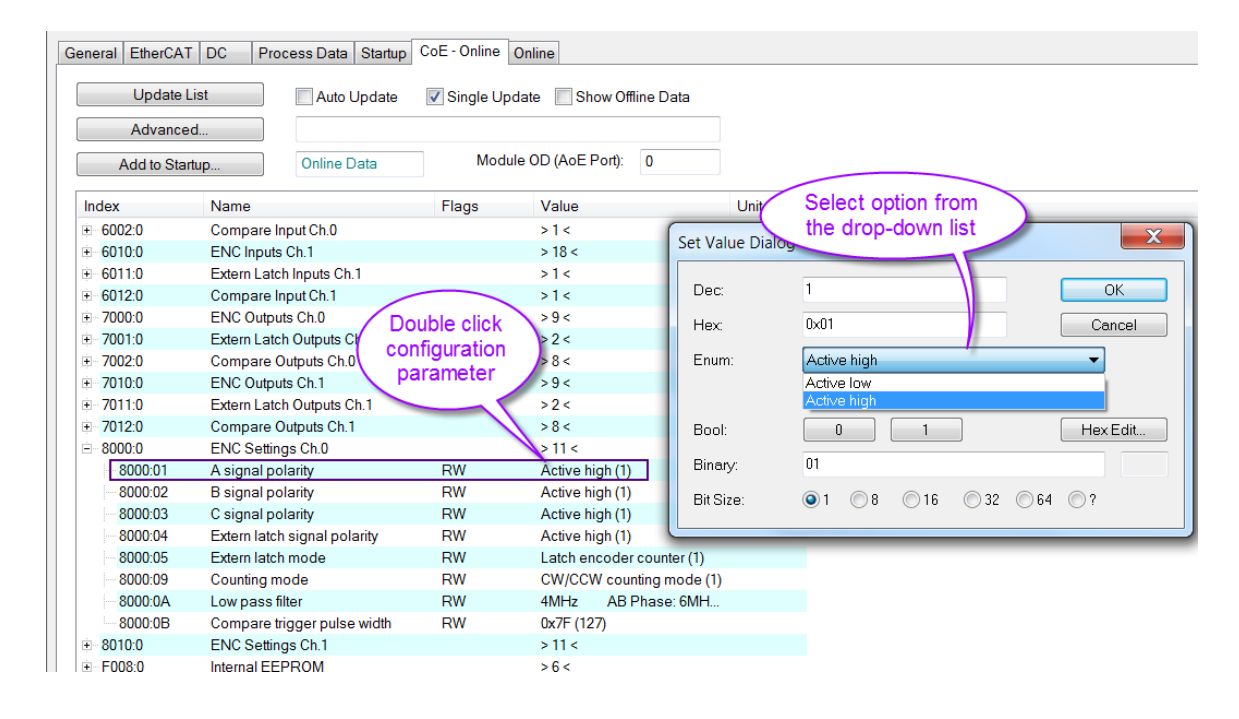

**Step 3:** After all the configurations have been done set the slave into Pre-Op mode. Data can only be stored to the local device if it is in Pre-Op mode. On the "Online" tab click the "Pre-OP" button to put the slave into Pre-OP mode.

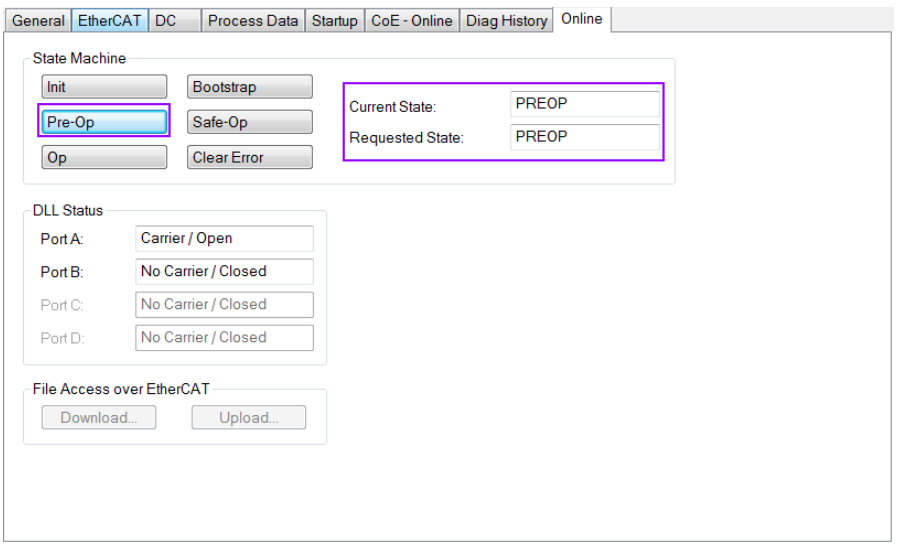

**Step 4:** The parameters of the 0xF008 object handles the save procedure.

- 1. Scroll to the end of the "CoE-Online" list and expand the tree view of the 0xF008 object
- 2. Enter the value 0x12345678 for the "Code Word"
- 3. Set the "Save configuration data" from FALSE to TRUE in order to save the configuration data to the internal EEPROM. The parameter "Save error encountered" (F008:05) indicates whether an error occurred during the save process.
- 4. In order for the configuration data to be loaded after a device restart set the "Load factory default" to FALSE. It is always possible to return to the factory default setting by setting this value back to TRUE.
- 5. The "Save Counter" (F008:02) shows how often configuration data has been stored to the local memory in the lifetime of the device.

## ATTENTION:

The local memory only supports a limited number of save operations. Depending on the memory version once the save operation exceeds 10000 cycles it can no longer be guaranteed that data are reliably saved or are still readable. Therefore the "Save configuration data" (F008:04) and the "Load factory default" (F008:03) should not be continuously set from the controlling application program.

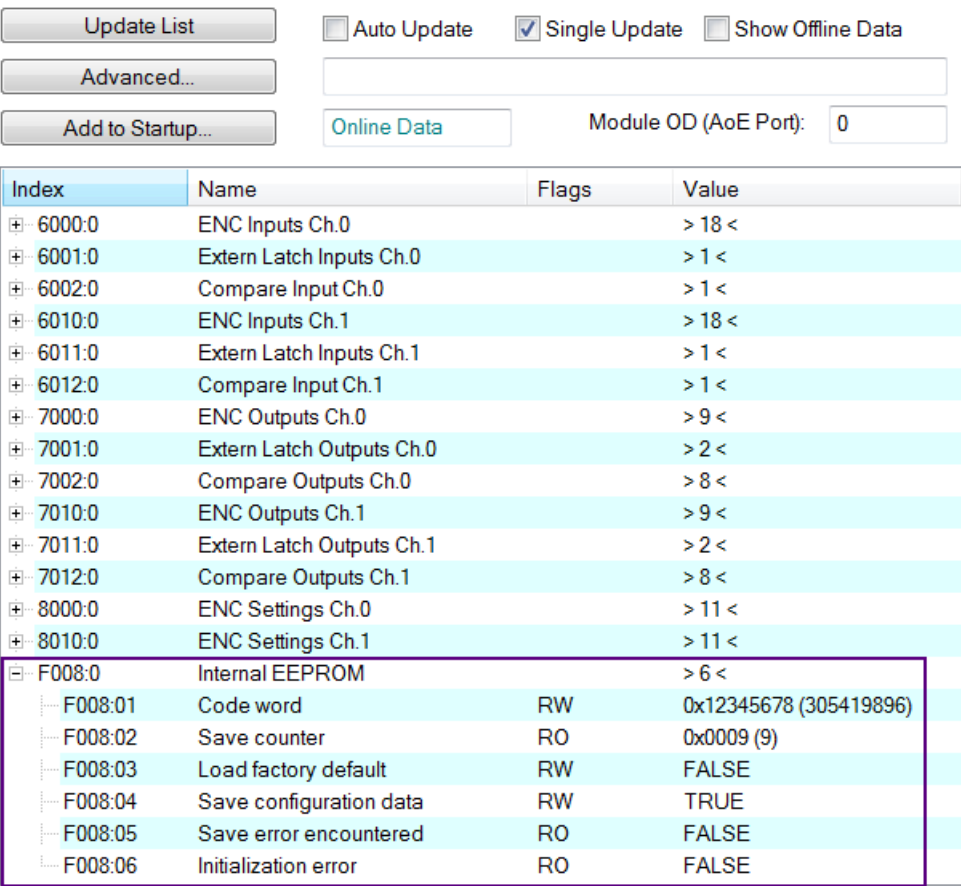

## **Step 5:** Set the ECAT-2092T back into OP mode.

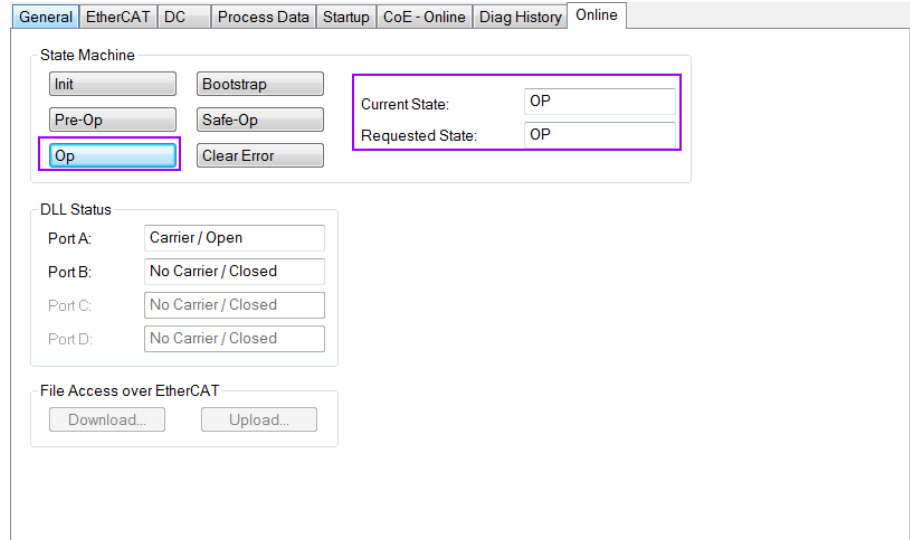

# <span id="page-56-1"></span>**8 Object Description and Parameterization**

# <span id="page-56-0"></span>**8.1 Standard Objects**

#### Index 1000 Device type

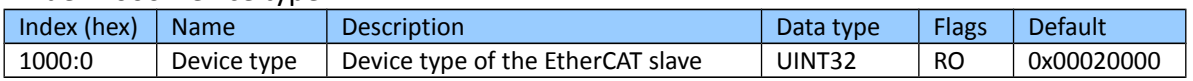

#### Index 1008 Device name

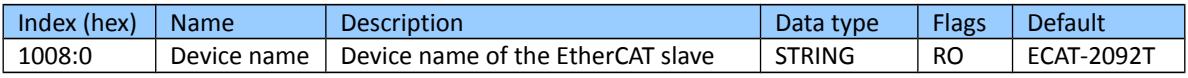

#### Index 1009 Hardware version

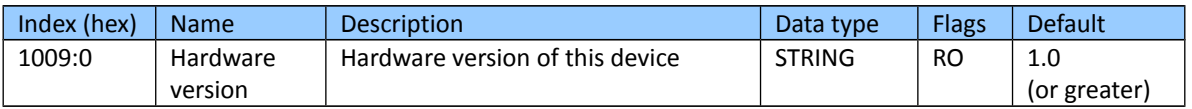

#### Index 100A Software version

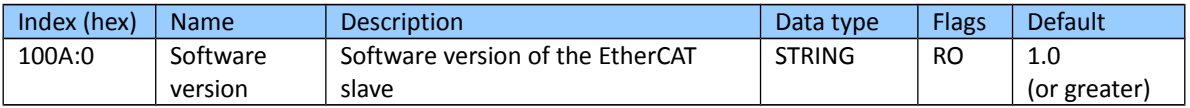

#### Index 1018 Identity

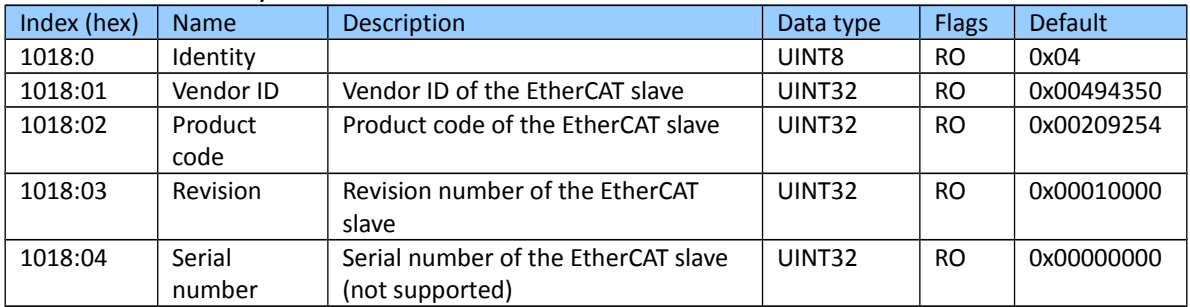

#### Index 10F1 Error settings

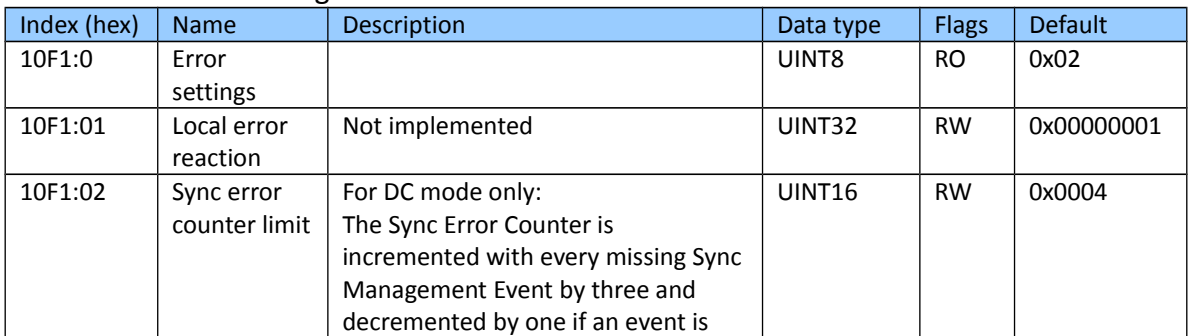

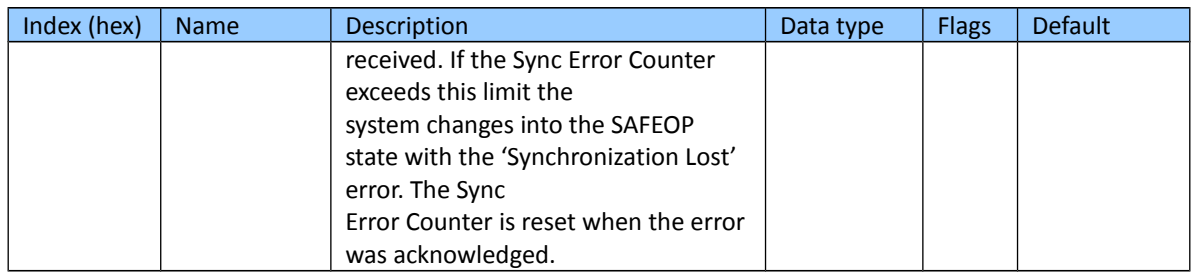

# <span id="page-57-0"></span>**8.2 RxPDO Mapping Objects**

"n" represents the channel number (0 to 1)

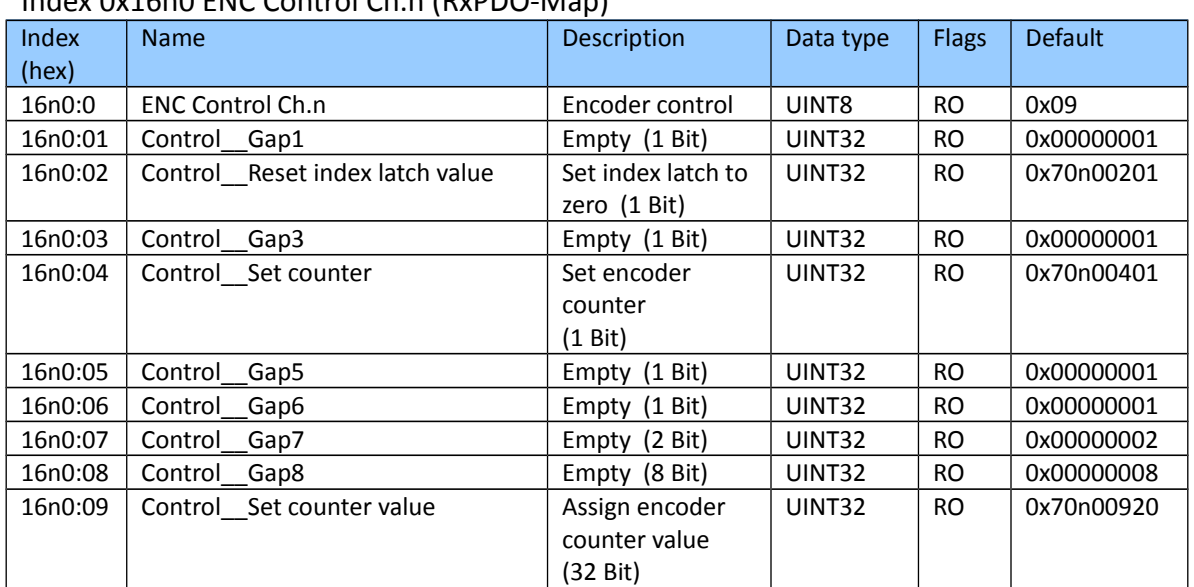

## Index 0x16n0 ENC Control Ch.n (RxPDO-Map)

## Index 0x16n1 Extern Latch Control Ch.n (RxPDO-Map)

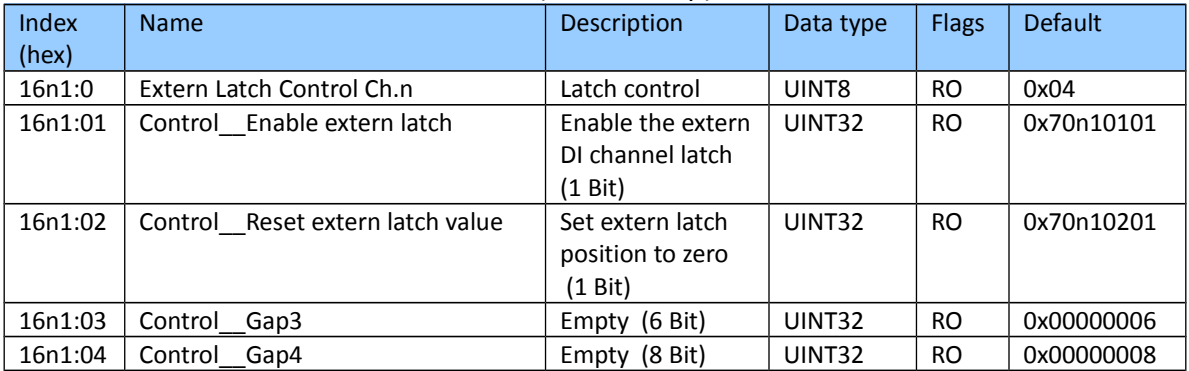

Index 0x16n2 Compare Control Ch.n (RxPDO-Map)

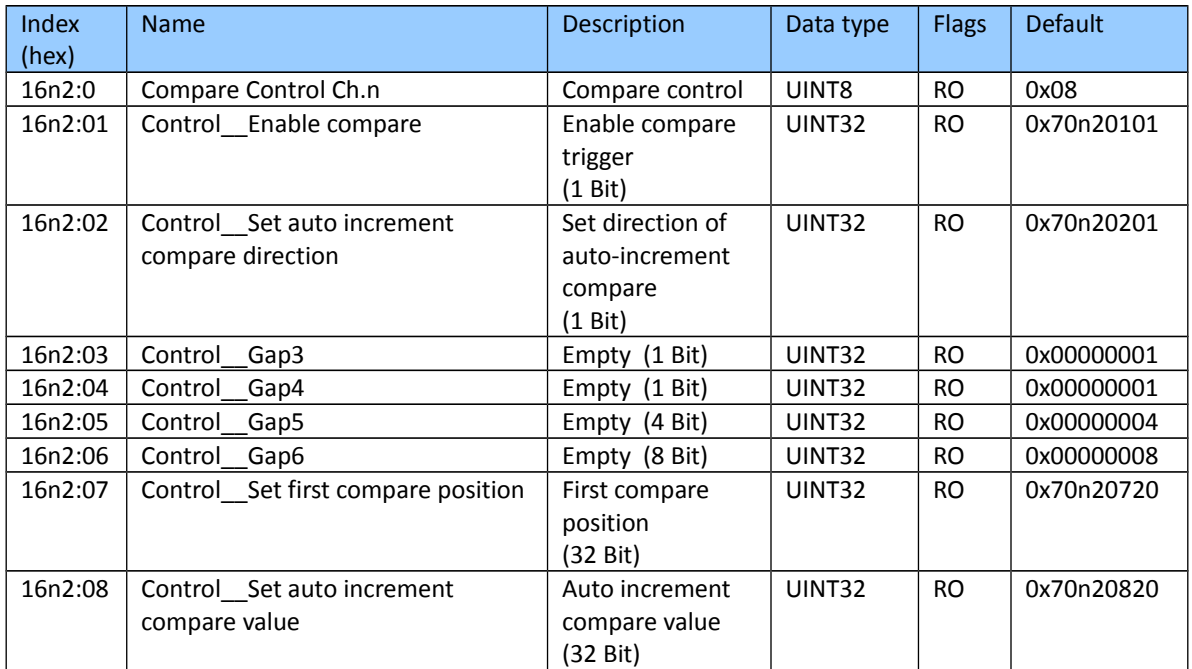

# <span id="page-58-0"></span>**8.3 TxPDO Mapping Objects**

"n" represents the channel number (0 to 1)

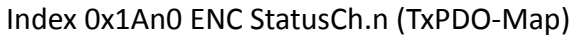

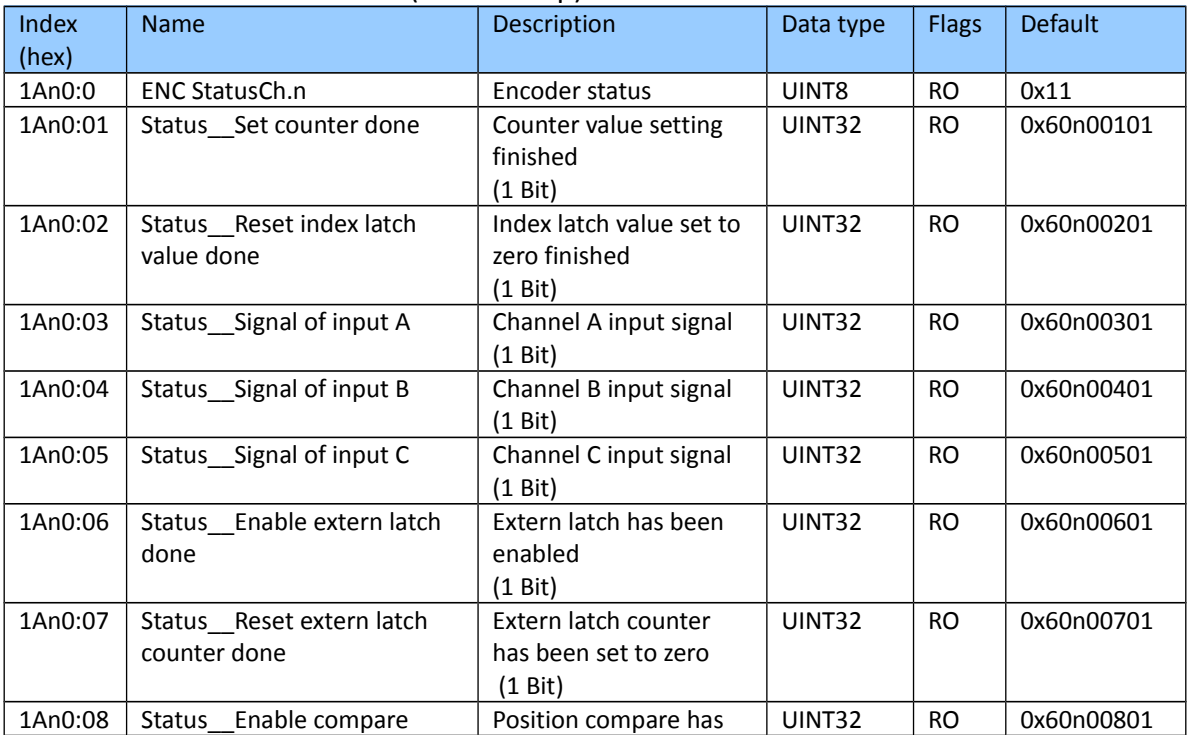

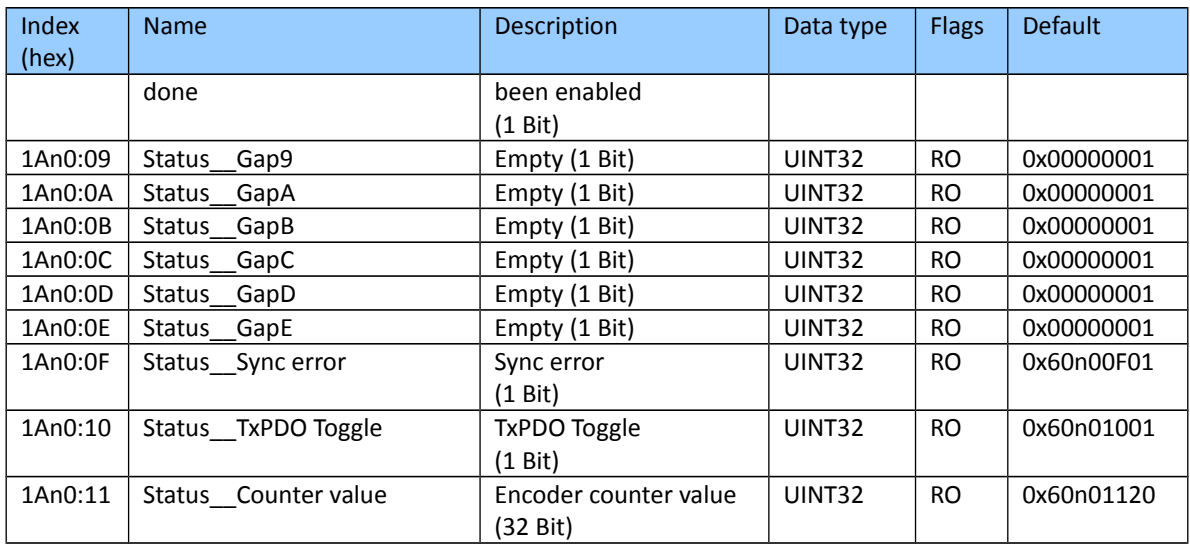

### Index 0x1An1 Extern Latch Status Ch.n (TxPDO-Map)

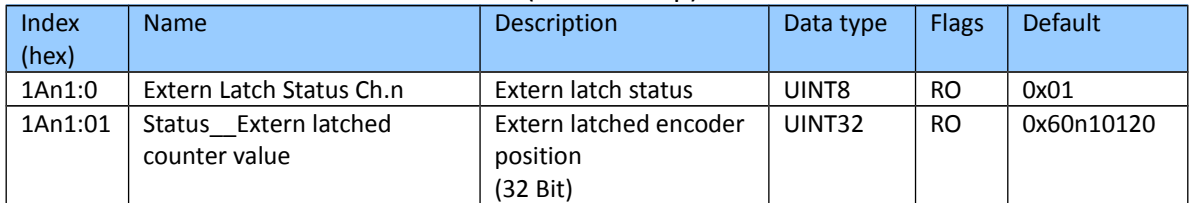

#### Index 0x1An2 Compare Trigger Status Ch.n (TxPDO-Map)

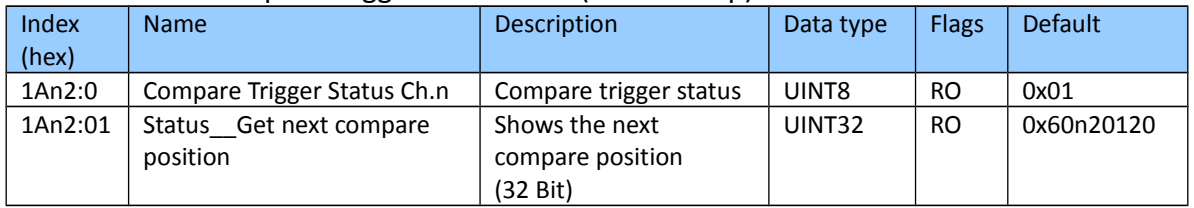

#### Index 0x1An3 Index Latch Status Ch.n (TxPDO-Map)

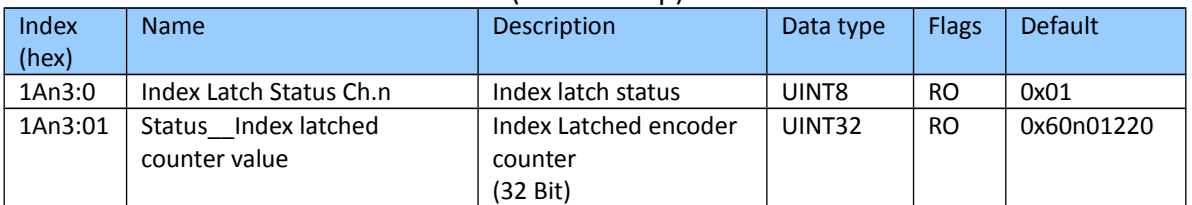

# <span id="page-59-0"></span>**8.4 Sync Manager Objects**

Index 0x1C00 Sync manager type

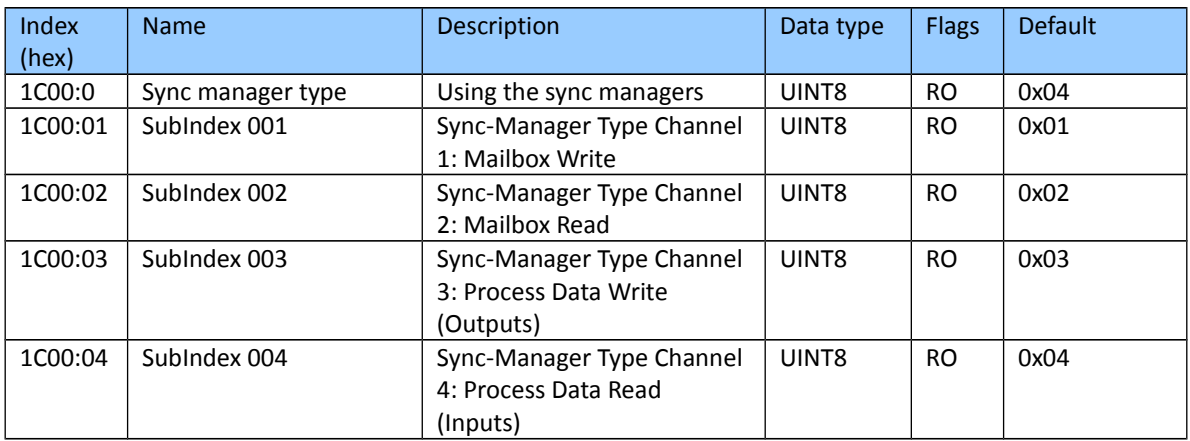

#### Index 0x1C12 RxPDO assign

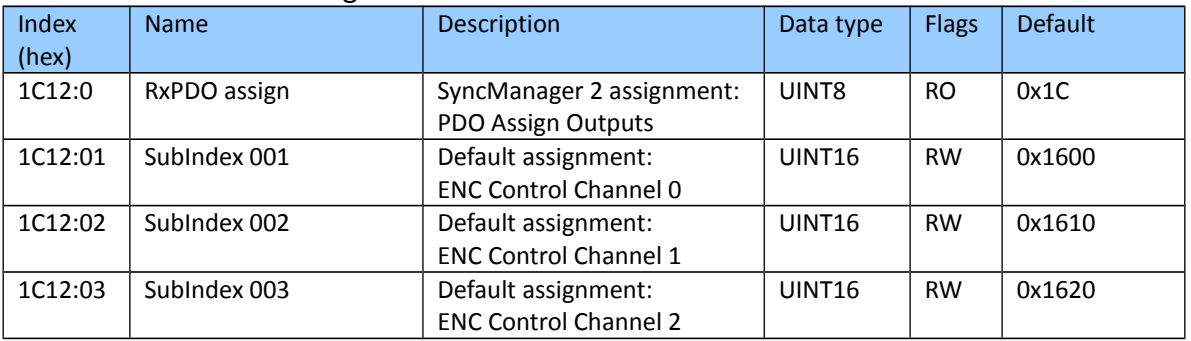

## Index 0x1C13 TxPDO assign

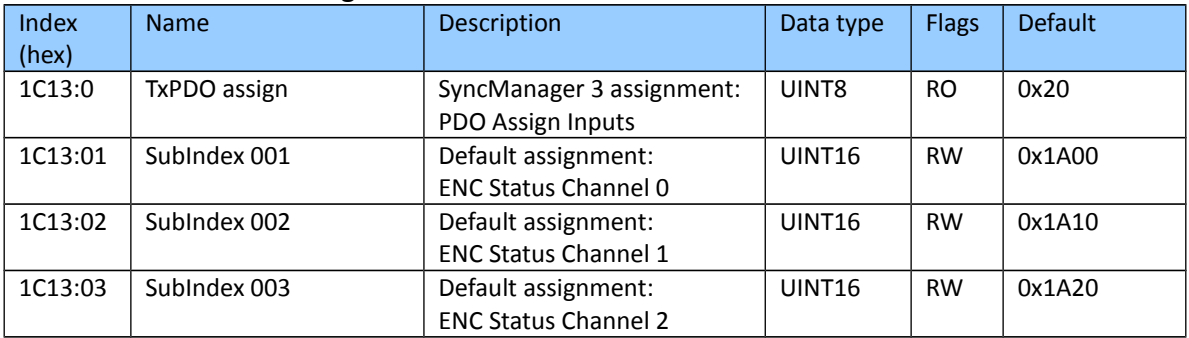

### Index 0x1C32 Sync Manager (SM) output parameter

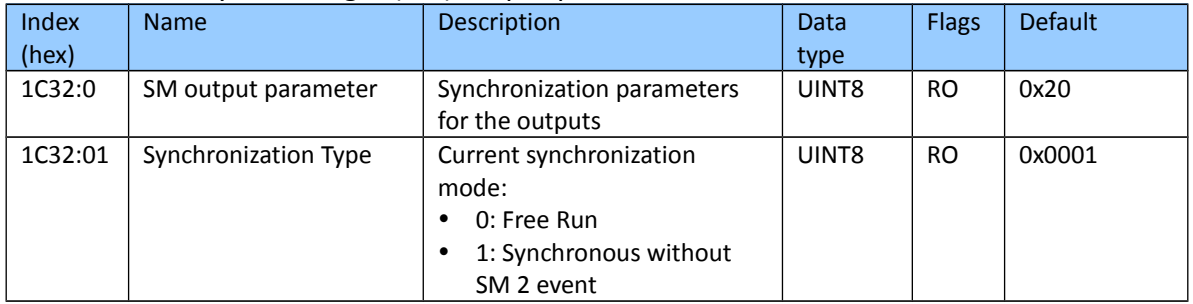

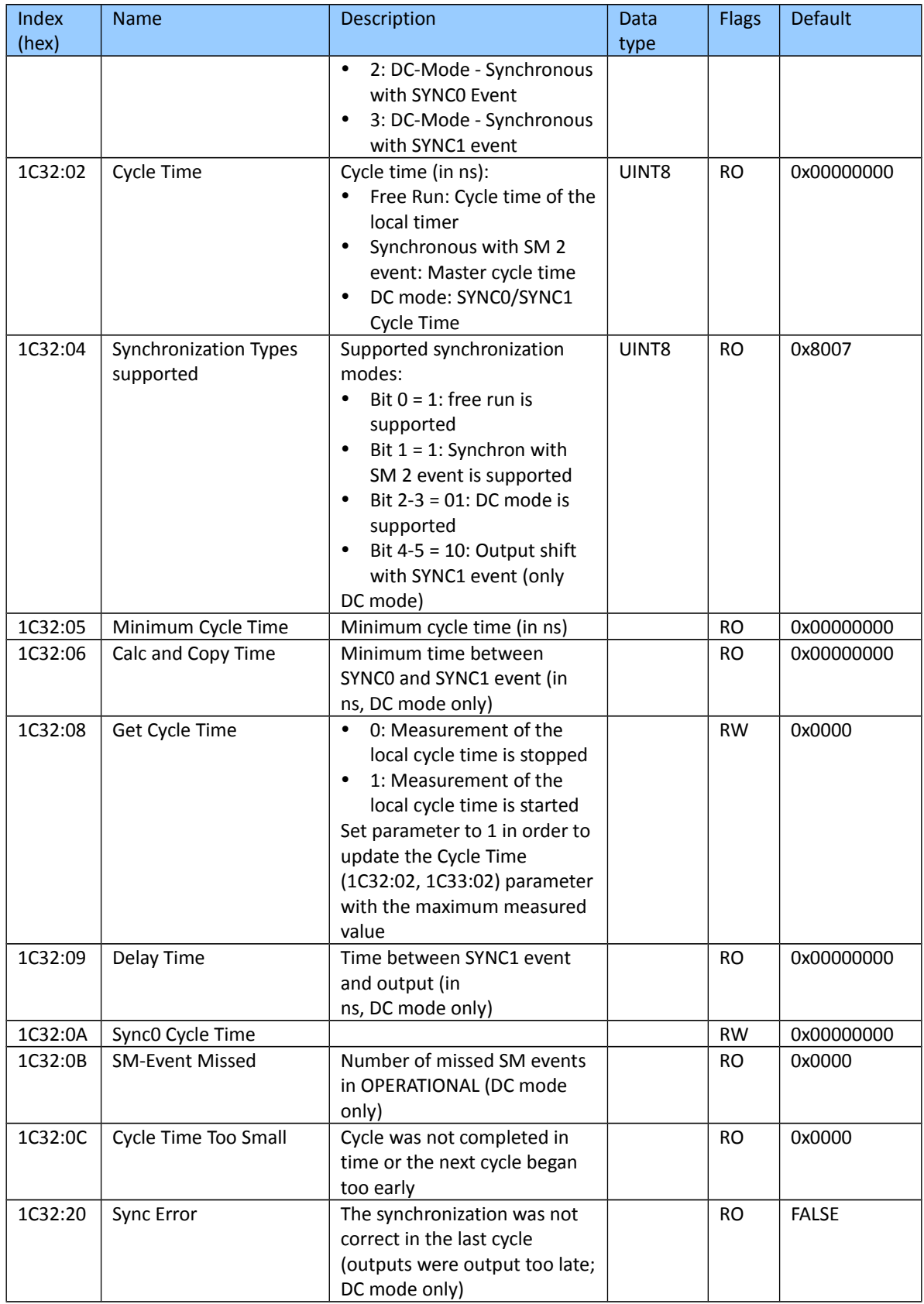

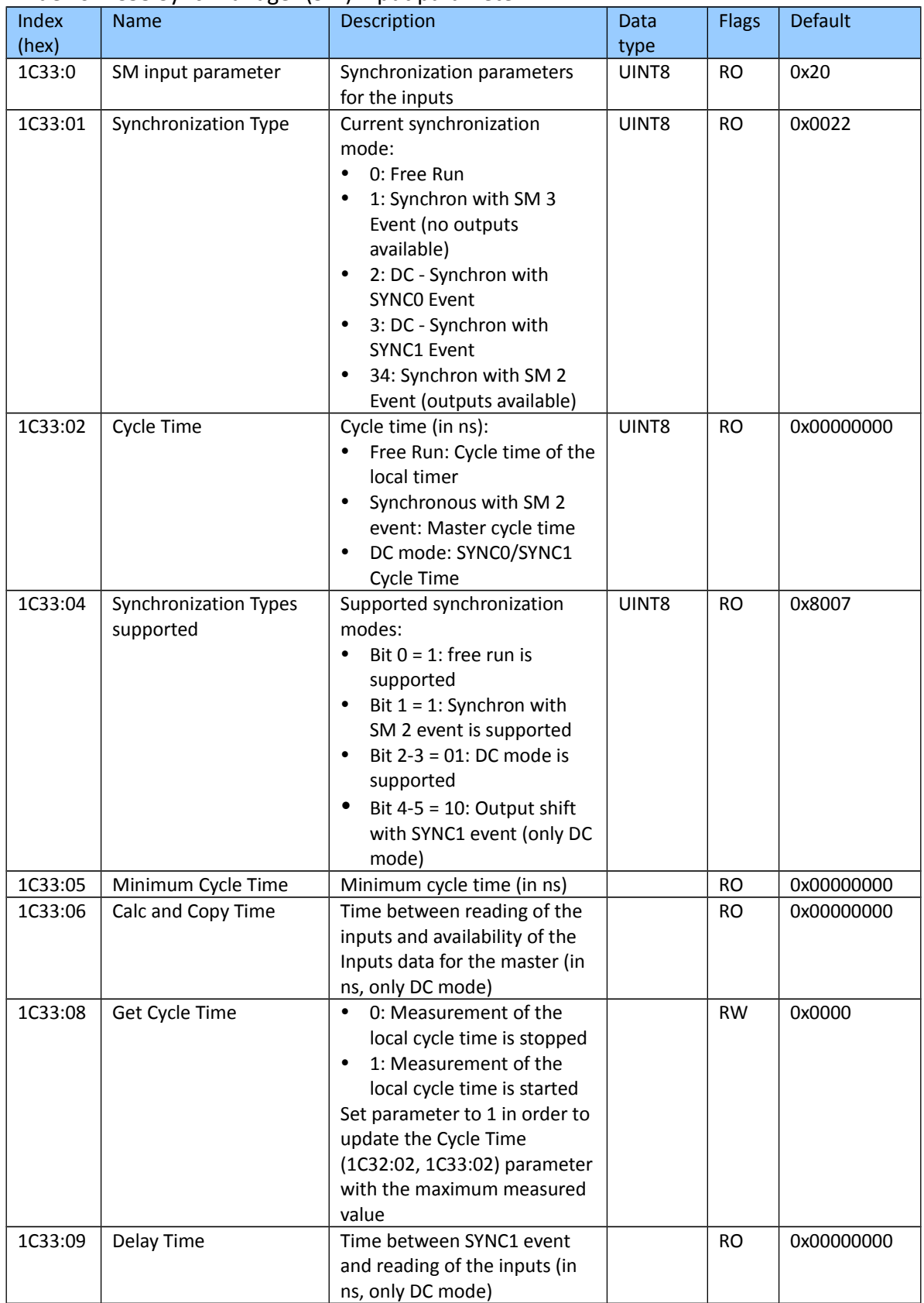

## Index 0x1C33 Sync Manager (SM) input parameter

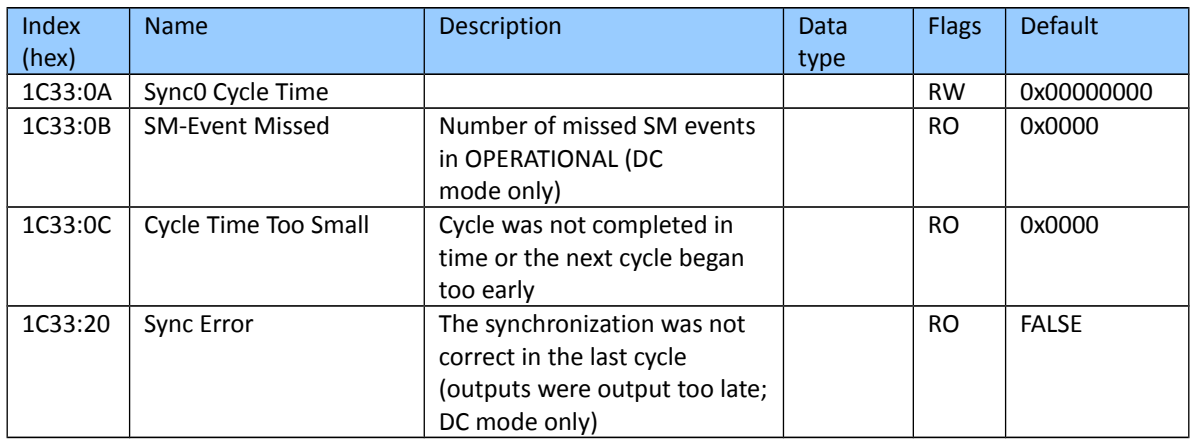

# <span id="page-63-0"></span>**8.5 Input Data**

"n" represents the channel number (0 to 1)

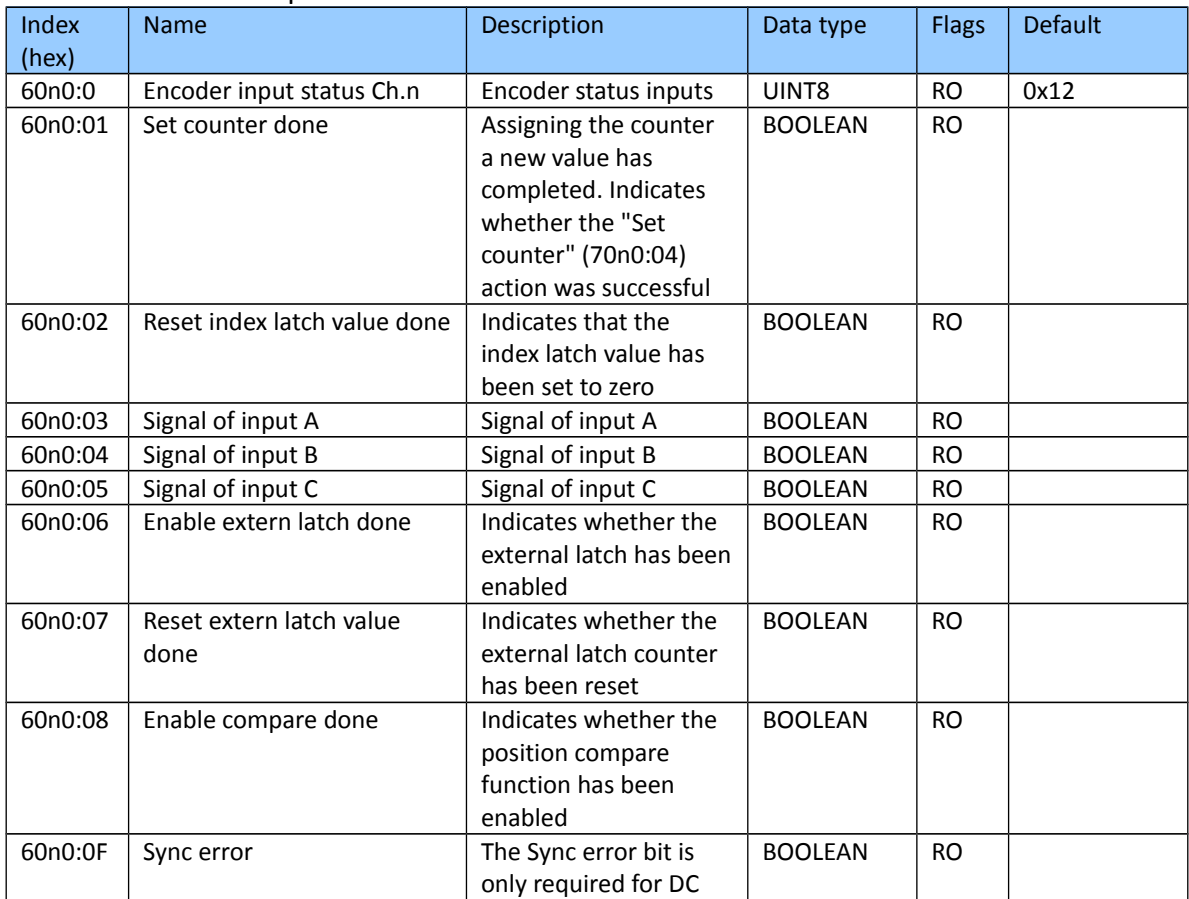

#### Index 0x60n0 ENC Inputs Ch.n

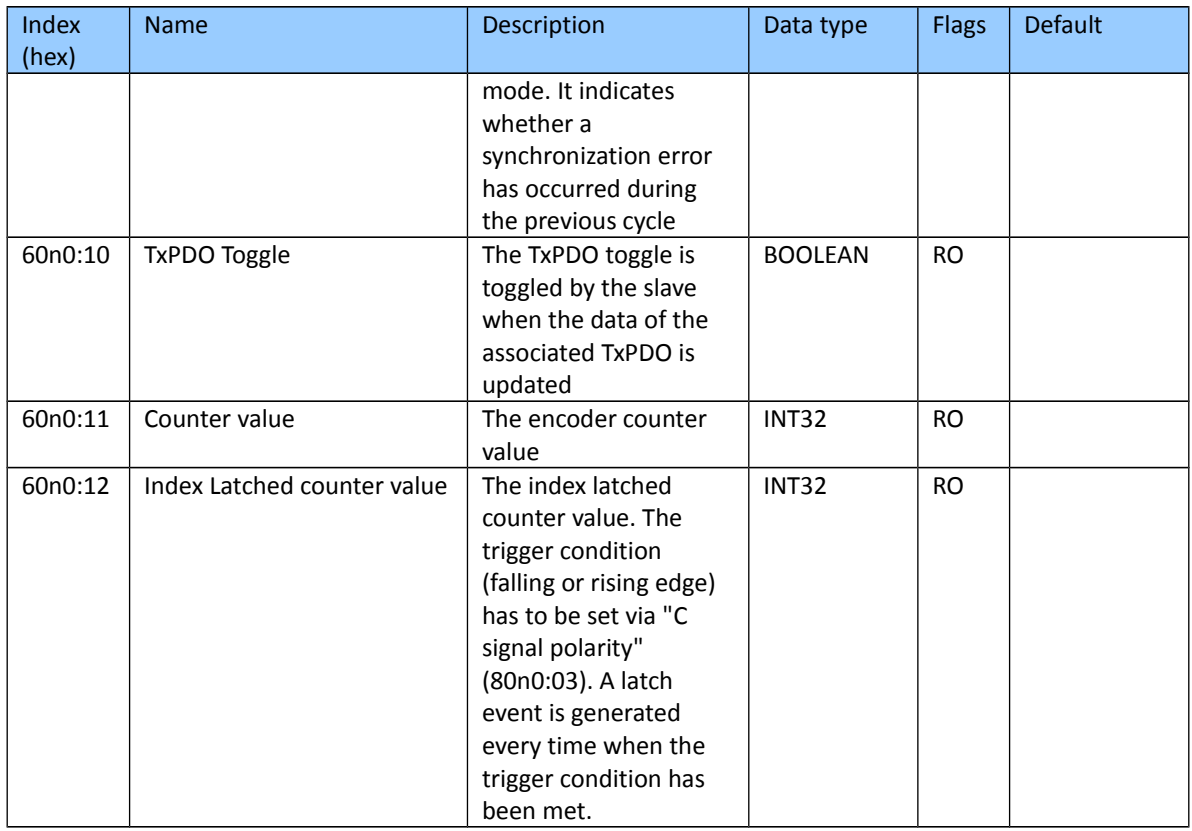

## Index 0x60n1 Extern Latch Inputs Ch.n

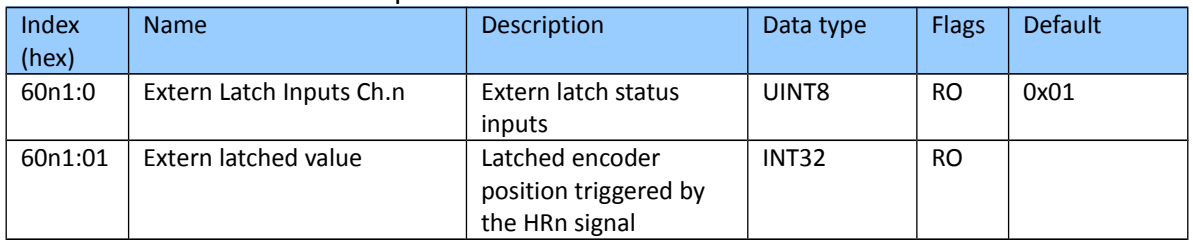

#### Index 0x60n2 Compare Trigger Input Ch.n

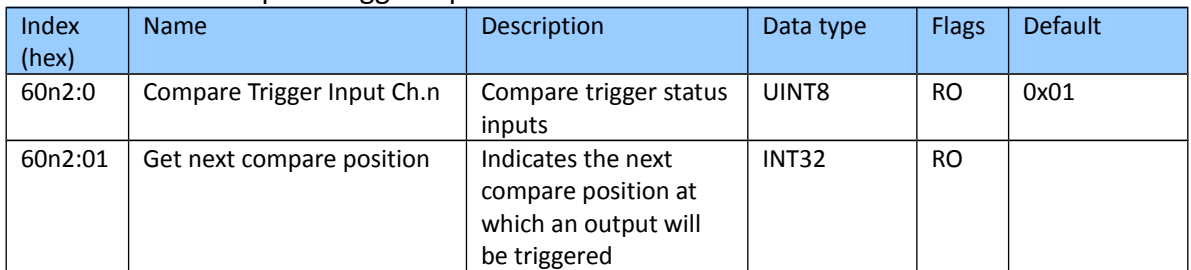

## <span id="page-65-0"></span>**8.6 Output Data**

"n" represents the channel number (0 to 1)

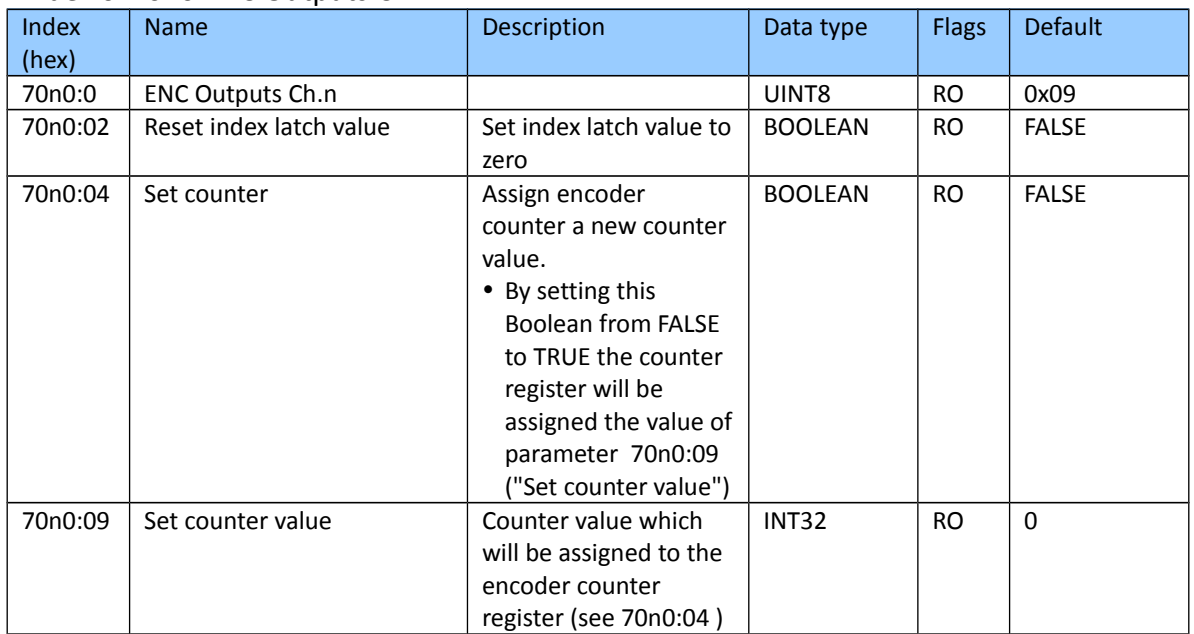

## Index 0x70n0 ENC Outputs Ch.n

## Index 0x70n1 Extern Latch Outputs Ch.n

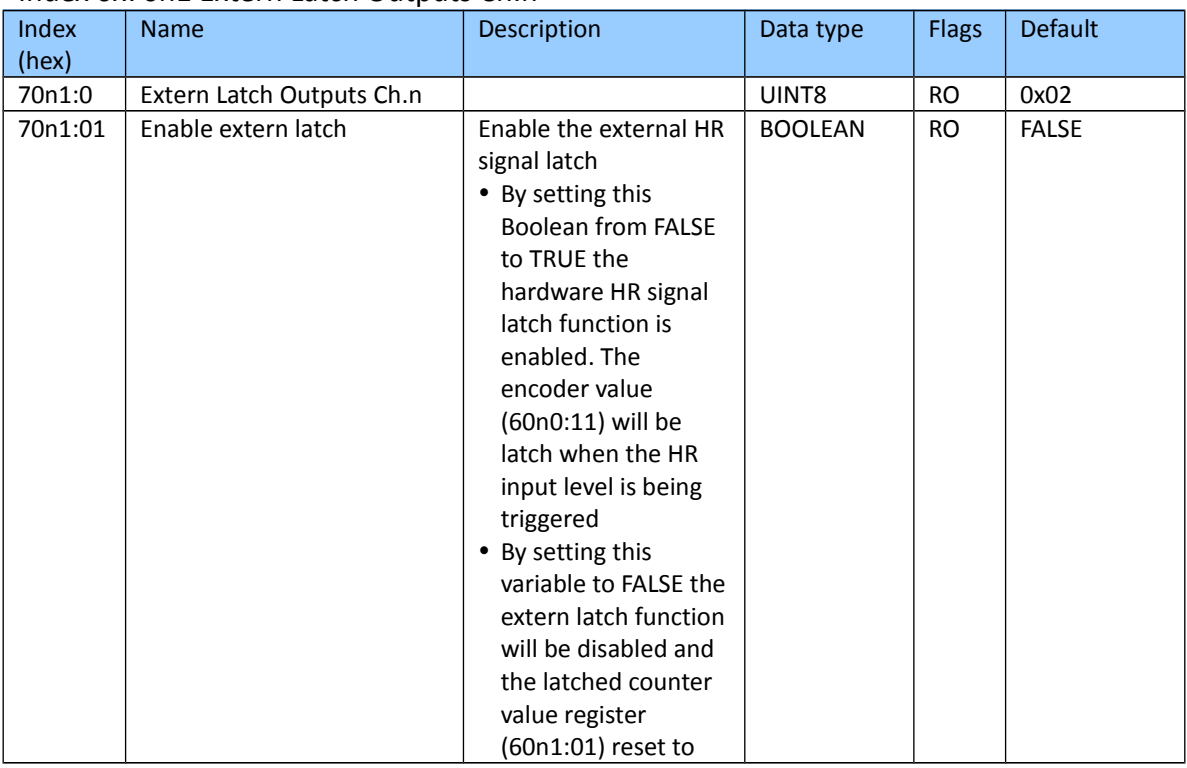

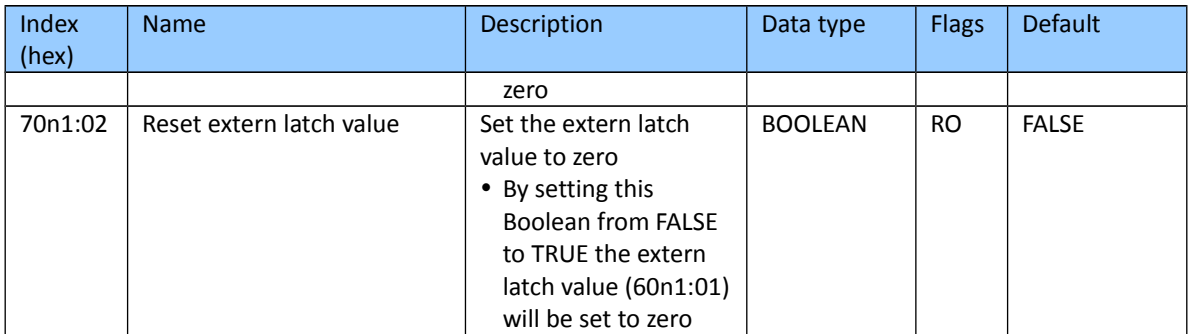

## Index 0x70n2 Compare Outputs Ch.n

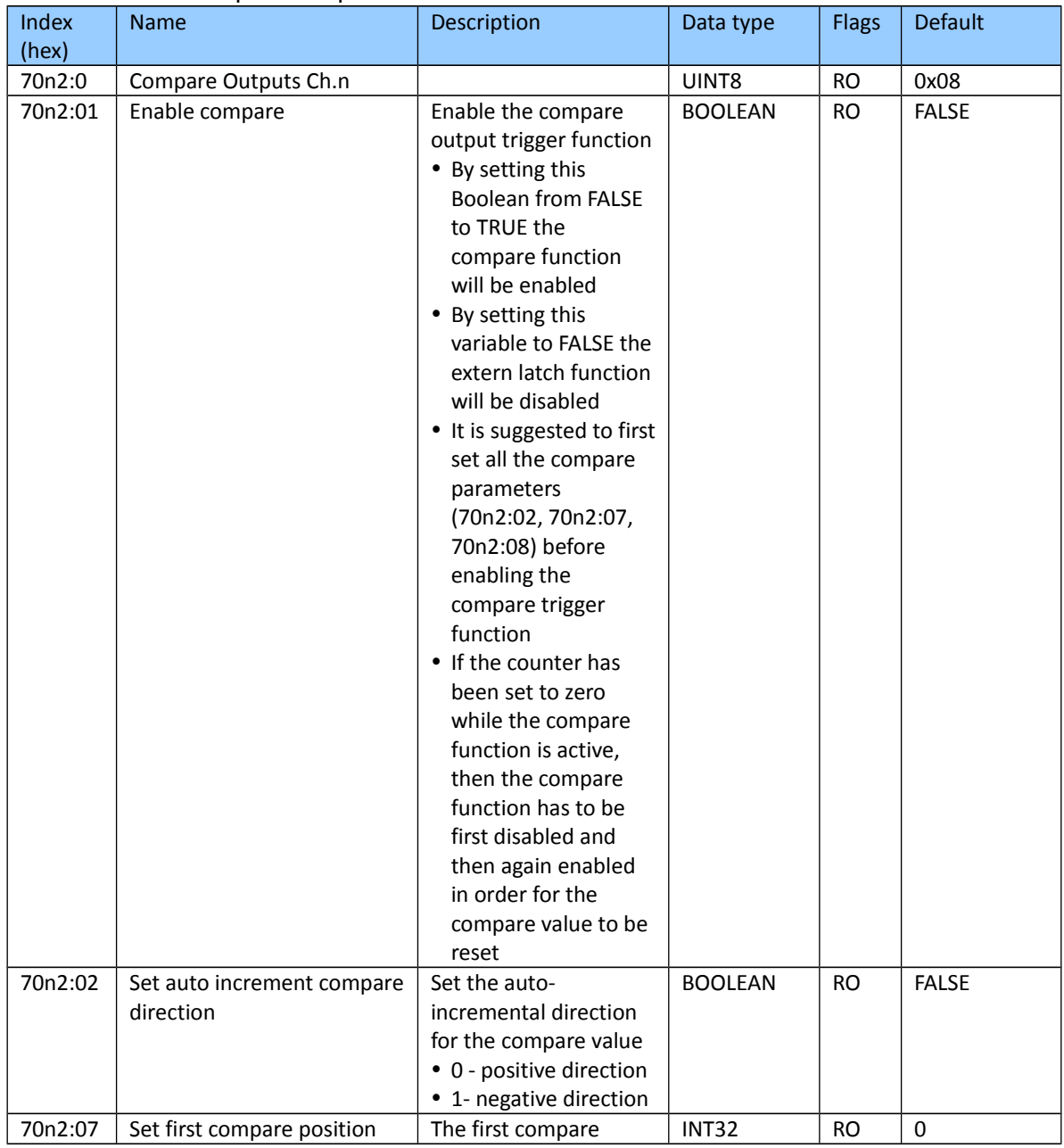

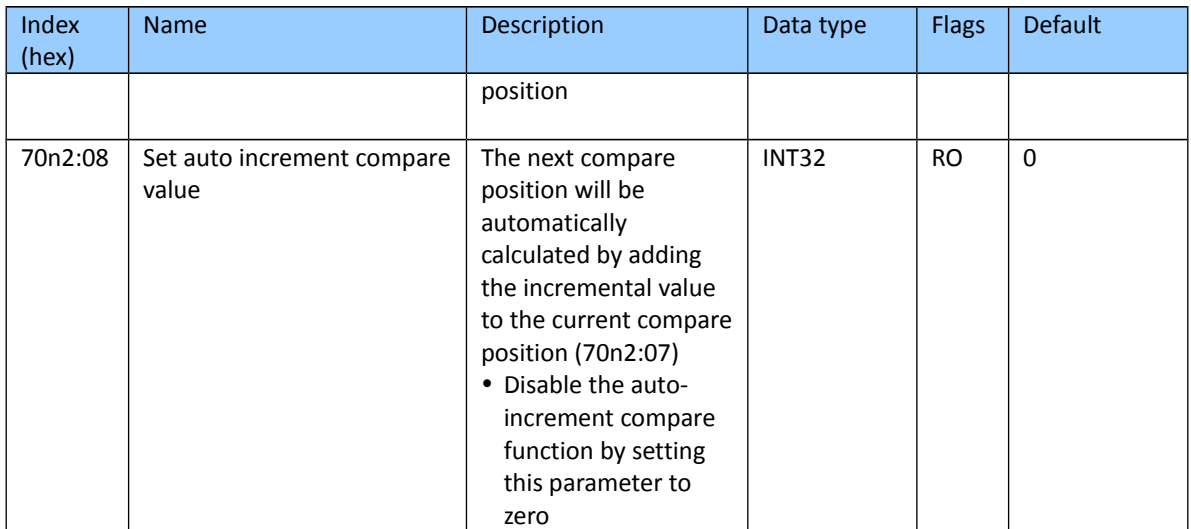

# <span id="page-67-0"></span>**8.7 Configuration Data**

#### Index 0x80n0 ENC Settings Ch.n

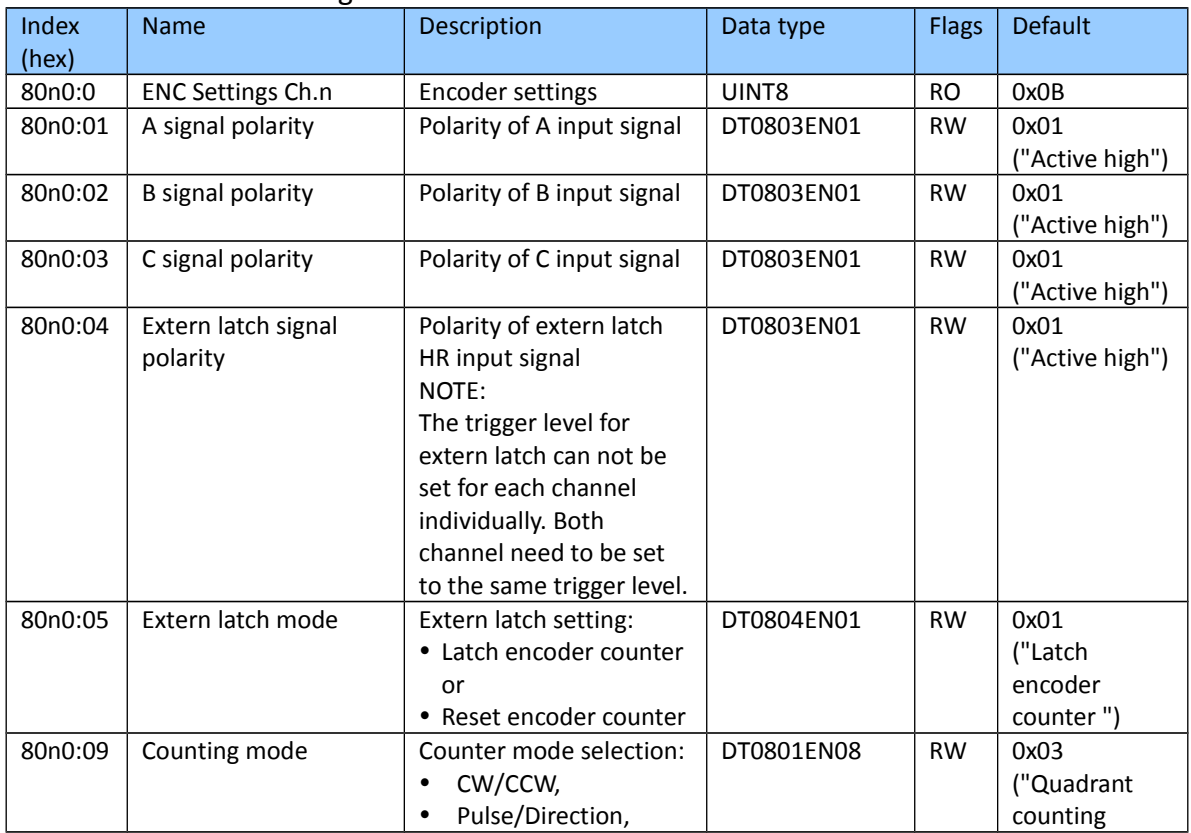

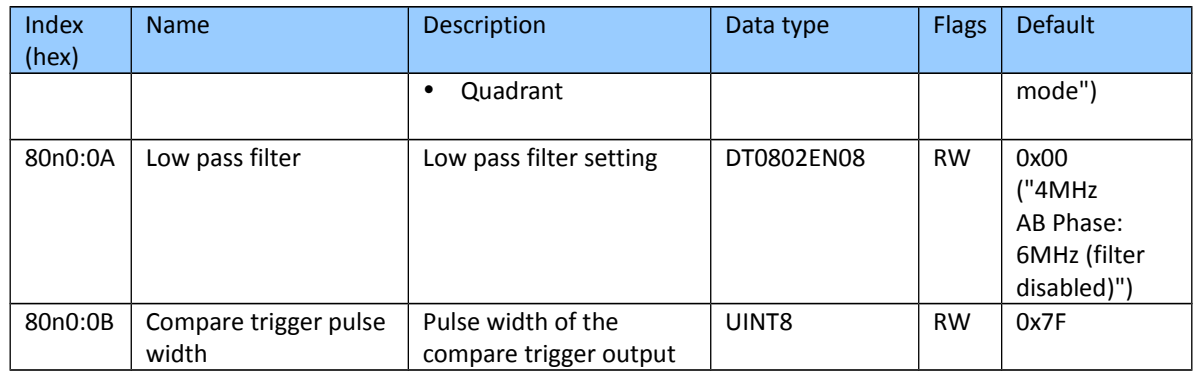

"n" represents the channel number (0 to 1)

# <span id="page-68-0"></span>**8.8 Configuration Parameters Storage**

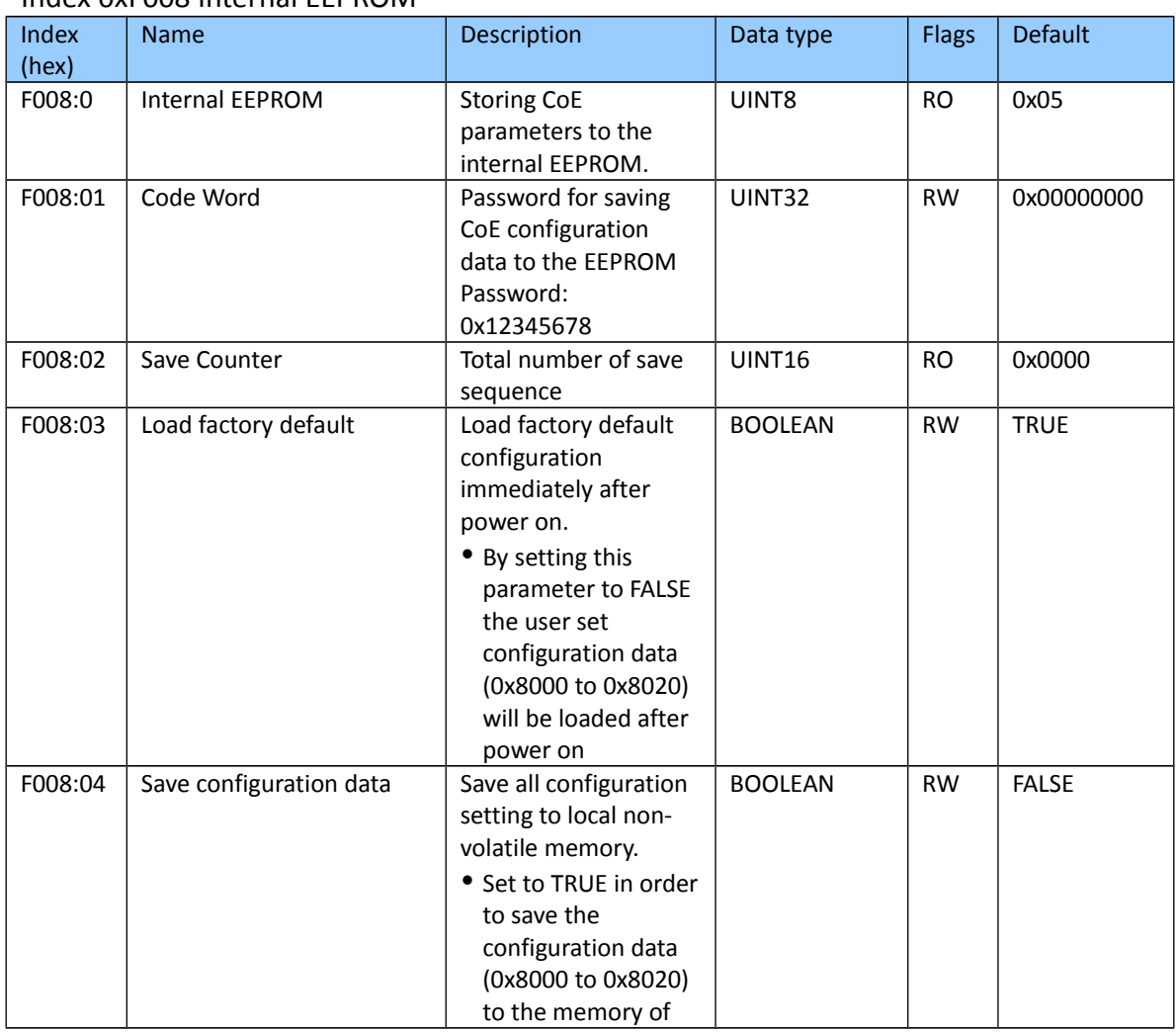

## Index 0xF008 Internal EEPROM

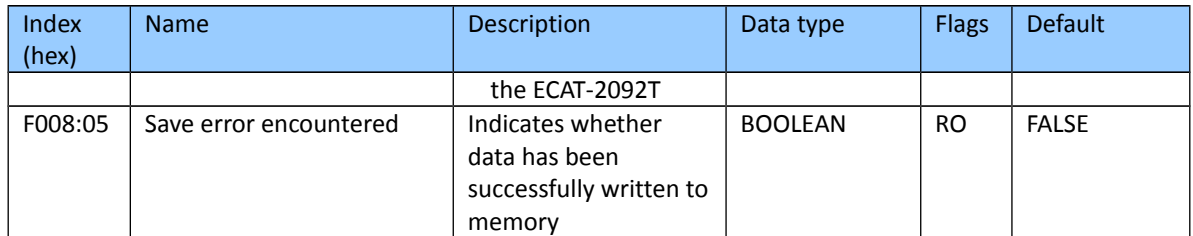